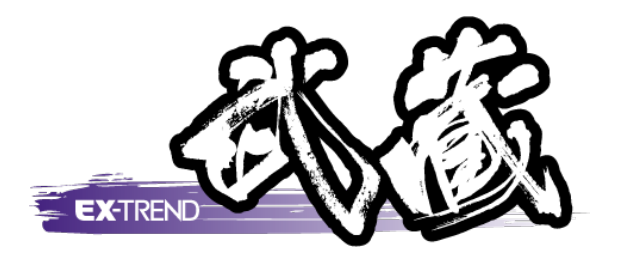

# 施工計画書作成支援 入門編

 本書は、[施工計画書作成支援]の基本的な操作を 「施工計画書の作成」「設計変更施工計画書の作成」 「マスタ管理」の章に分けて解説しています。

。<br>※解説内容が入力専用の場合には操作できない ※解説内容がオプションプログラムの説明である 場合があります。ご了承ください。 場合があります。ご了承ください。

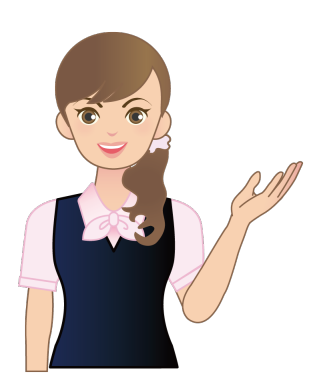

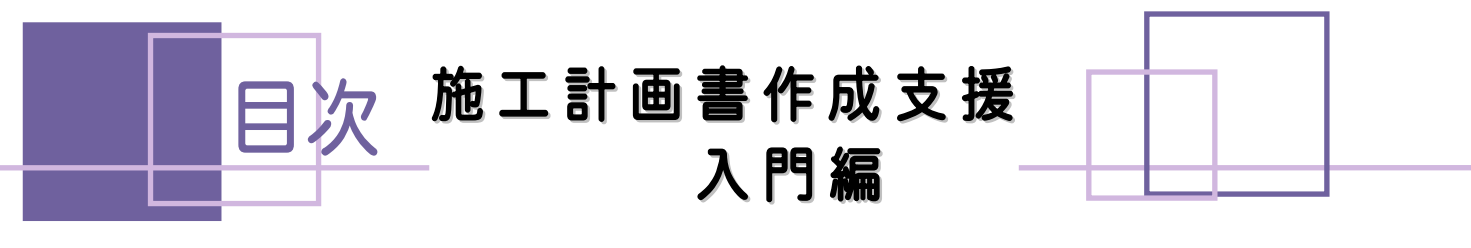

施工計画書の作成

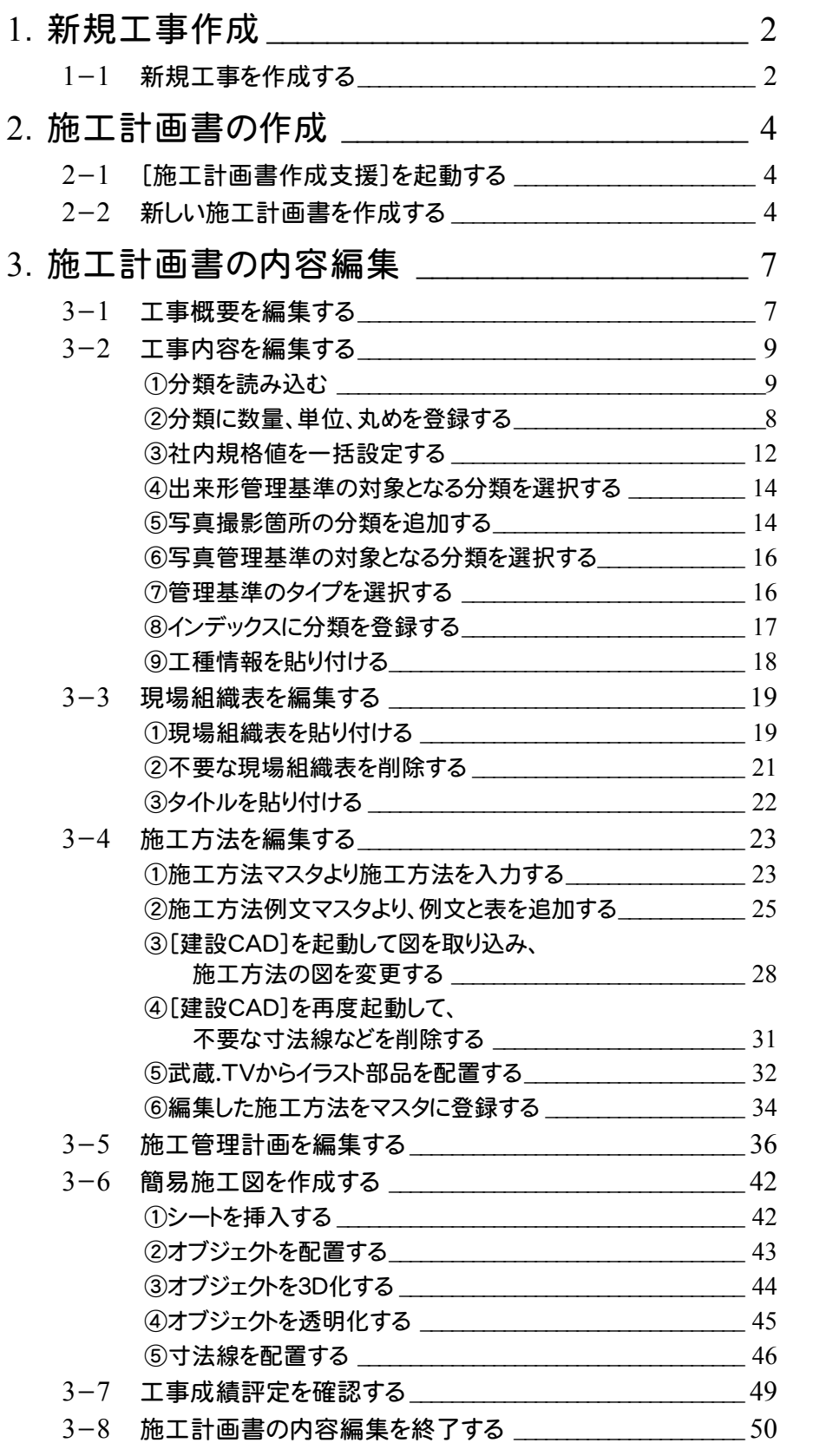

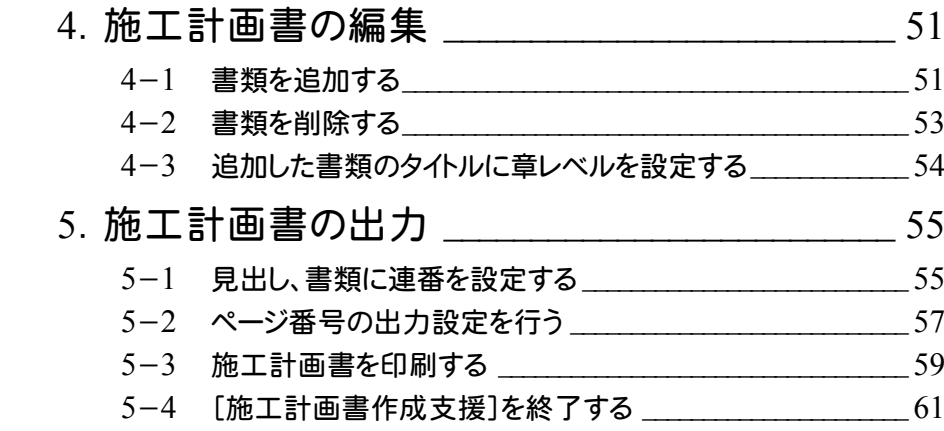

## 設計変更施工計画書の作成

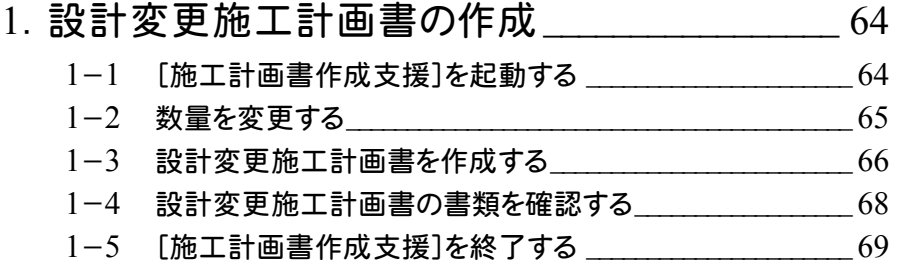

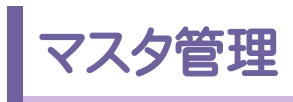

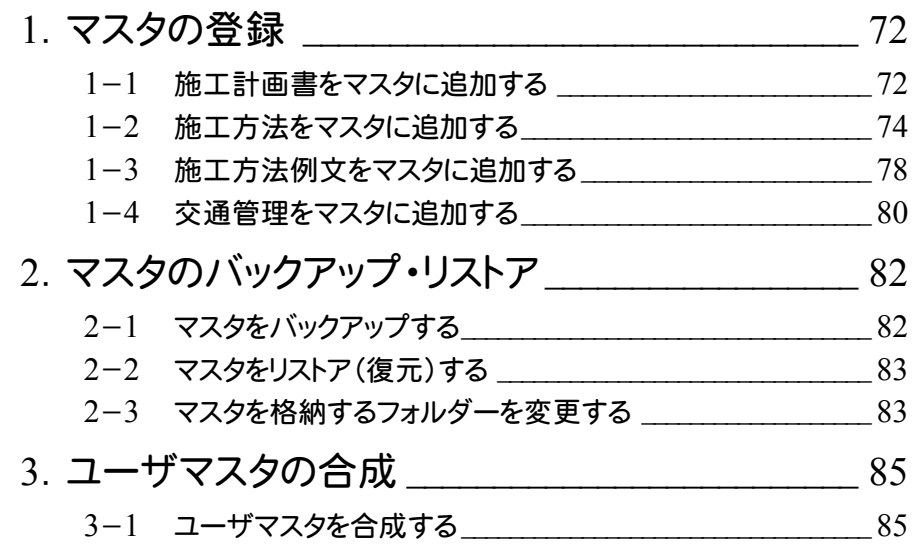

## 施工計画書の 作成

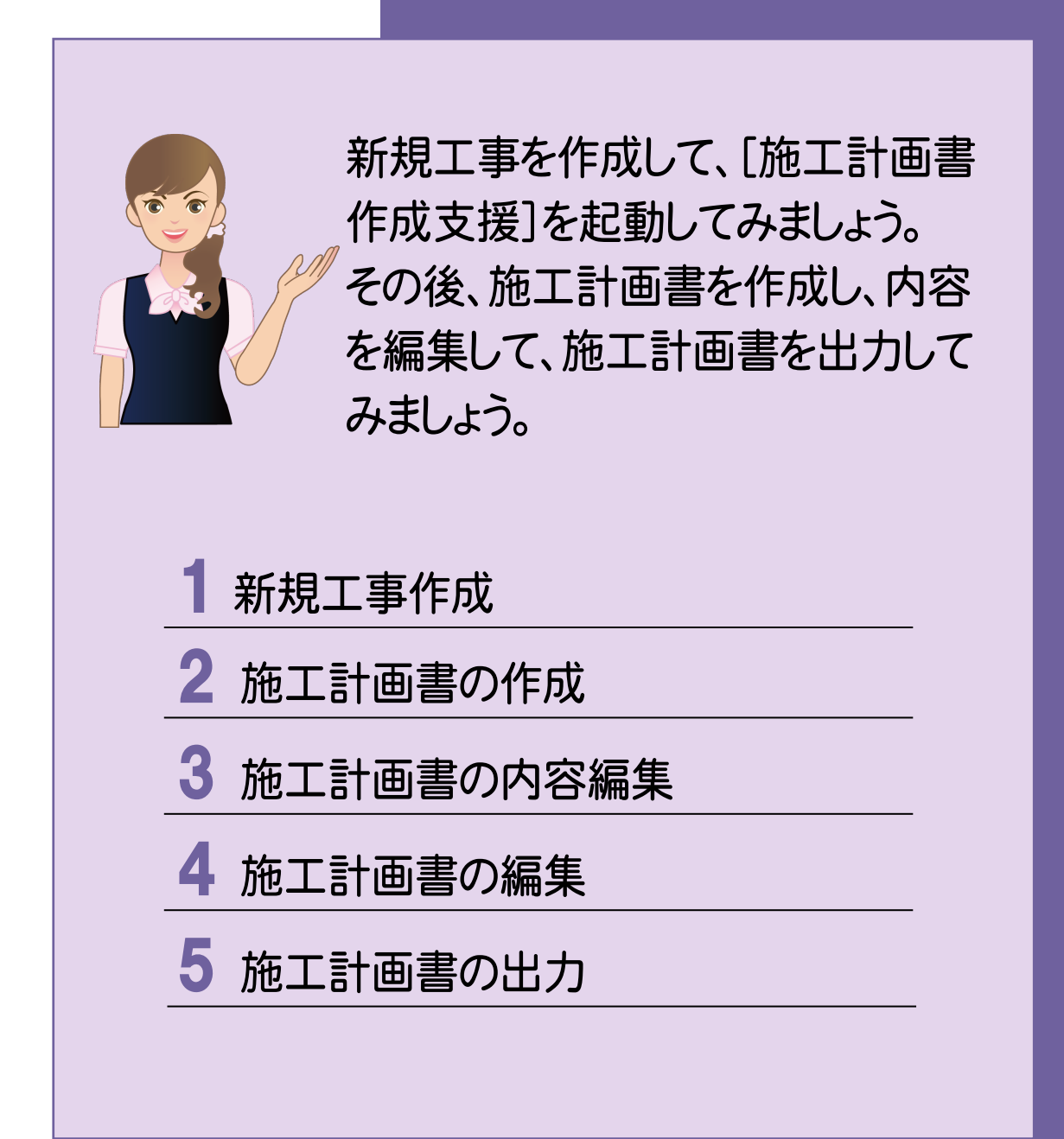

1 新規工事作成

[EX-TREND武蔵 インデックス]を起動して、新規に工事を作成してみましょう。

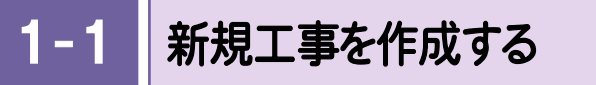

[EX-TREND武蔵 インデックス]の[新規工事]の[新規に工事を作成]で新規に工事を作成します。

Check [EX-TREND武蔵 インデックス]の起動方法、新規工事の他の作成方法については、「各種資料(土木)\武蔵\ 入門編」フォルダー内の「001\_はじめてみよう!インデックス.pdf」を参照してください。

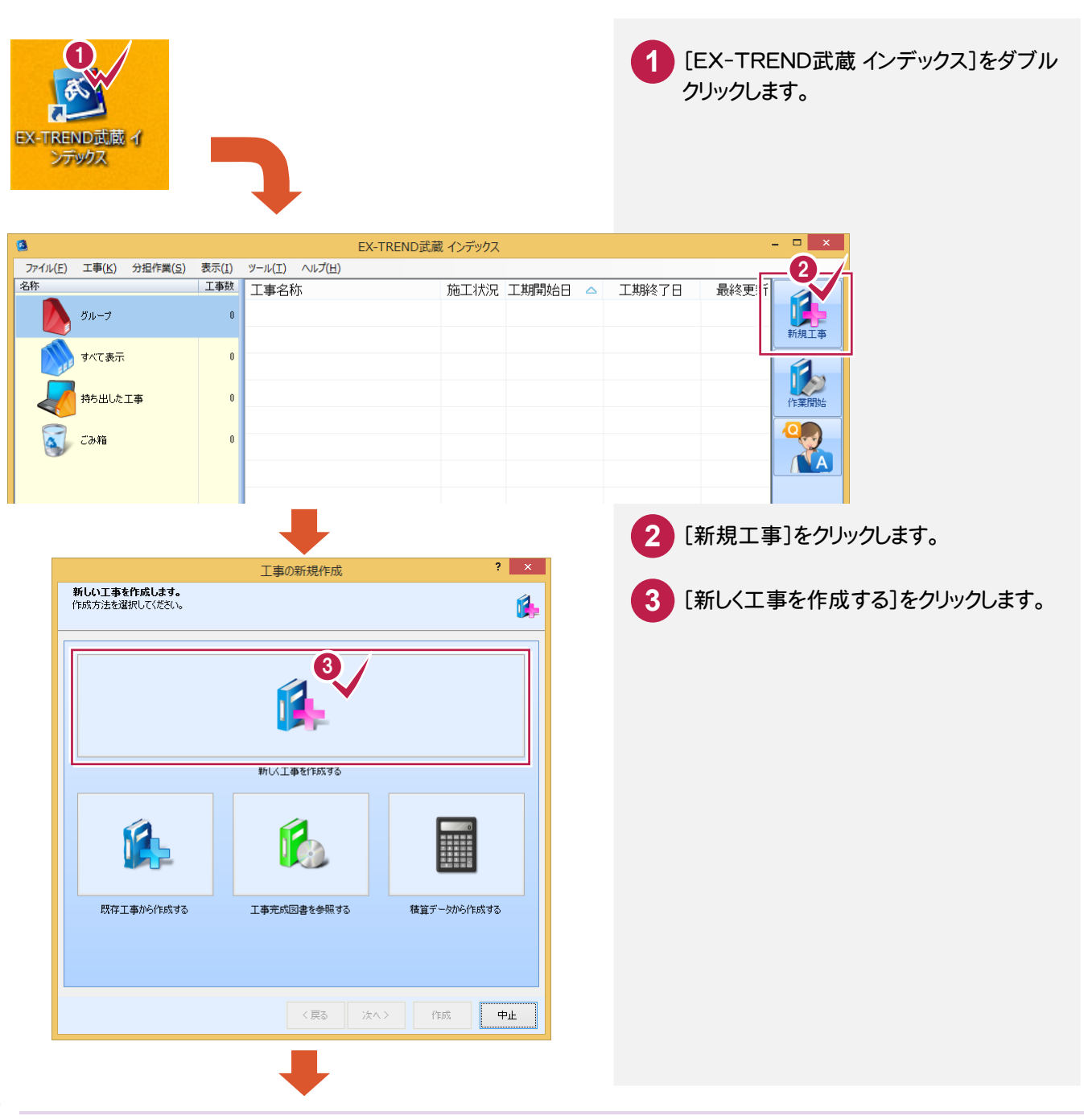

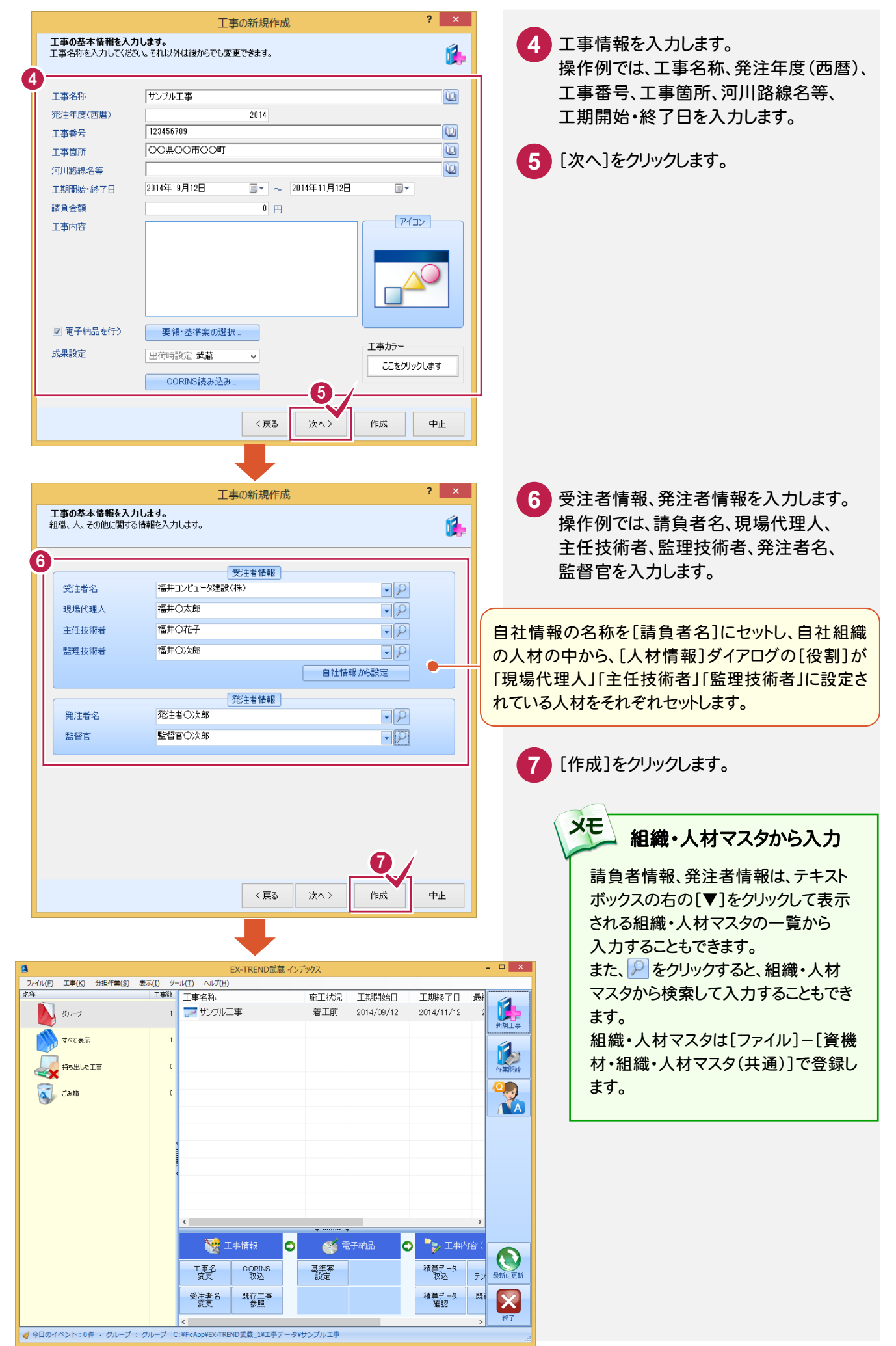

施

|工計画書の作成

→ 2. 施工計画書の作成

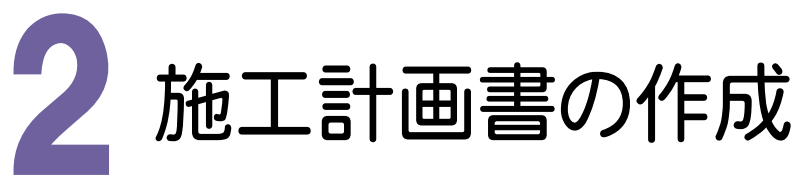

[施工計画書作成支援]を起動して、施工計画書を作成してみましょう。

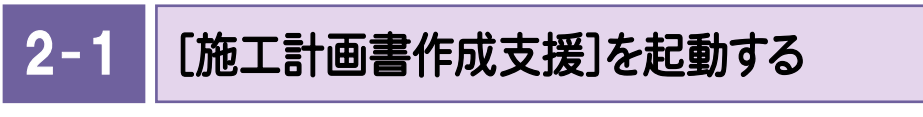

[施工計画書作成支援]を起動します。

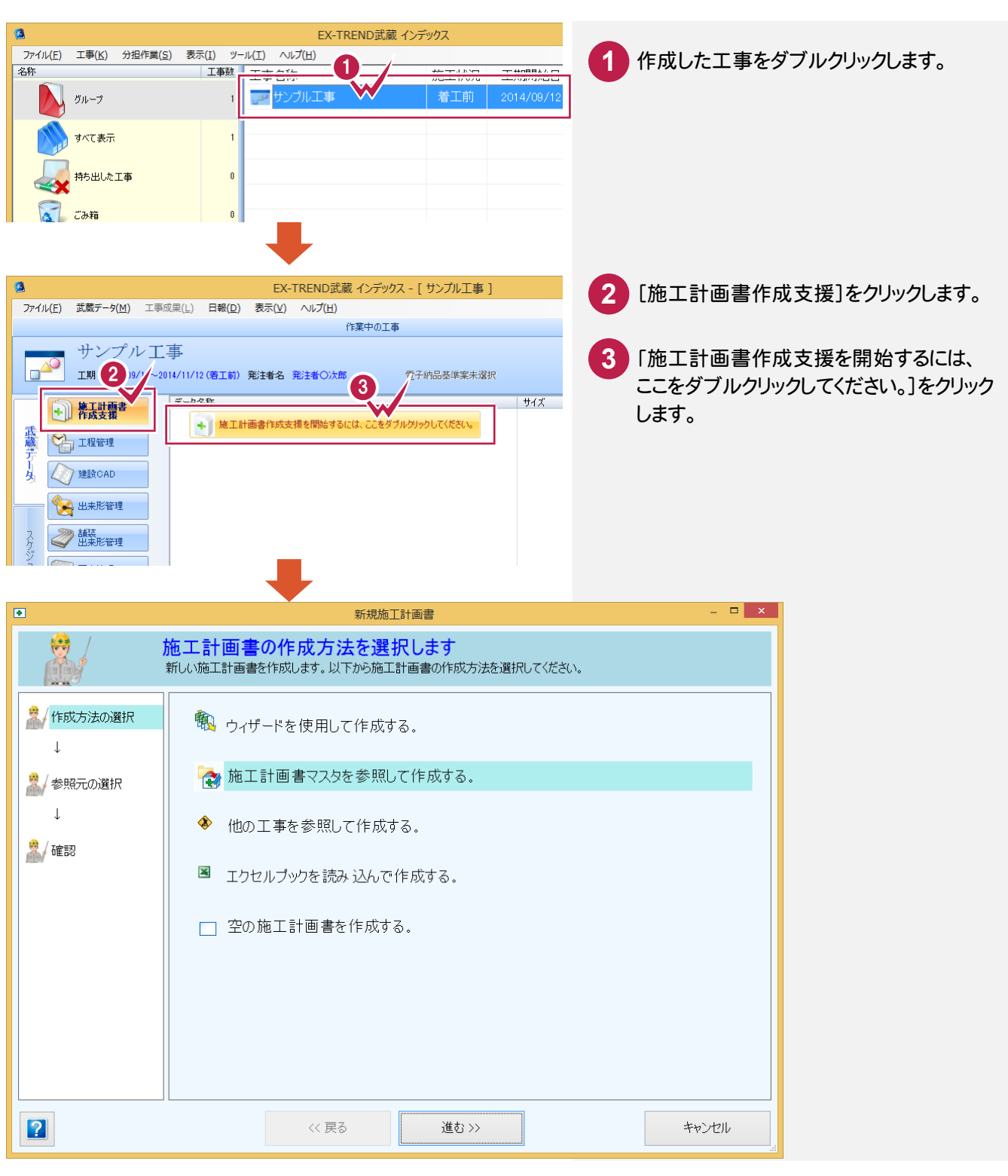

#### $2 - 2$ 新しい施工計画書を作成する

[新規施工計画書]画面で作成方法を選択します。

操作例では、施工計画書マスタ「国土交通省3」を参照して作成する方法を解説します。

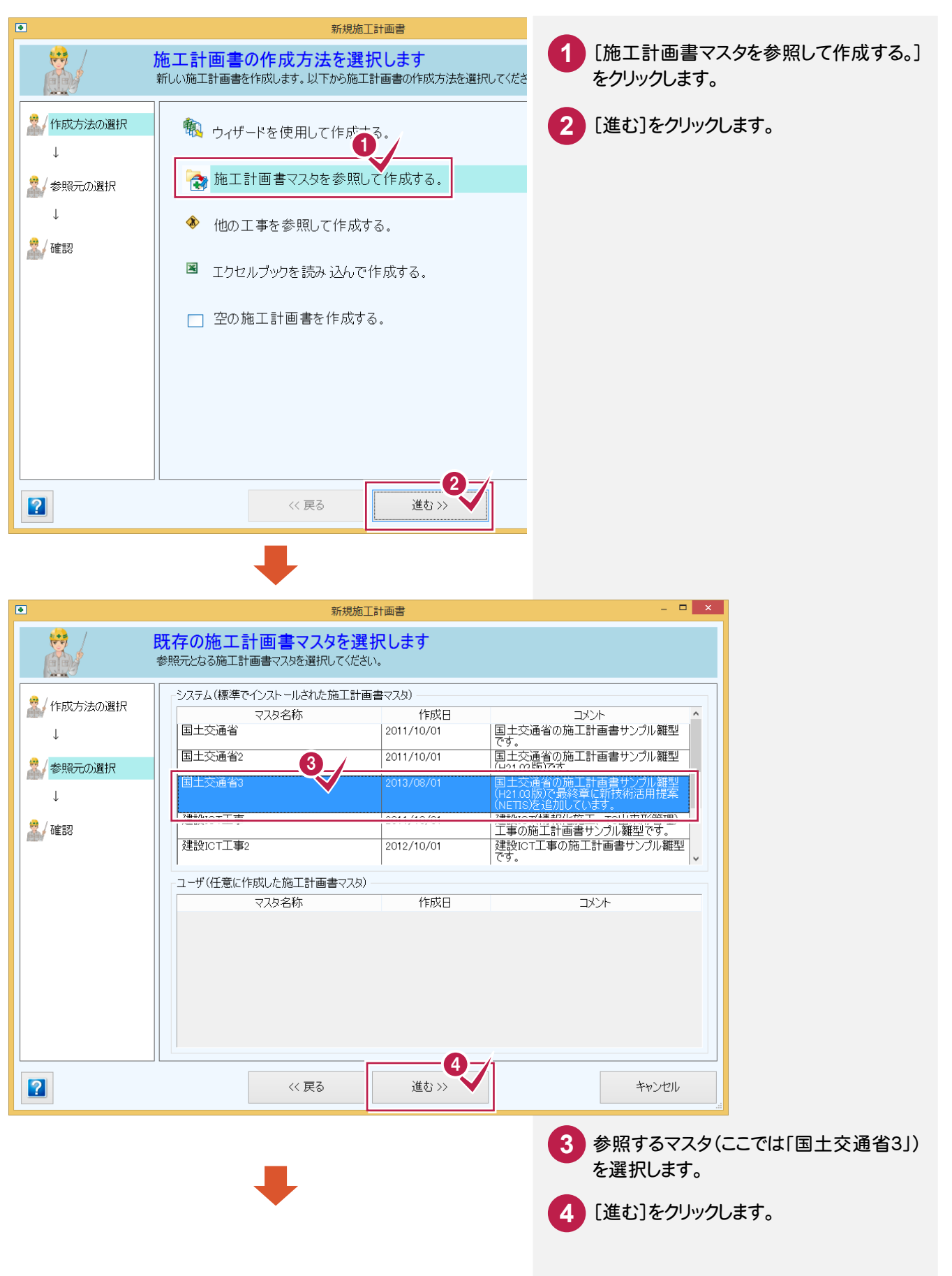

#### **→ 2. 施工計画書の作成**

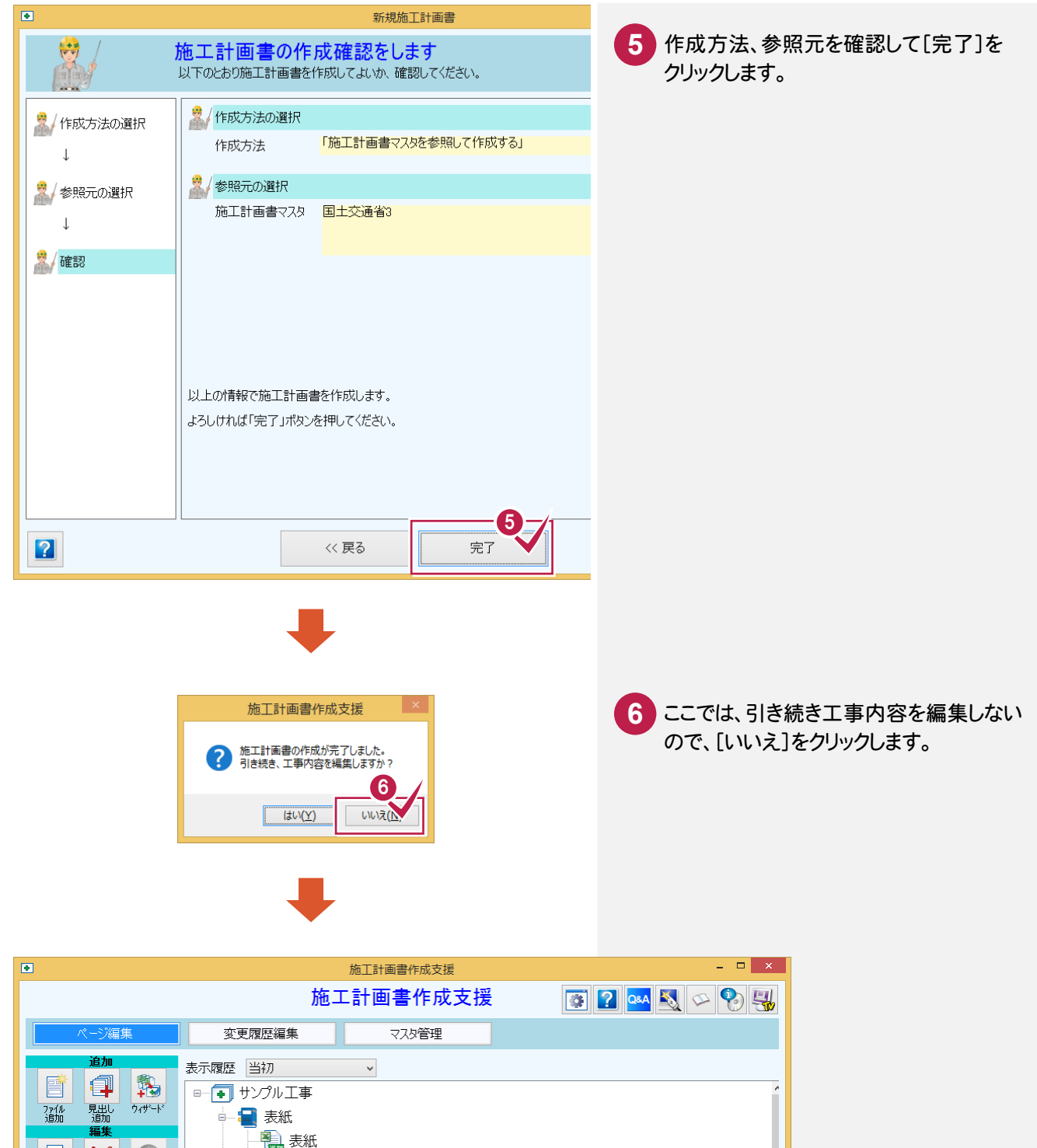

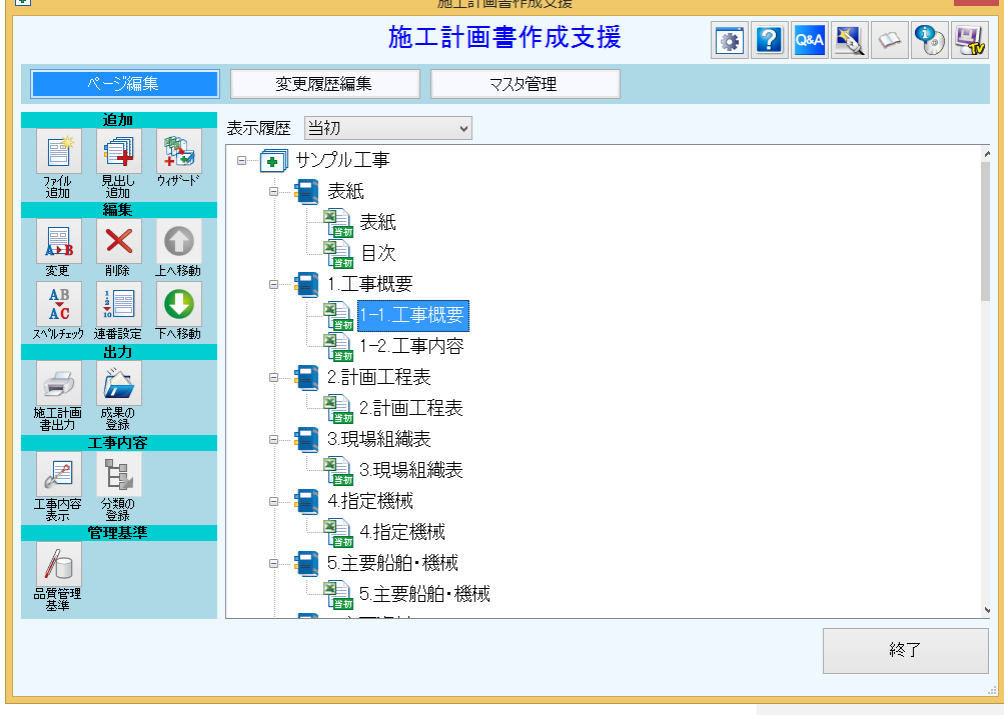

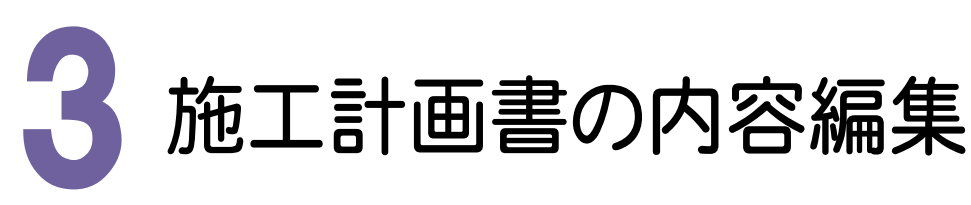

施工計画書の書類は、書類をダブルクリックして起動するExcelで編集します。Excelは、Excel2013(32bit版)、 Excel2010(32bit版)、Excel2007に対応しています。 入力例では、Excel2010で編集する方法を解説します。

3- 1 工事概要を編集する

工事概要を編集します。操作例では、自社情報より請負者の所在地を入力します。

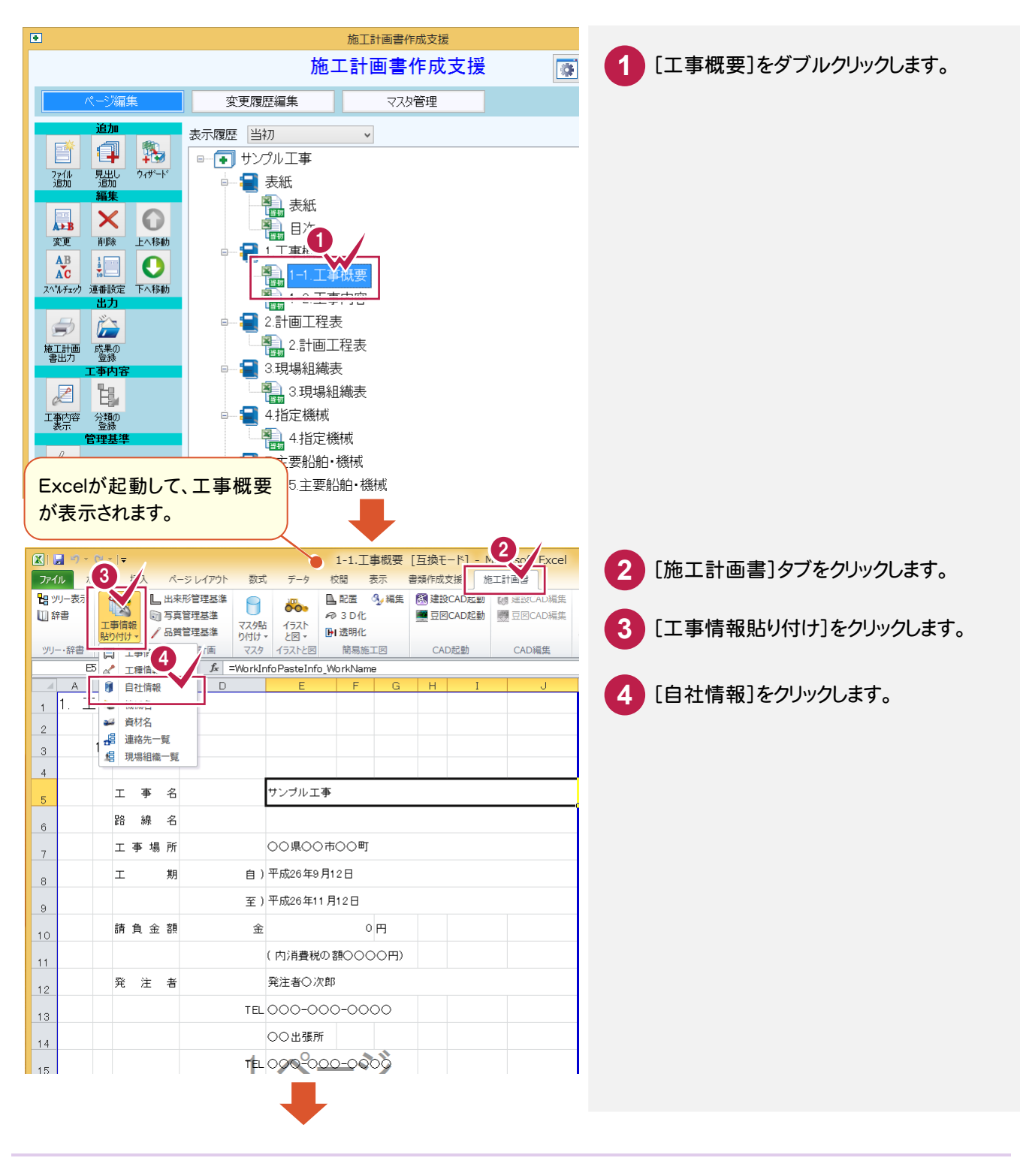

#### ● 3. 施工計画書の内容編集

施工計画書の作成

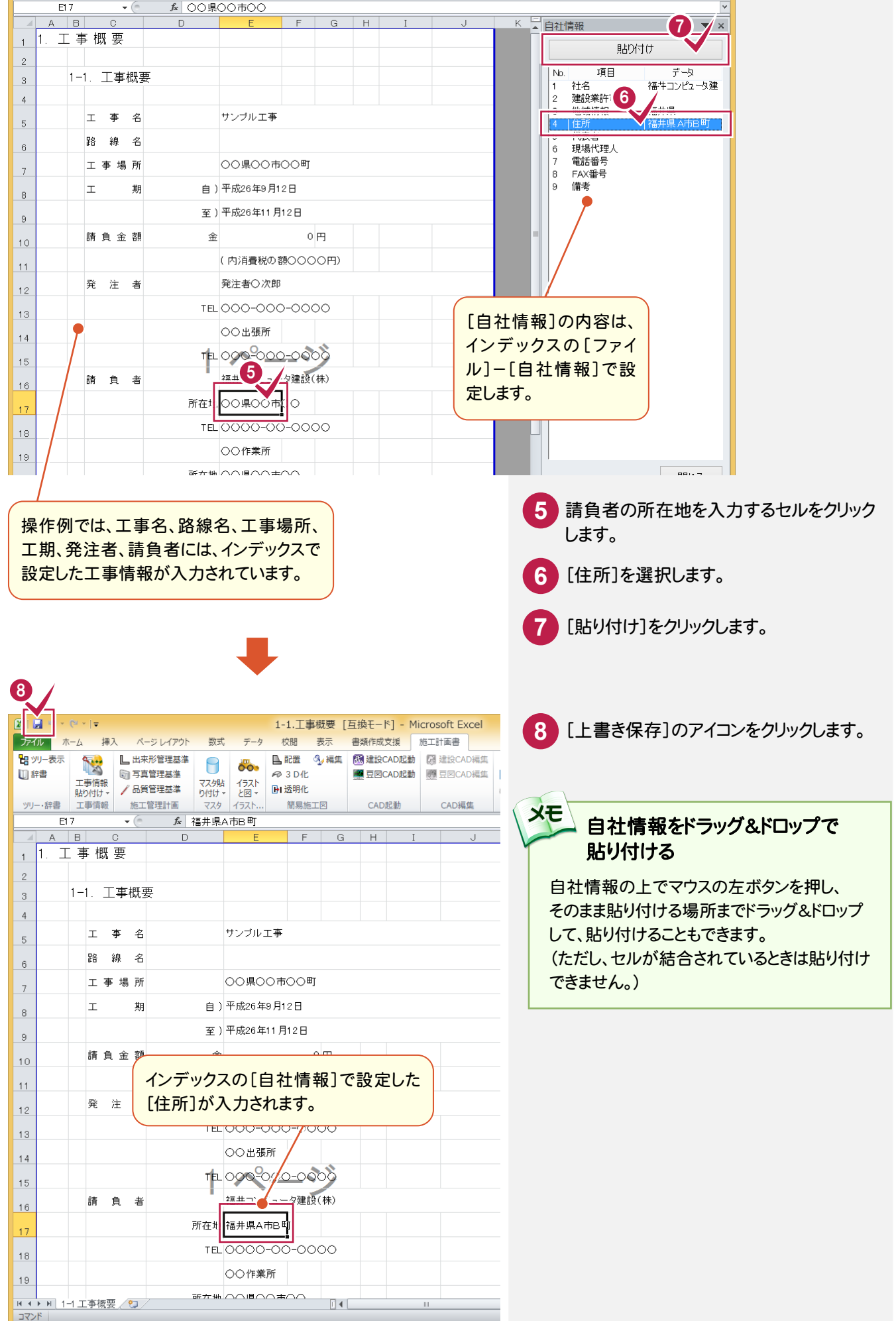

Ė,

## 3- 2 工事内容を編集する

工事内容を編集します。操作例では、次のような手順で解説します。 ①分類を読み込む ②分類に数量、単位、丸めを登録する ③社内規格値を一括設定する ④出来形管理基準の対象となる分類を選択する ⑤写真撮影箇所の分類を追加する ⑥写真管理基準の対象となる分類を選択する ⑦管理基準のタイプを選択する ⑧インデックスに分類を登録する ⑨工種情報を貼り付ける

## ①分類を読み込む

操作例では、工事テンプレートを使用して分類を読み込みます。

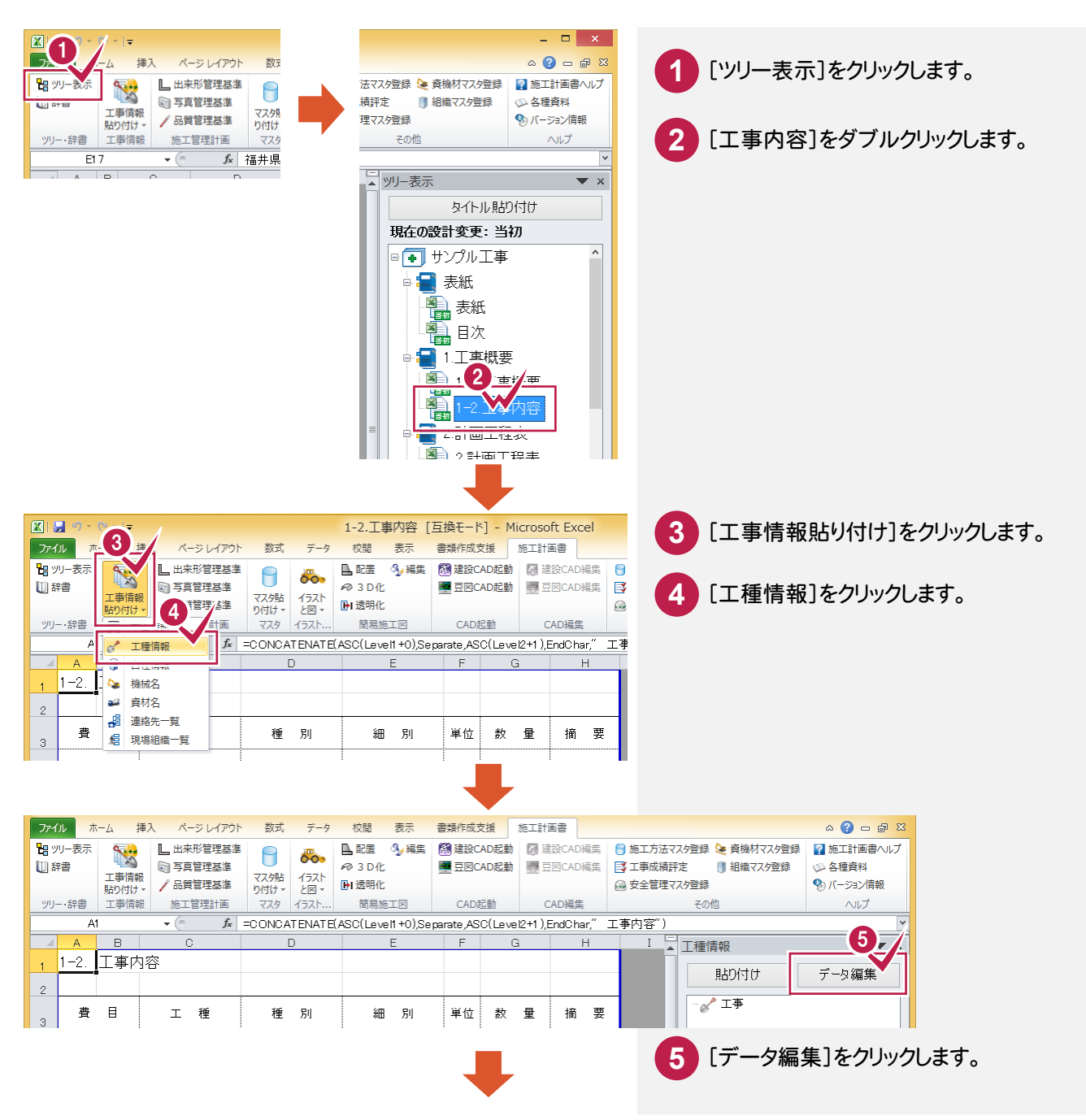

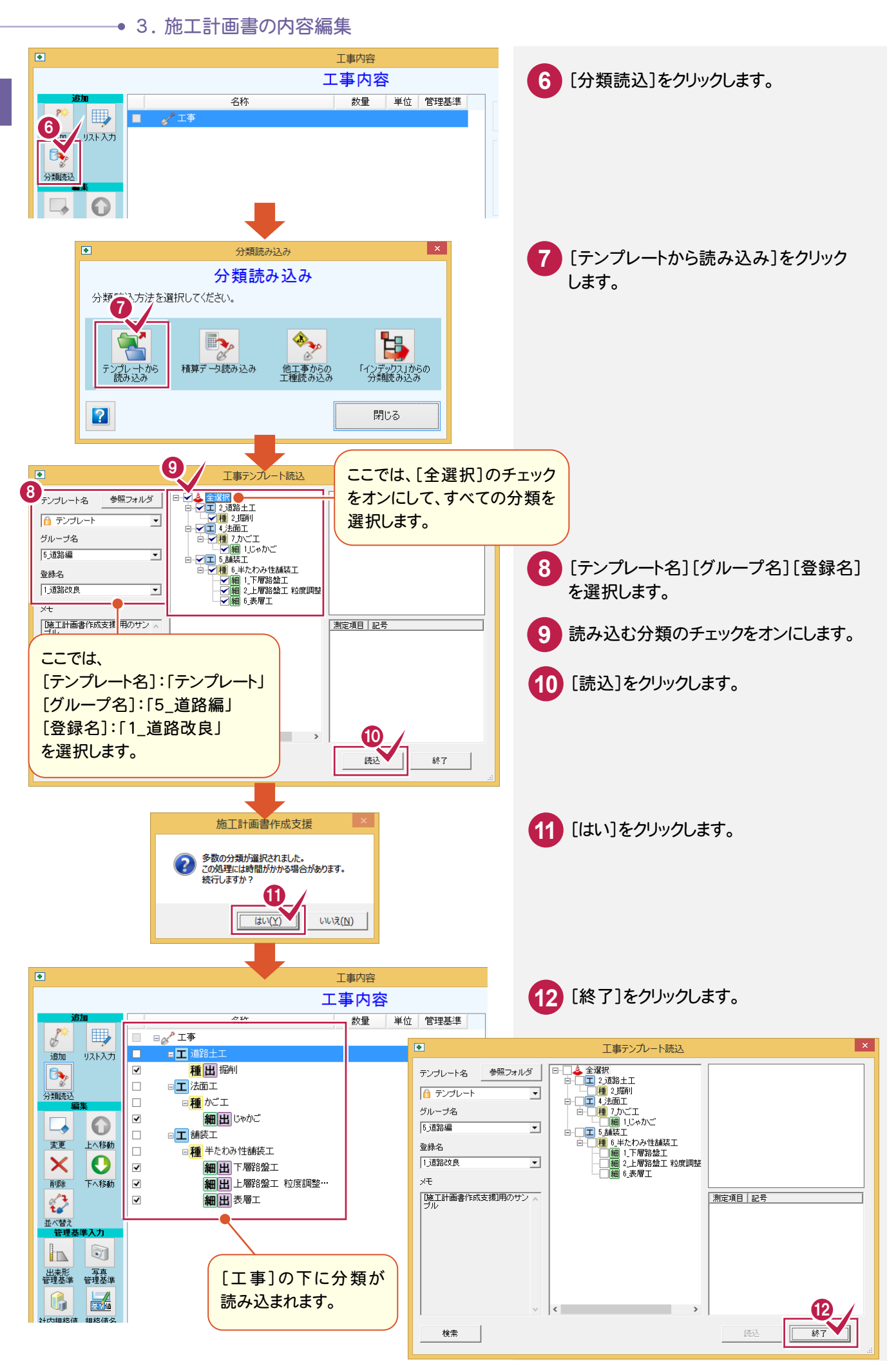

②分類に数量、単位、丸めを登録する

分類に数量、単位、丸めを登録します。入力例では、リストで登録する方法を解説します。

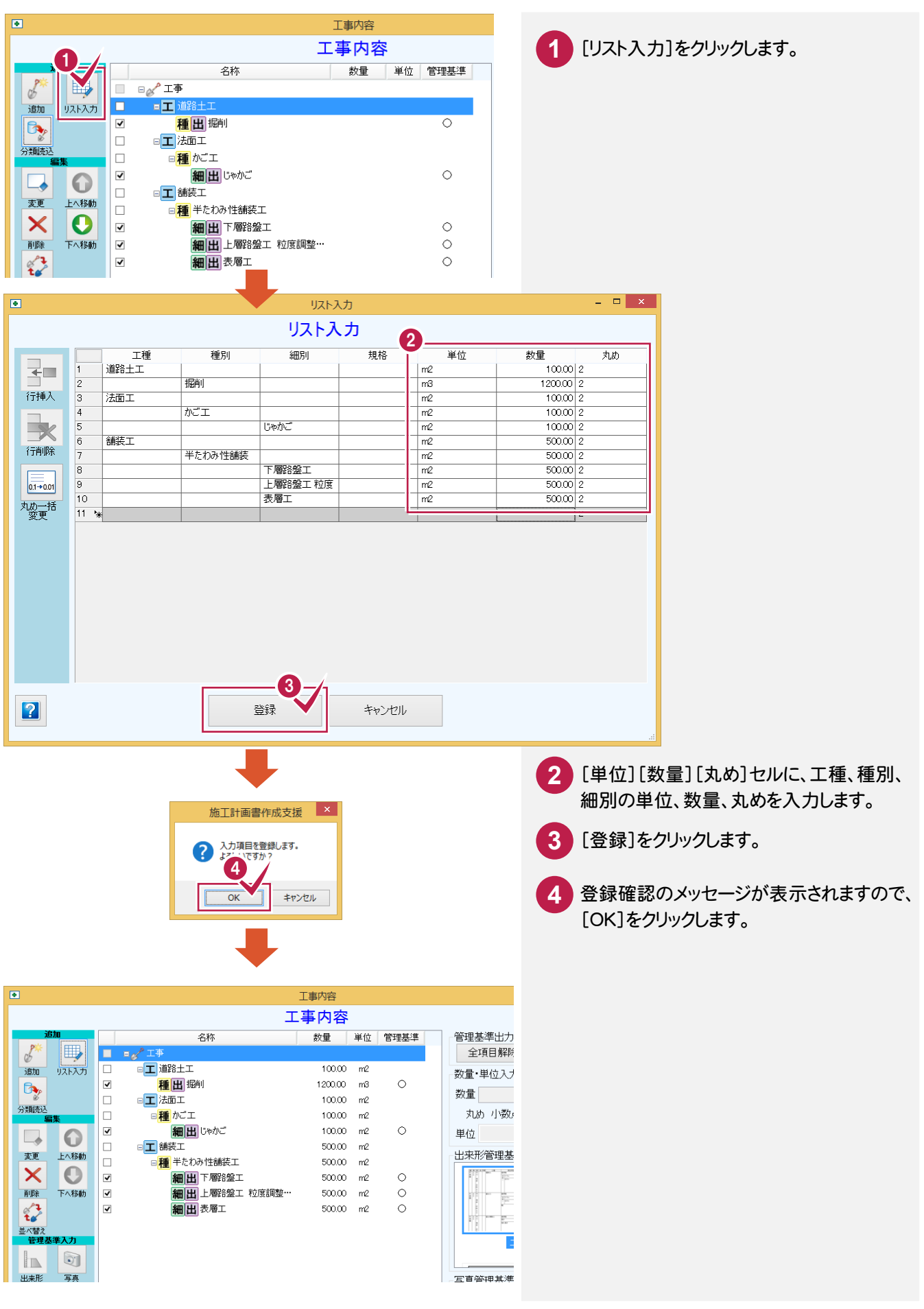

③社内規格値を一括設定する

社内規格値を一括設定します。

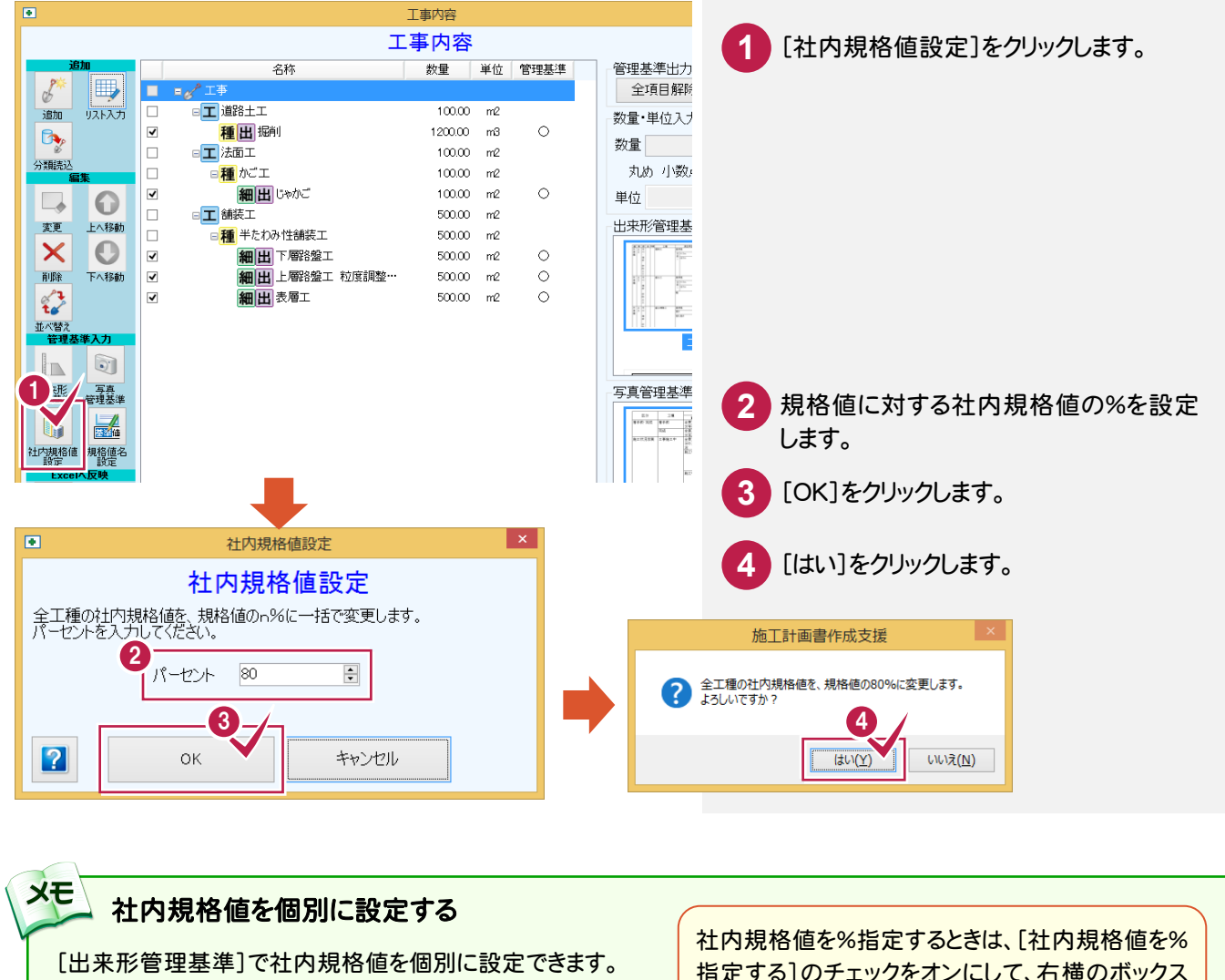

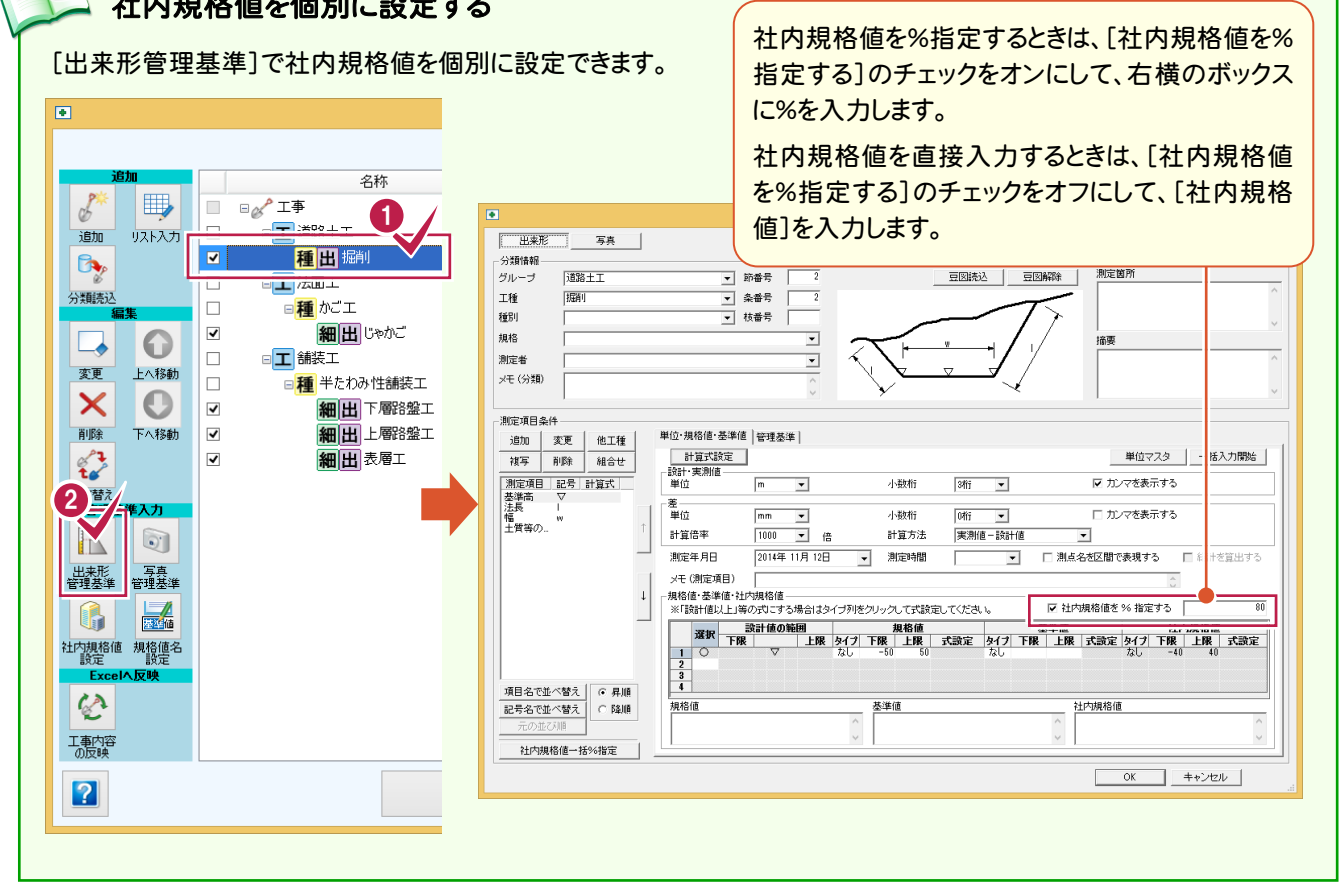

#### ④出来形管理基準の対象となる分類を選択する

出来形管理基準の対象となる分類のチェックをオンにします。 チェックをオンにした分類の前には 出 と表示されます。 操作例のように工事テンプレートから追加した分類は、出来形管理基準の貼り付けの対象となります。 対象としない場合は、チェックをオフにしてください。

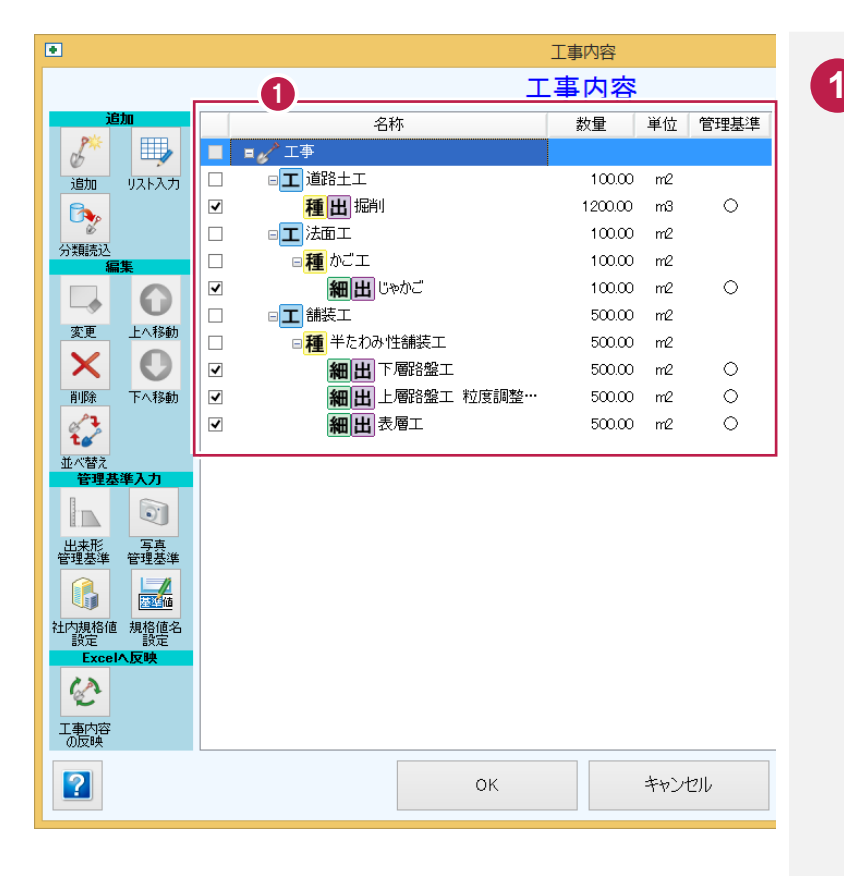

出来形管理基準の対象となる分類の チェックをオンにします。

#### ⑤写真撮影箇所の分類を追加する

写真撮影箇所の分類を追加します。操作例では、工事テンプレートより分類を読み込む方法を解説します。

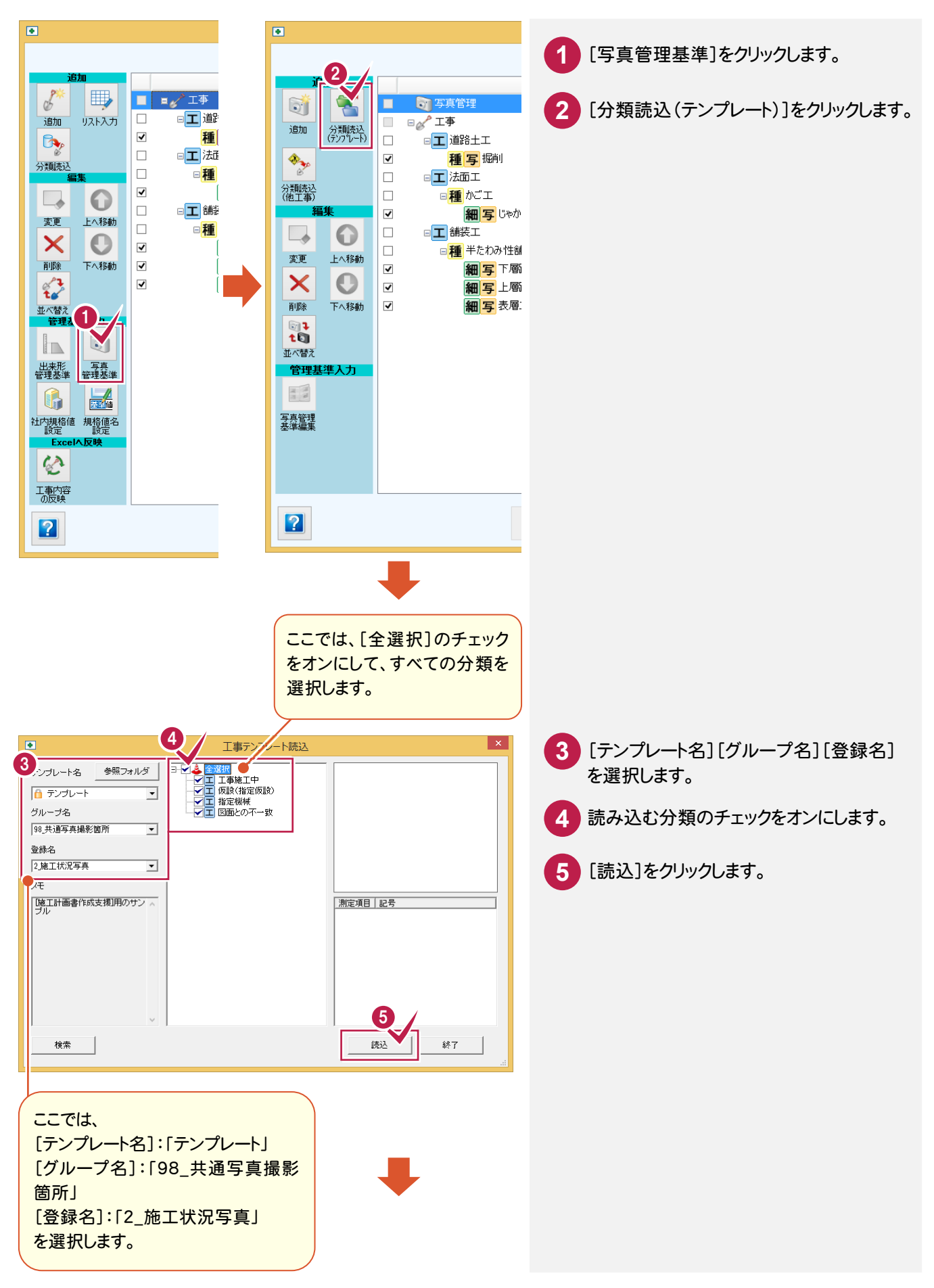

3. 施工計画書の内容編集 ●

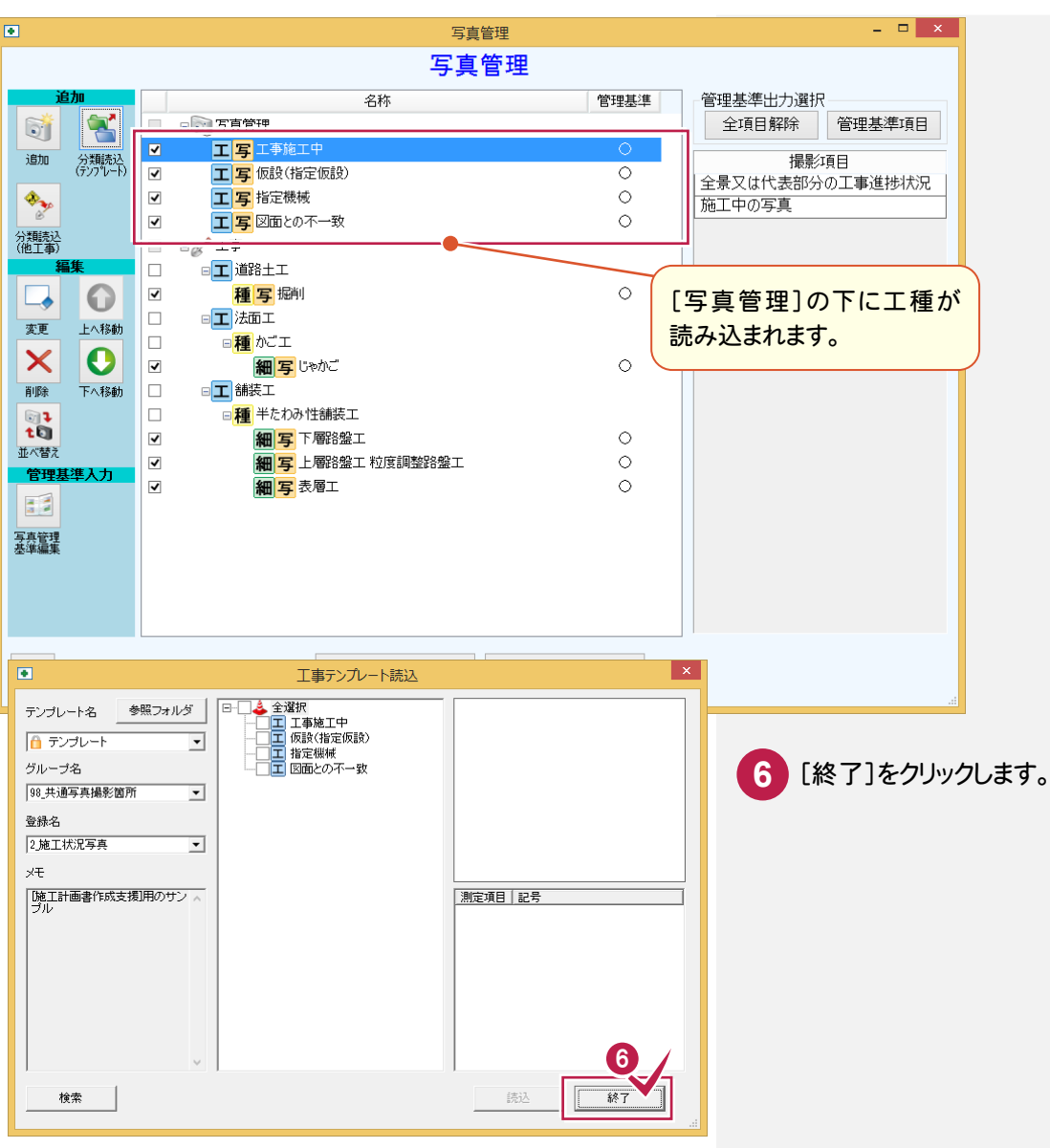

## ⑥写真管理基準の対象となる分類を選択する

写真管理基準の対象となる分類のチェックをオンにします。 チェックをオンにした分類の前には <mark>写</mark>と表示されます。 操作例のように工事テンプレートから追加した分類は、写真管理基準の貼り付けの対象となります。 対象としない場合は、チェックをオフにしてください。

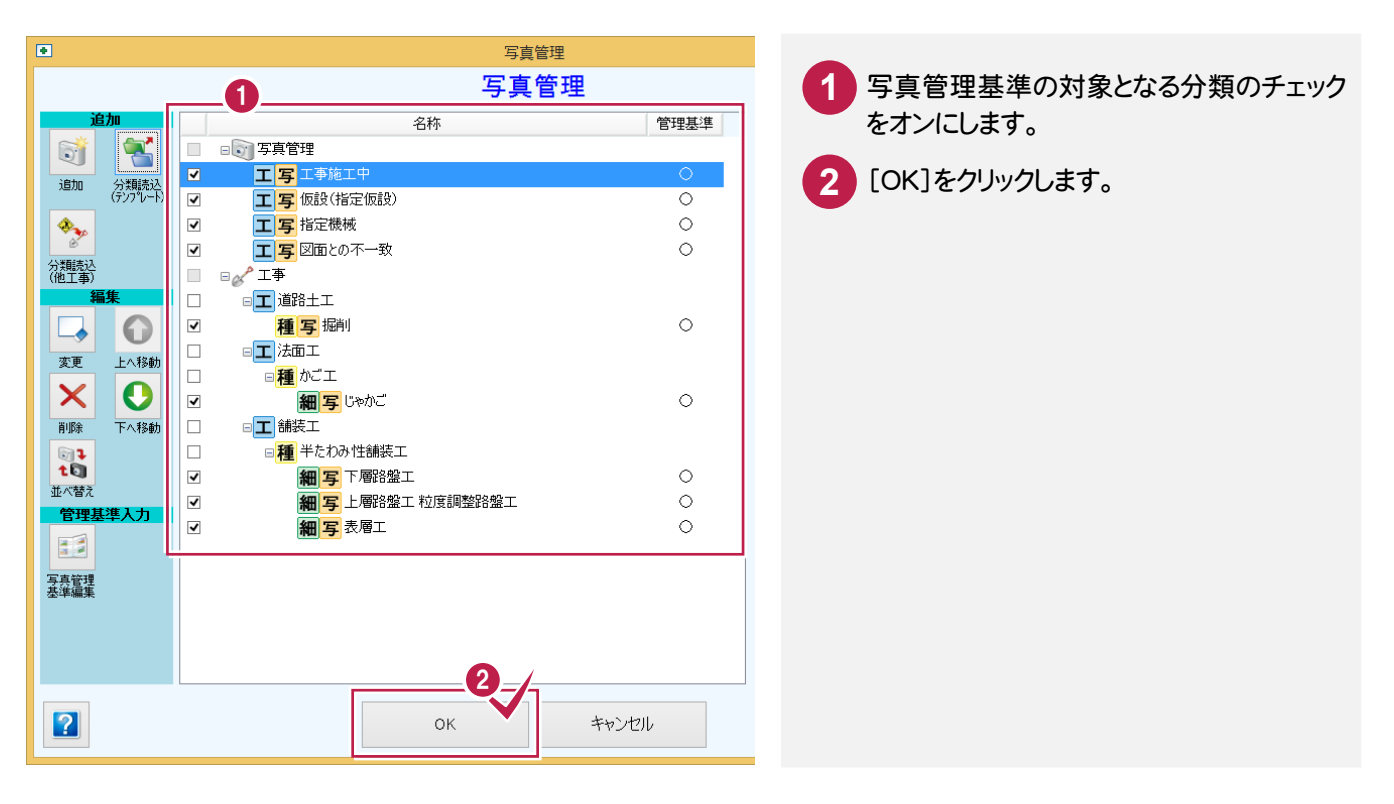

## ⑦管理基準のタイプを選択する

出来形管理基準、写真管理基準のタイプを選択します。

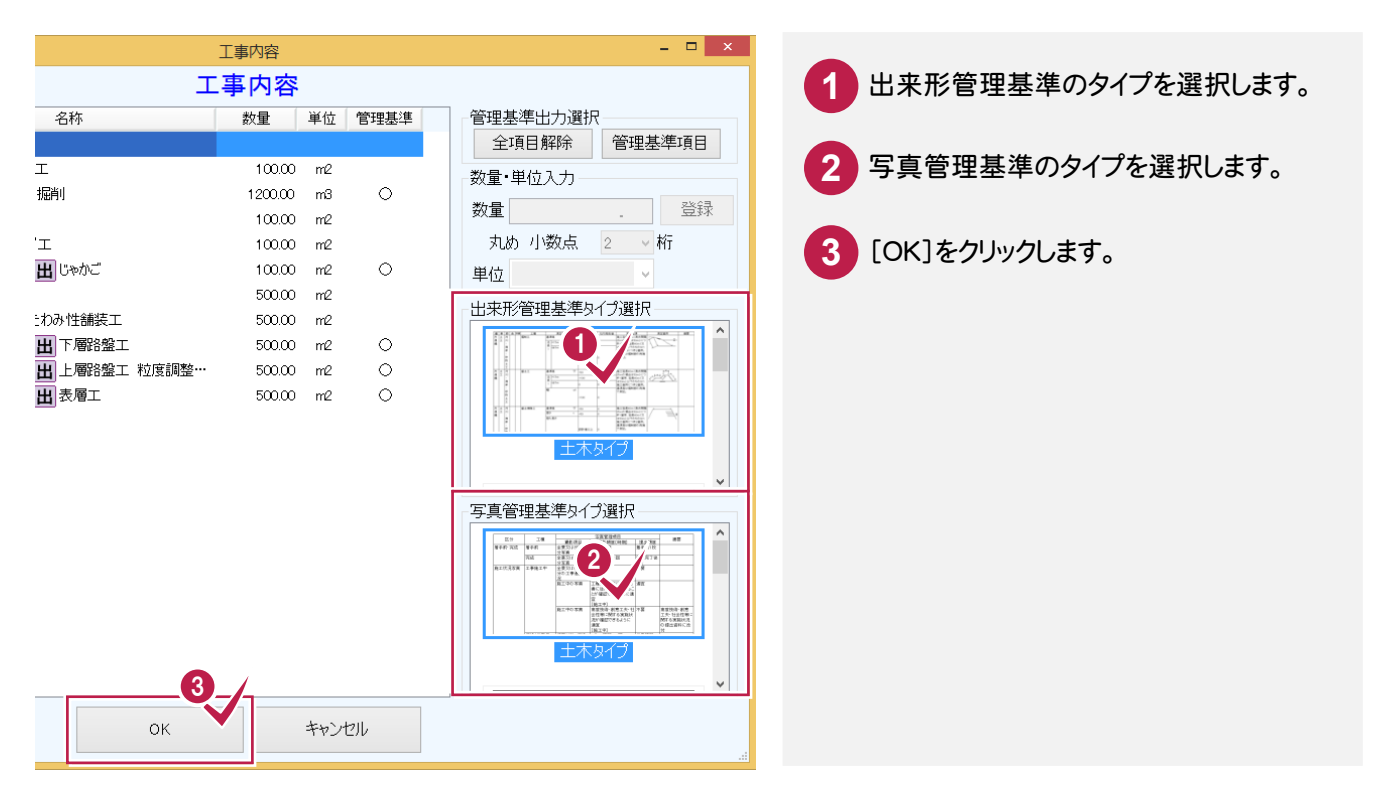

⑧インデックスに分類を登録する

インデックスに分類を登録します。

インデックスに登録した分類は、武蔵シリーズの他のアプリケーションで利用できます。

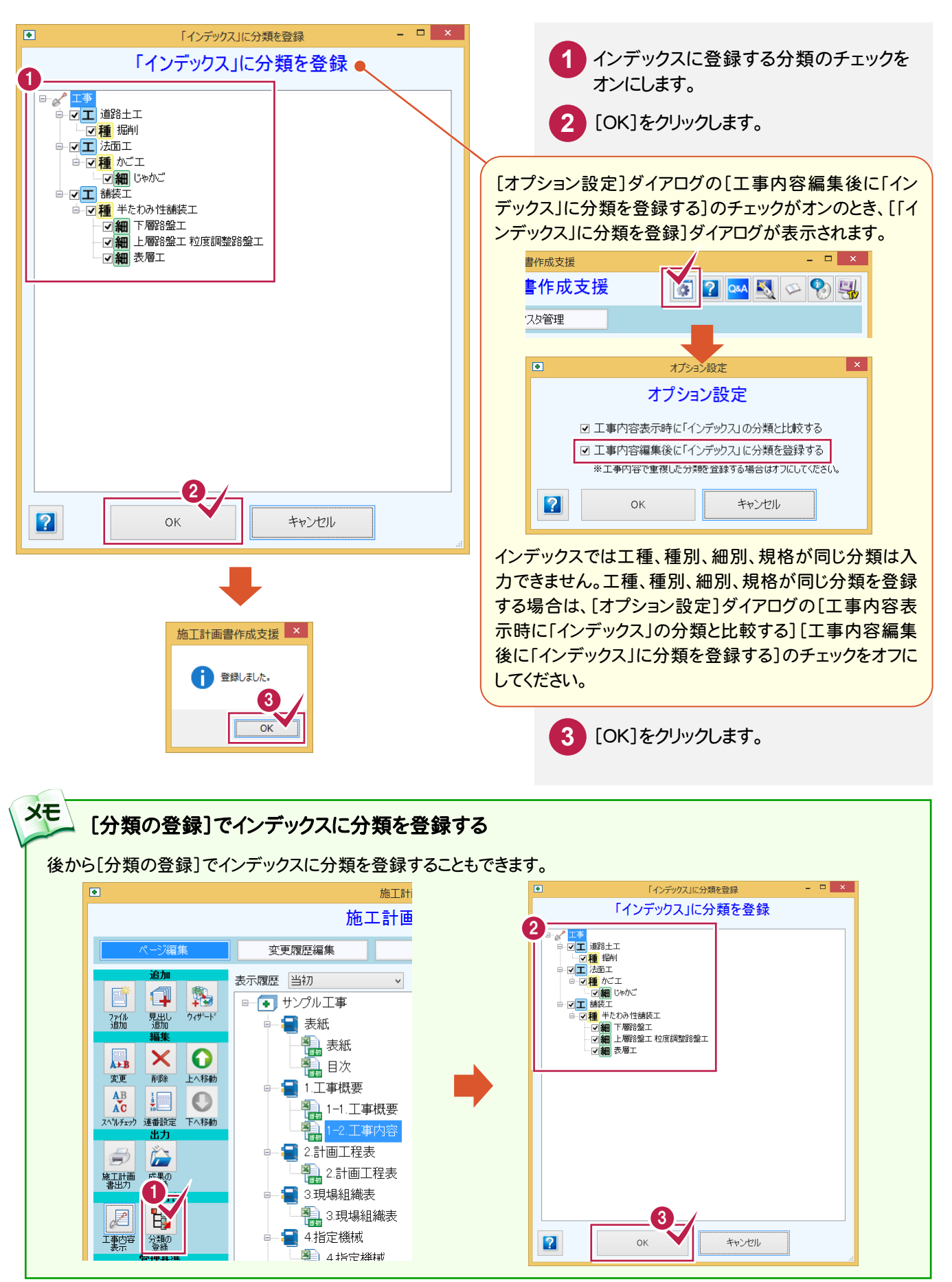

## ⑨工種情報を貼り付ける

工種情報を貼り付けます。

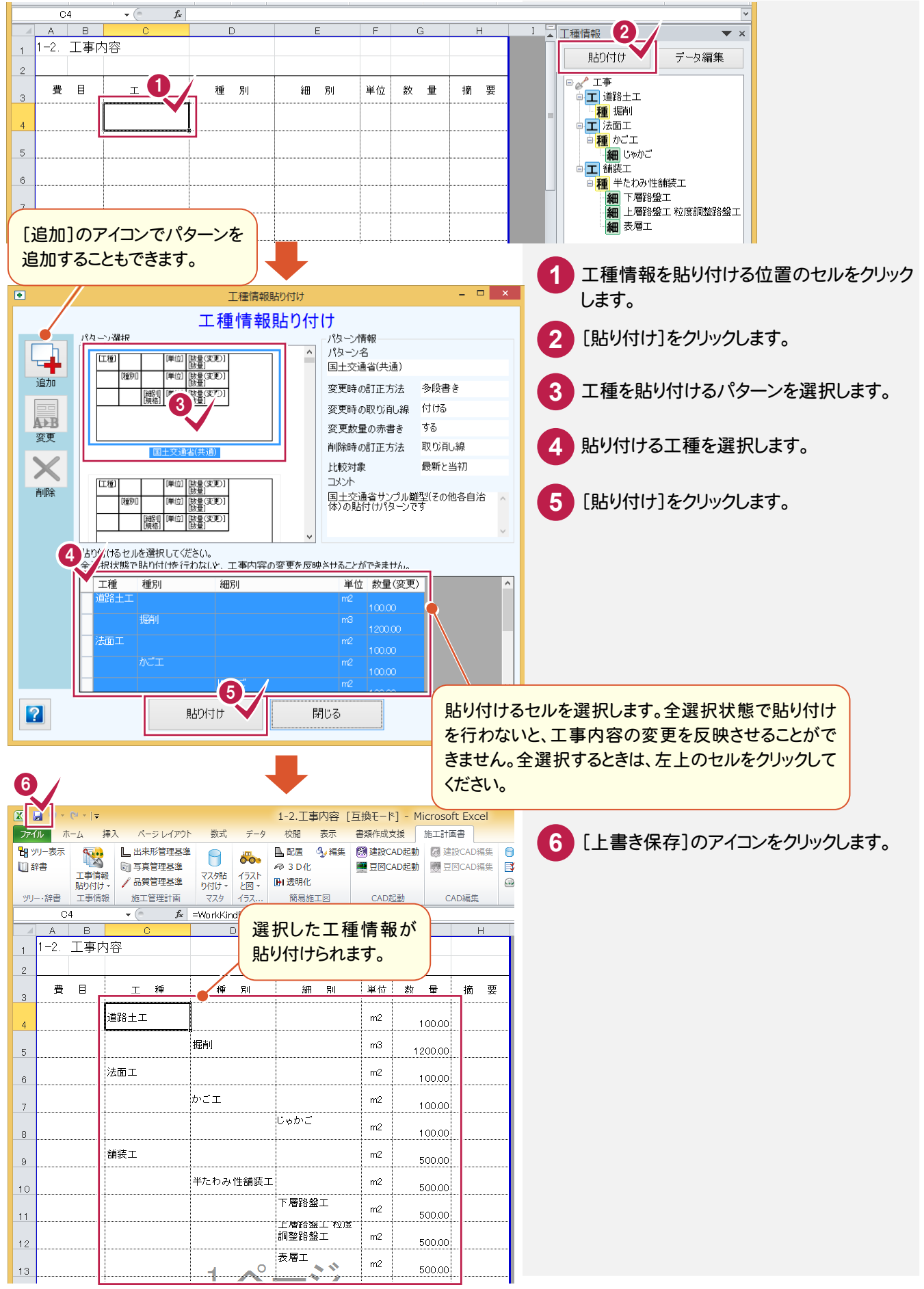

 $3 - 3$ 現場組織表を編集する

 現場組織表を編集します。操作例では、次のような手順で解説します。 ①現場組織表を貼り付ける ②不要な現場組織表を削除する ③タイトルを貼り付ける

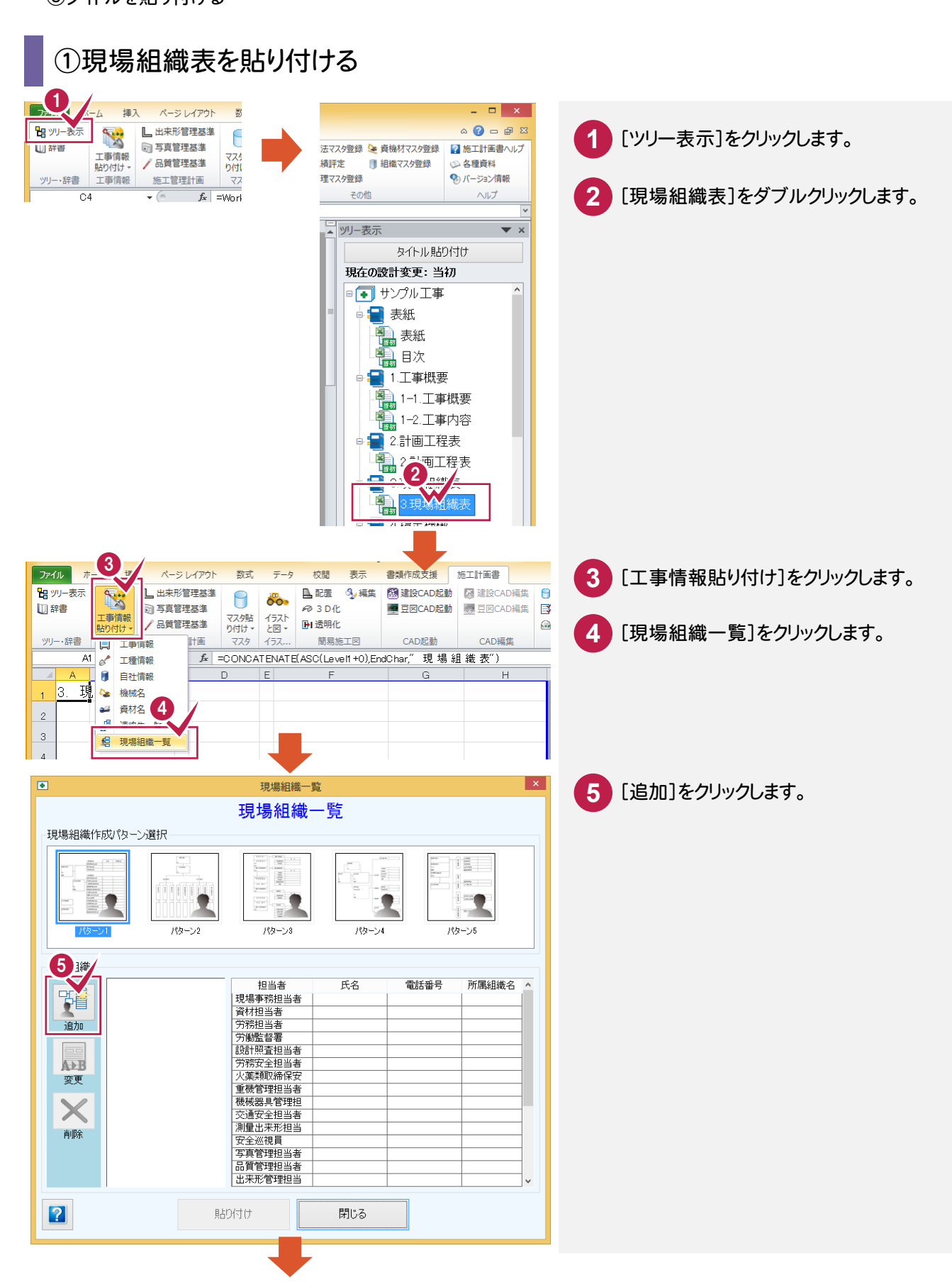

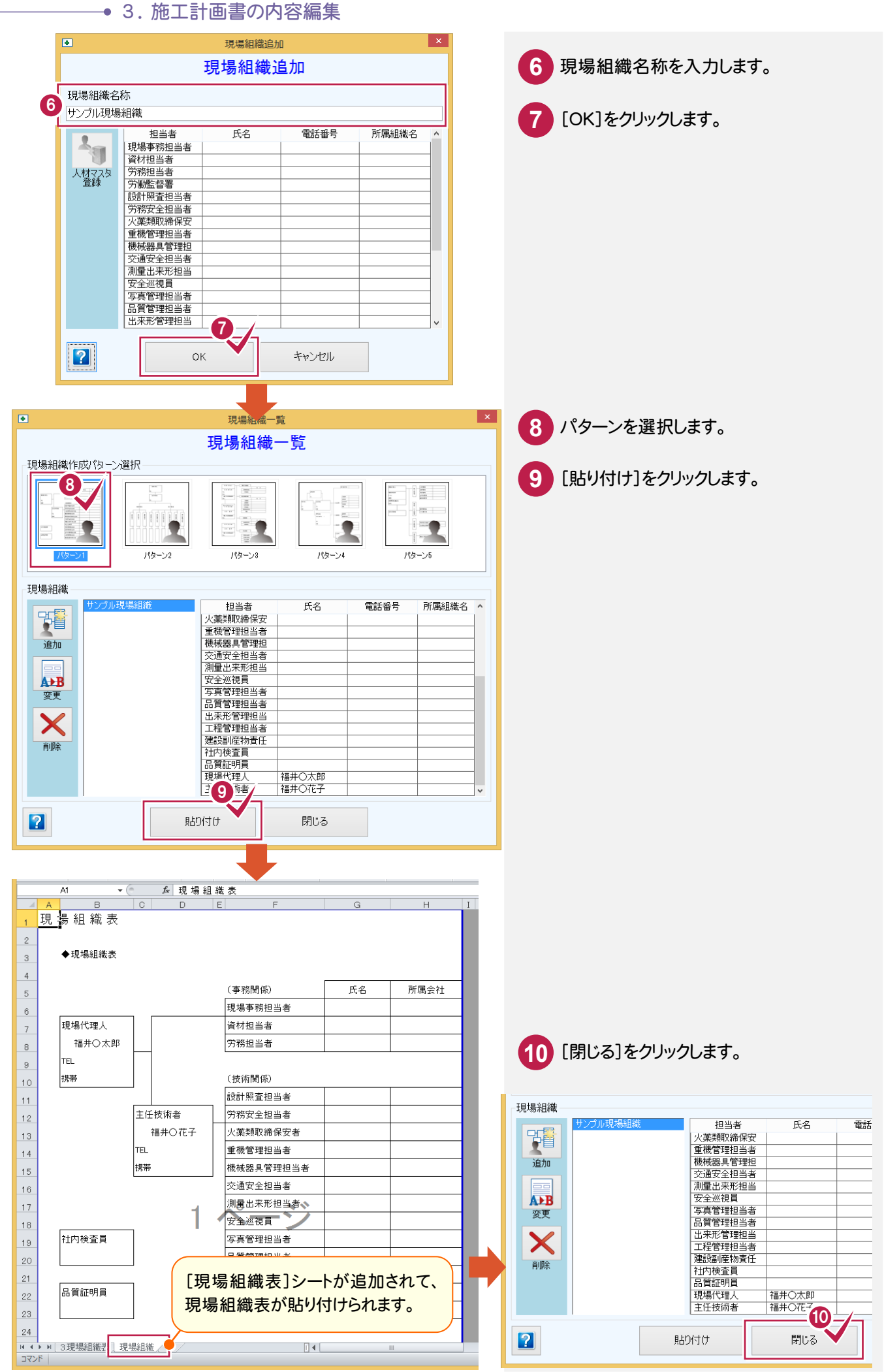

## ②不要な現場組織表を削除する

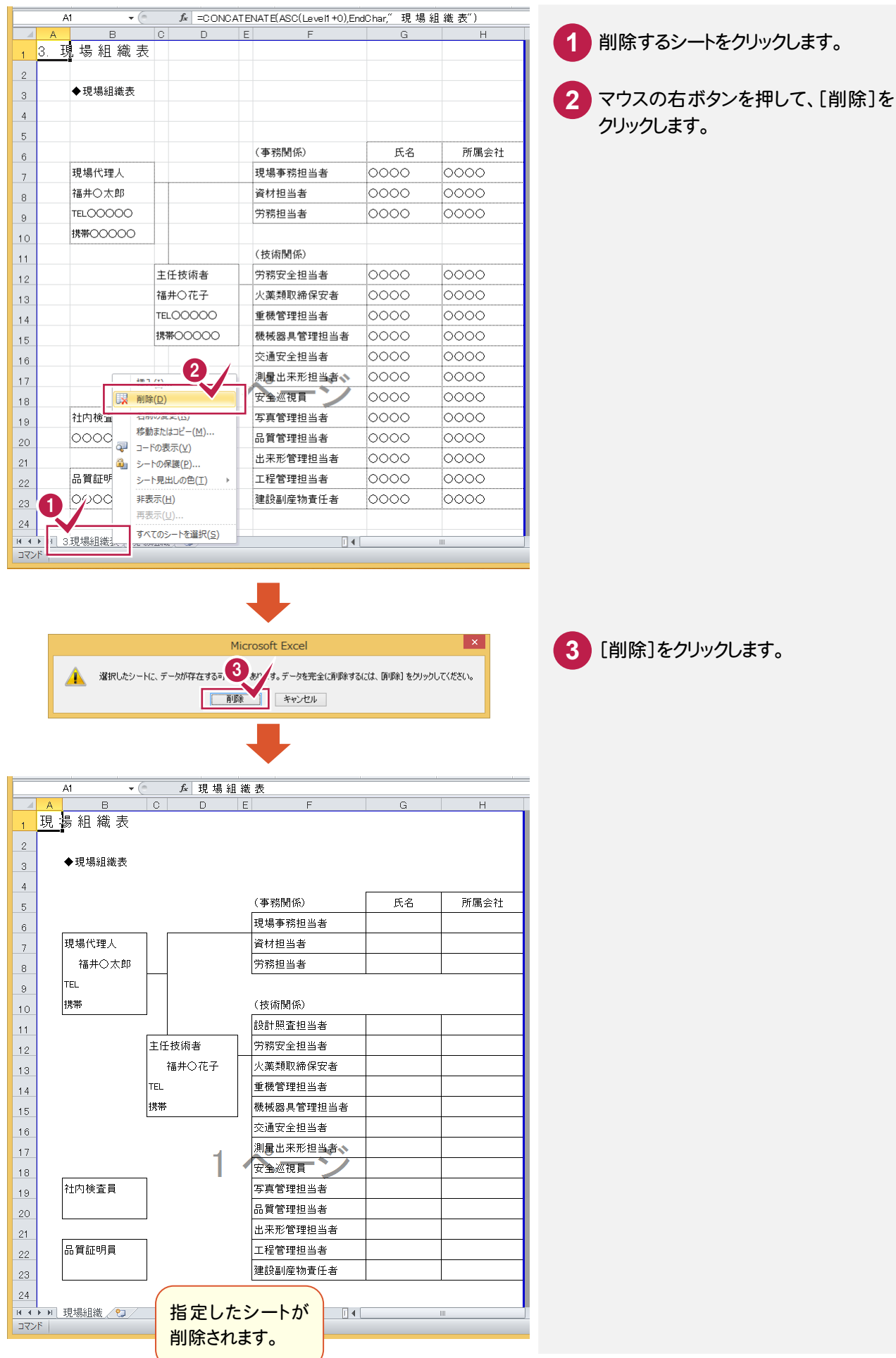

## ③タイトルを貼り付ける

#### 操作例では、すでに入力されているタイトルに章レベルを設定します。

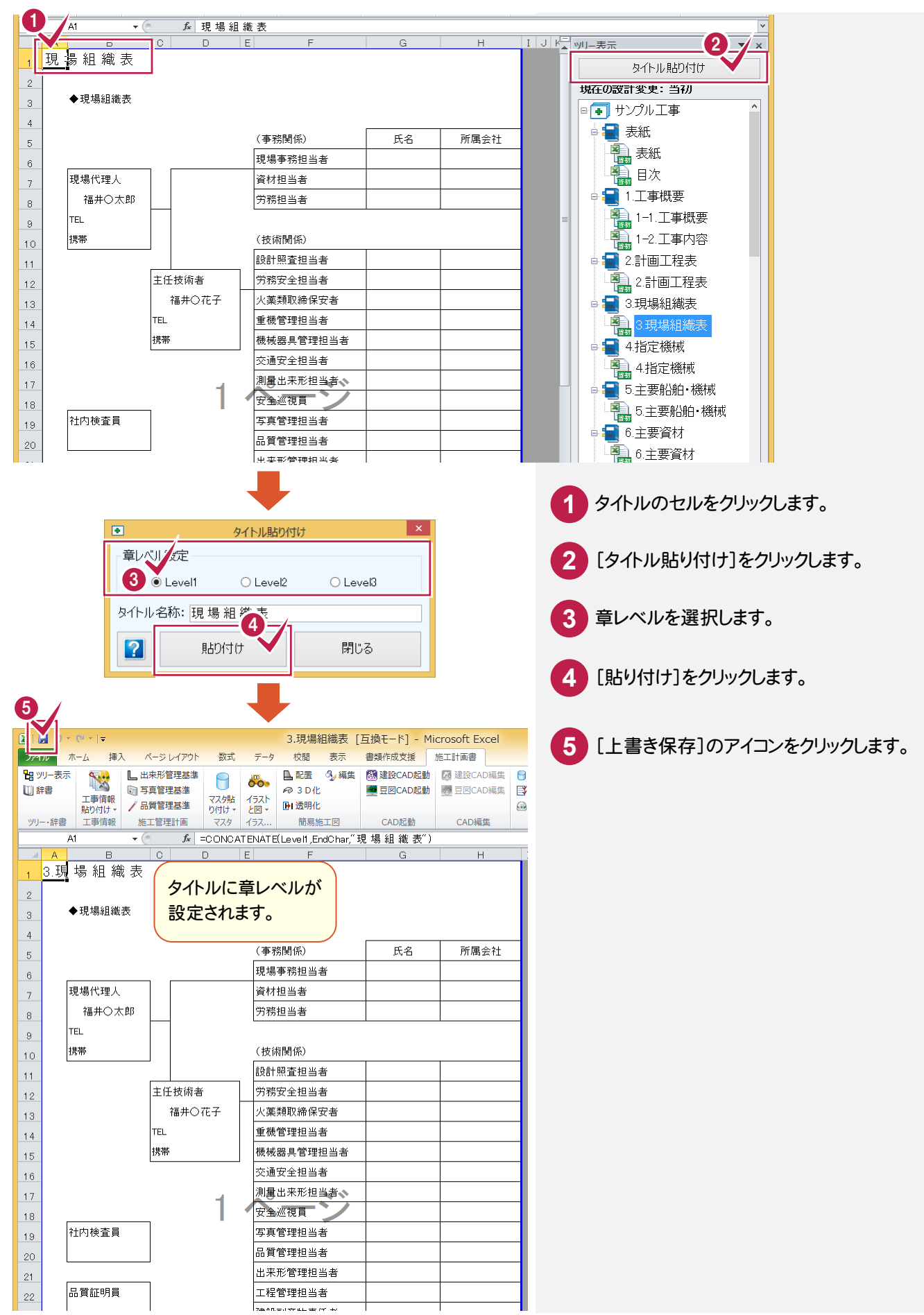

#### $3 - 4$ 施工方法を編集する

 施工方法を編集します。操作例では、次のような手順で解説します。 ①施工方法マスタより施工方法を入力する ②施工方法例文マスタより、例文と表を追加する ③[建設CAD]を起動して図を取り込み、施工方法の図を変更する ④[建設CAD]を再度起動して、不要な寸法線などを削除する ⑤武蔵.TVからイラスト部品を配置する ⑥編集した施工方法をマスタに登録する

## ①施工方法マスタより施工方法を入力する

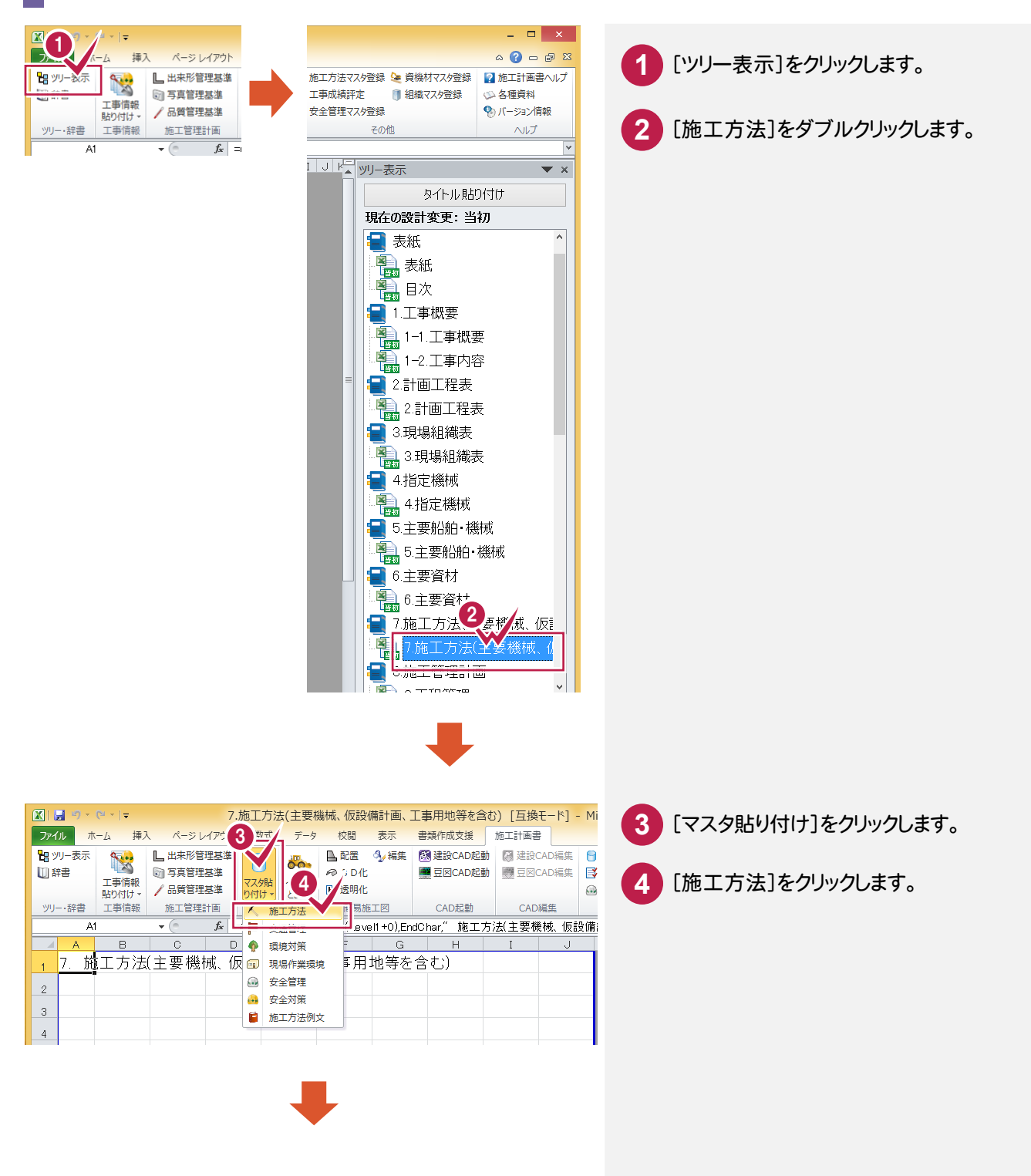

#### ─ 3. 施工計画書の内容編集

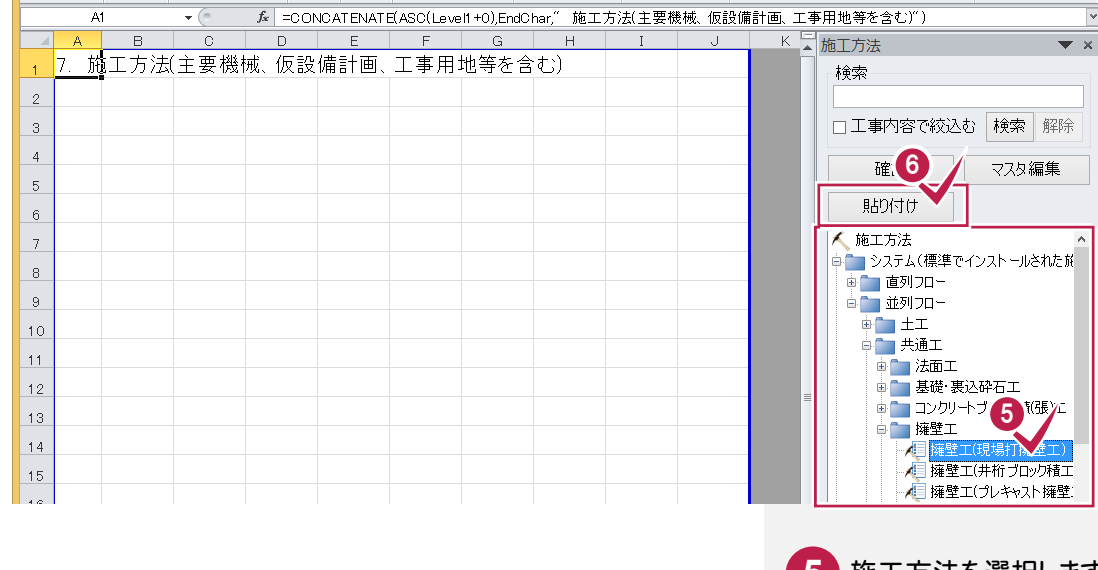

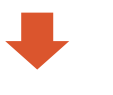

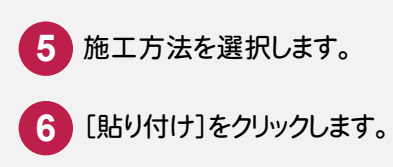

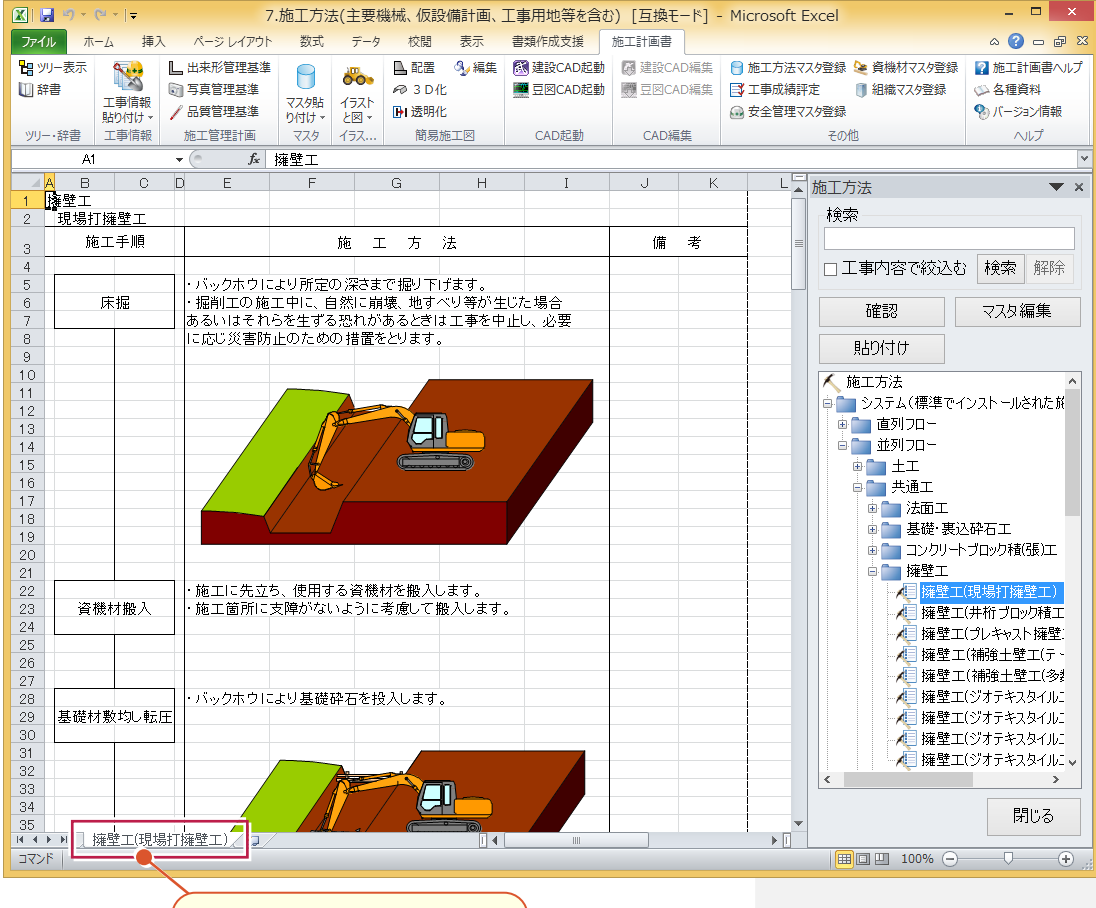

選択した施工方法のシートが 追加されます。

## ②施工方法例文マスタより、例文と表を追加する

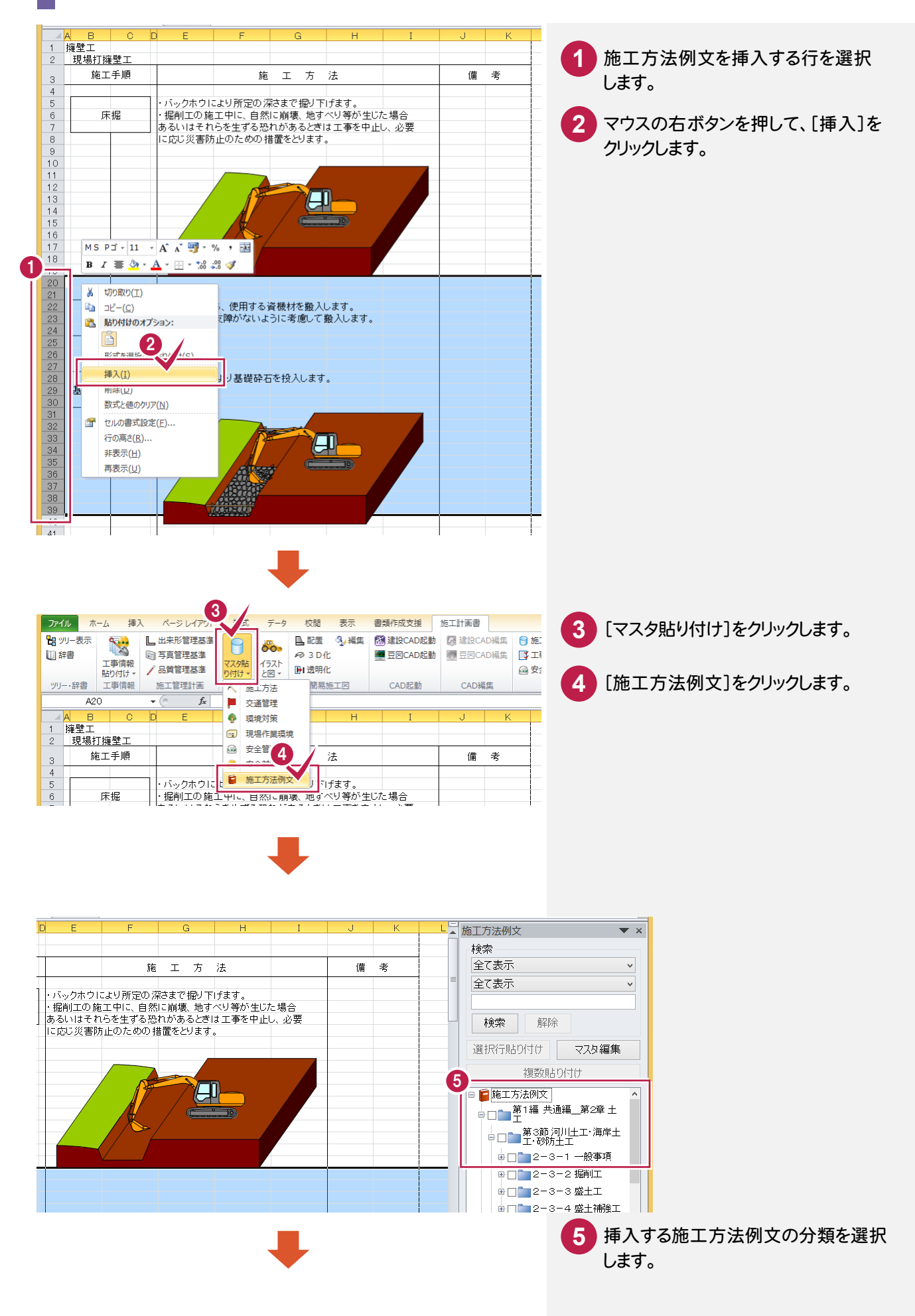

#### ● 3. 施工計画書の内容編集

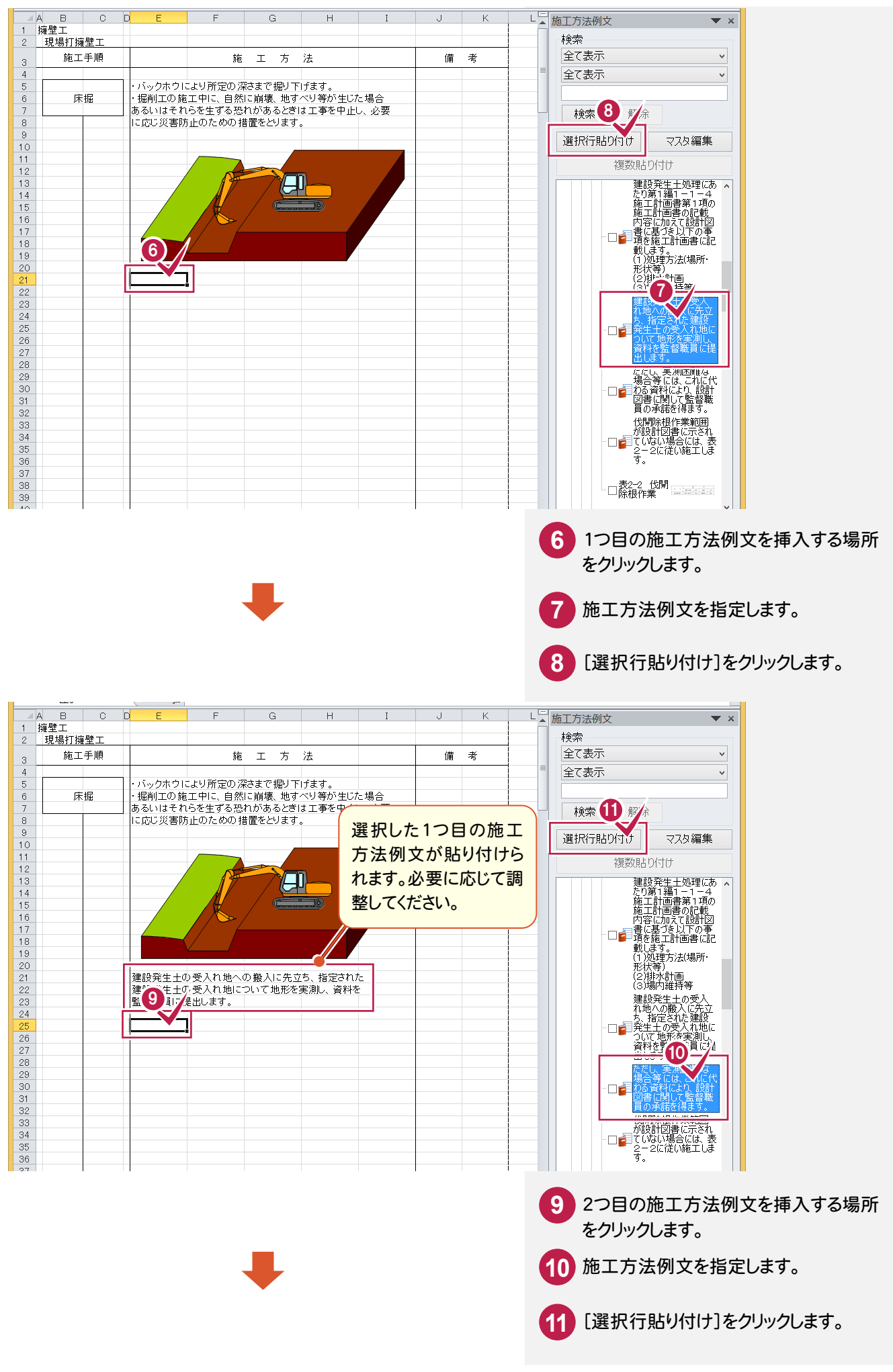

3 . 施工計画書の内容編集

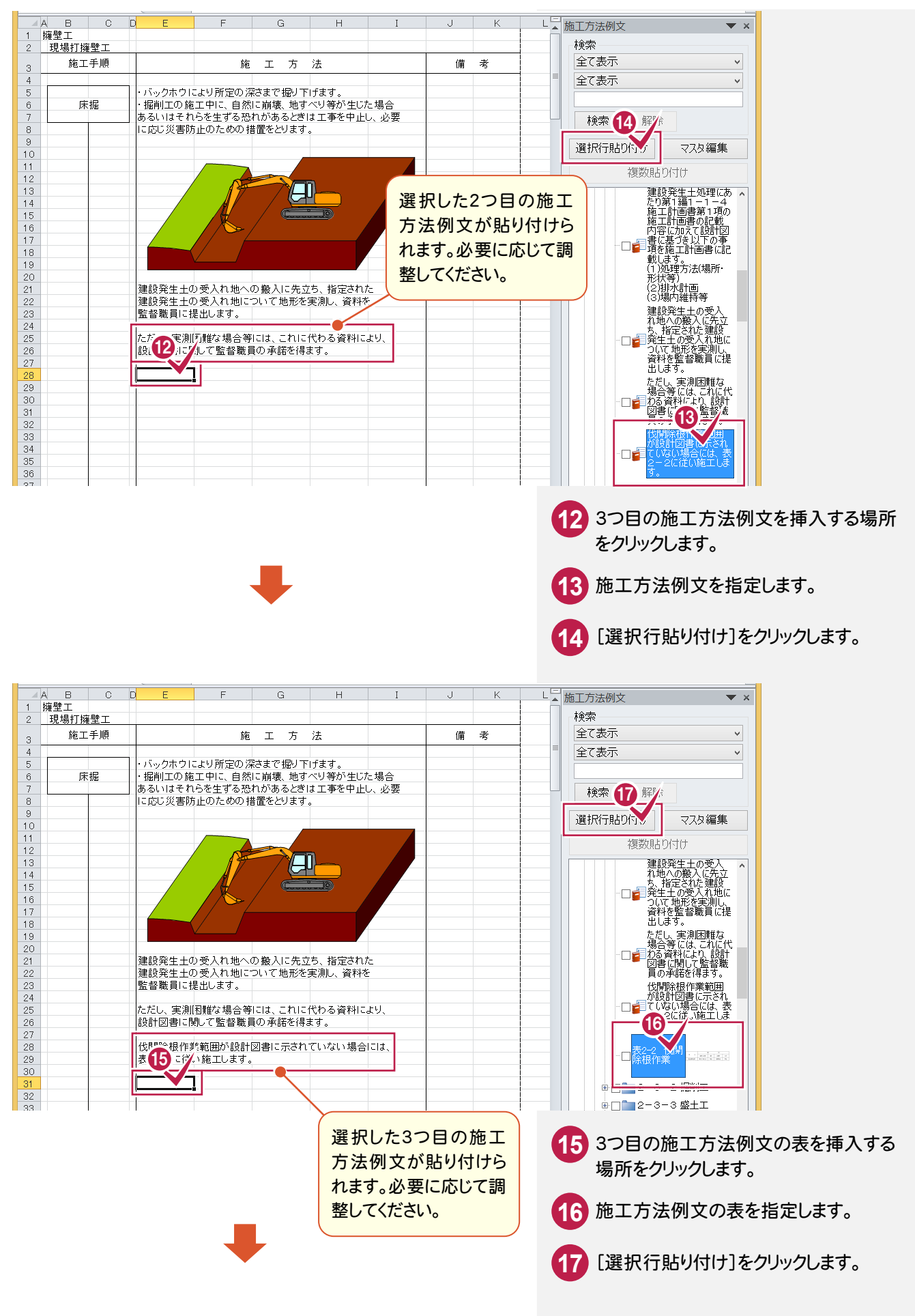

#### ● 3. 施工計画書の内容編集

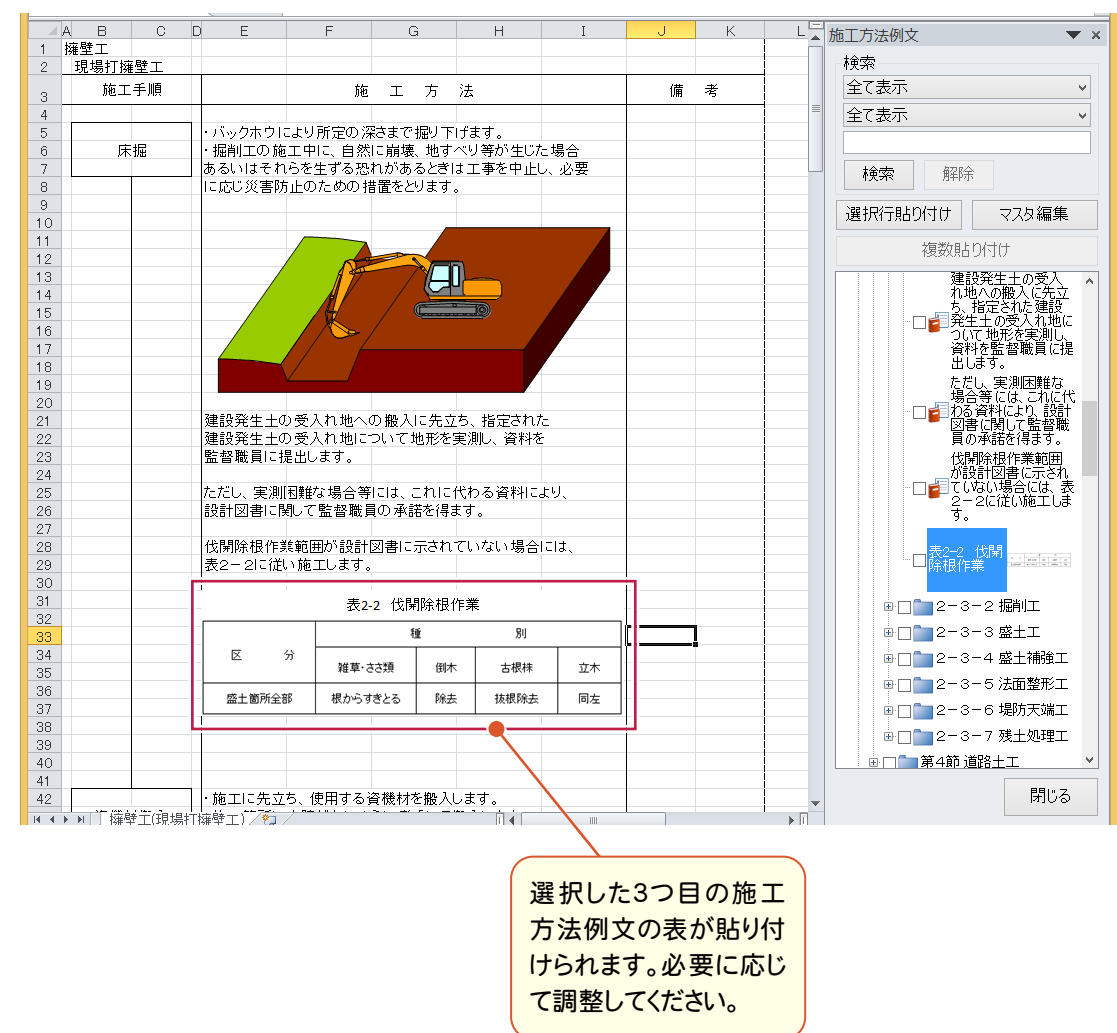

③[建設CAD]を起動して図を取り込み、施工方法の図を変更する

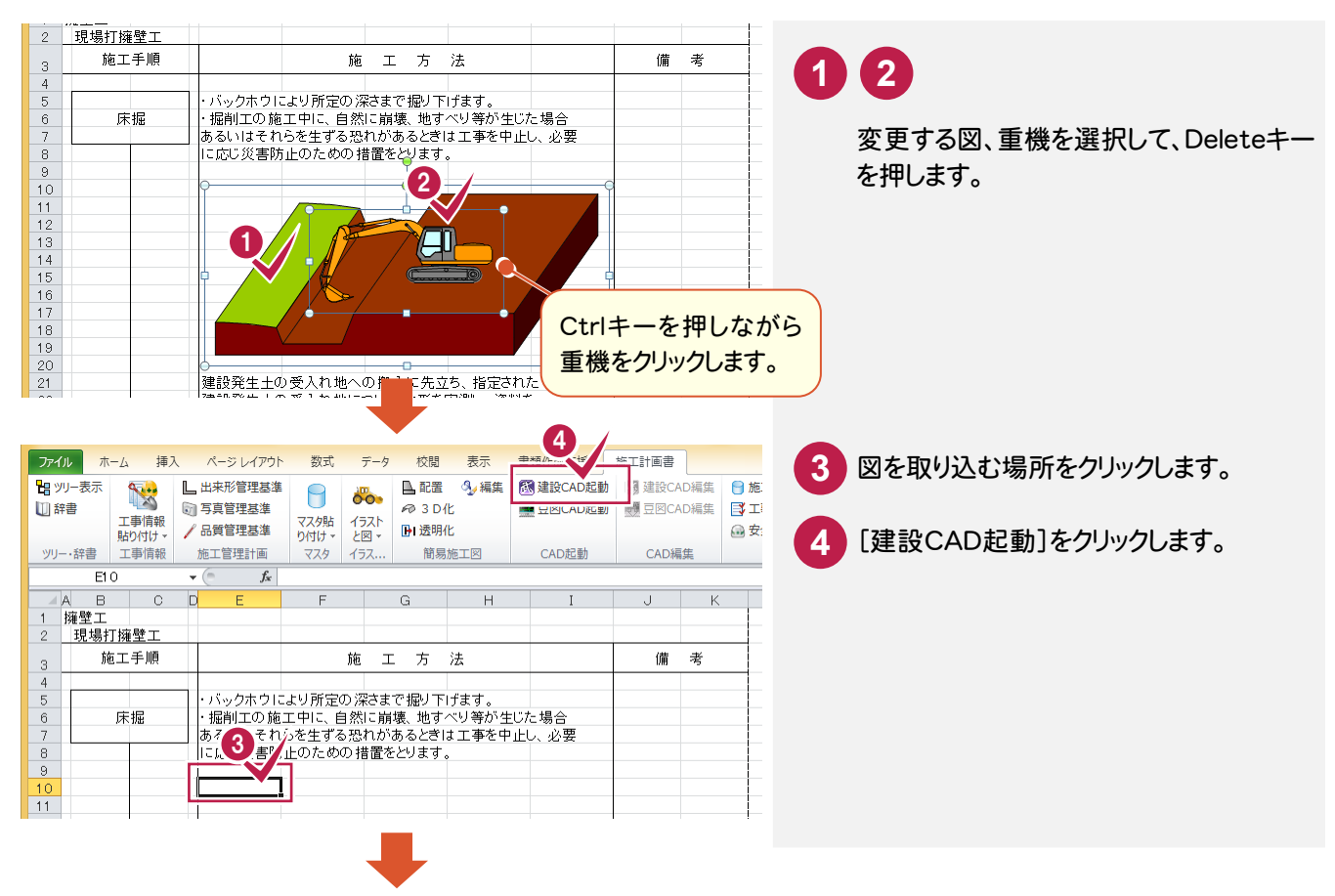

施 施工計画書の作成 |工計画書の作成

3. 施工計画書の内容編集 ●

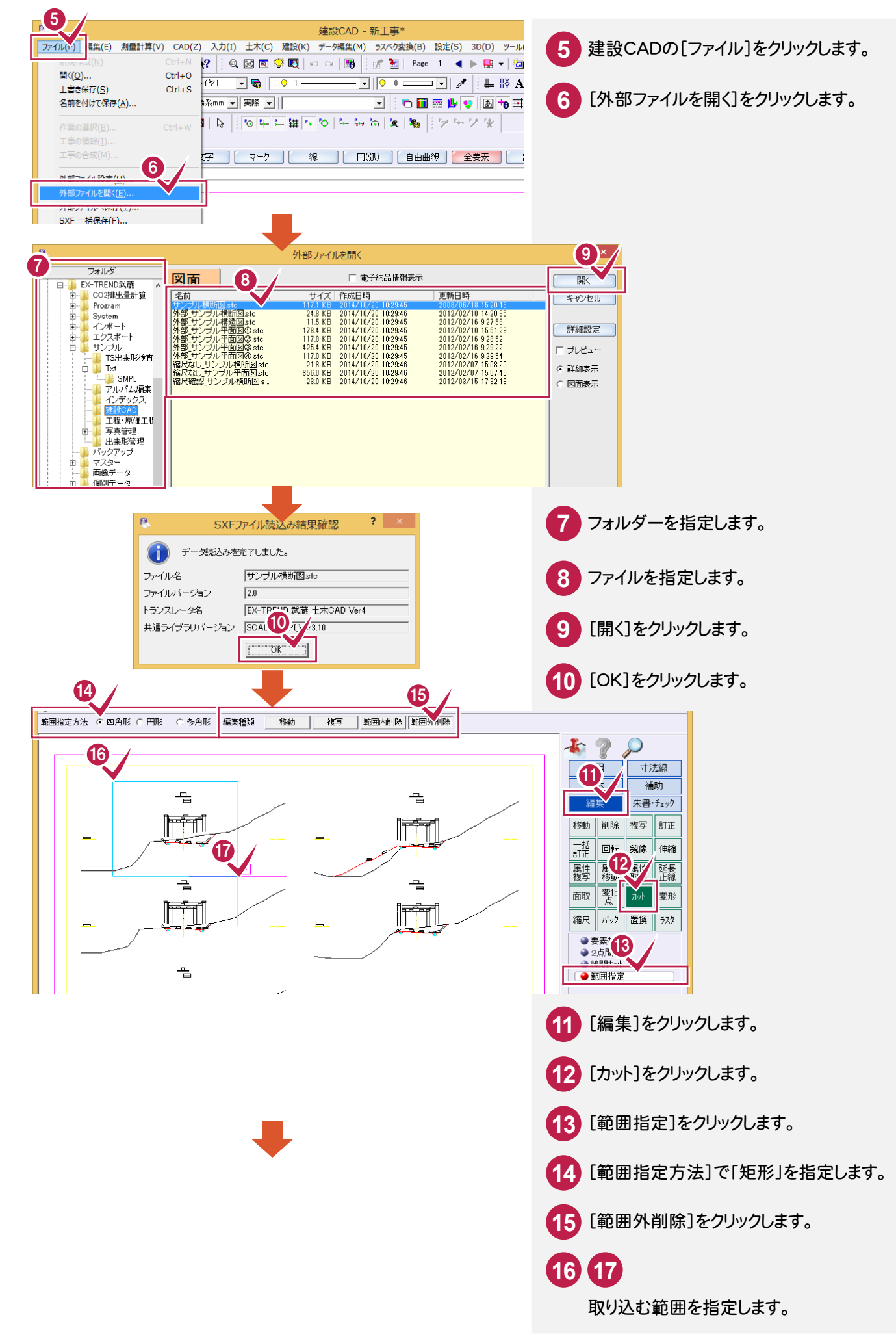

#### → 3. 施工計画書の内容編集

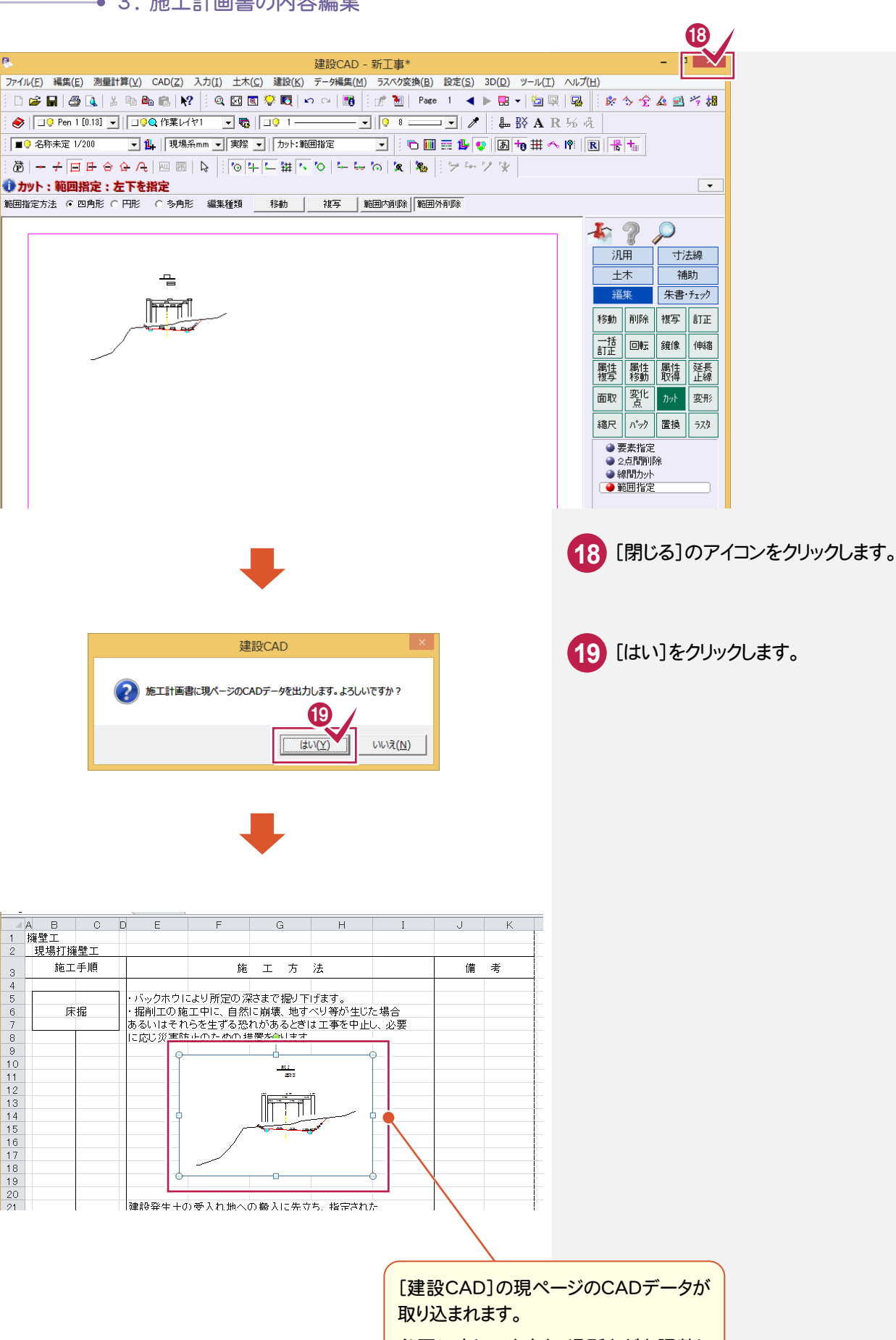

必要に応じて大きさ、場所などを調整し てください。

## ④[建設CAD]を再度起動して、不要な寸法線などを削除する

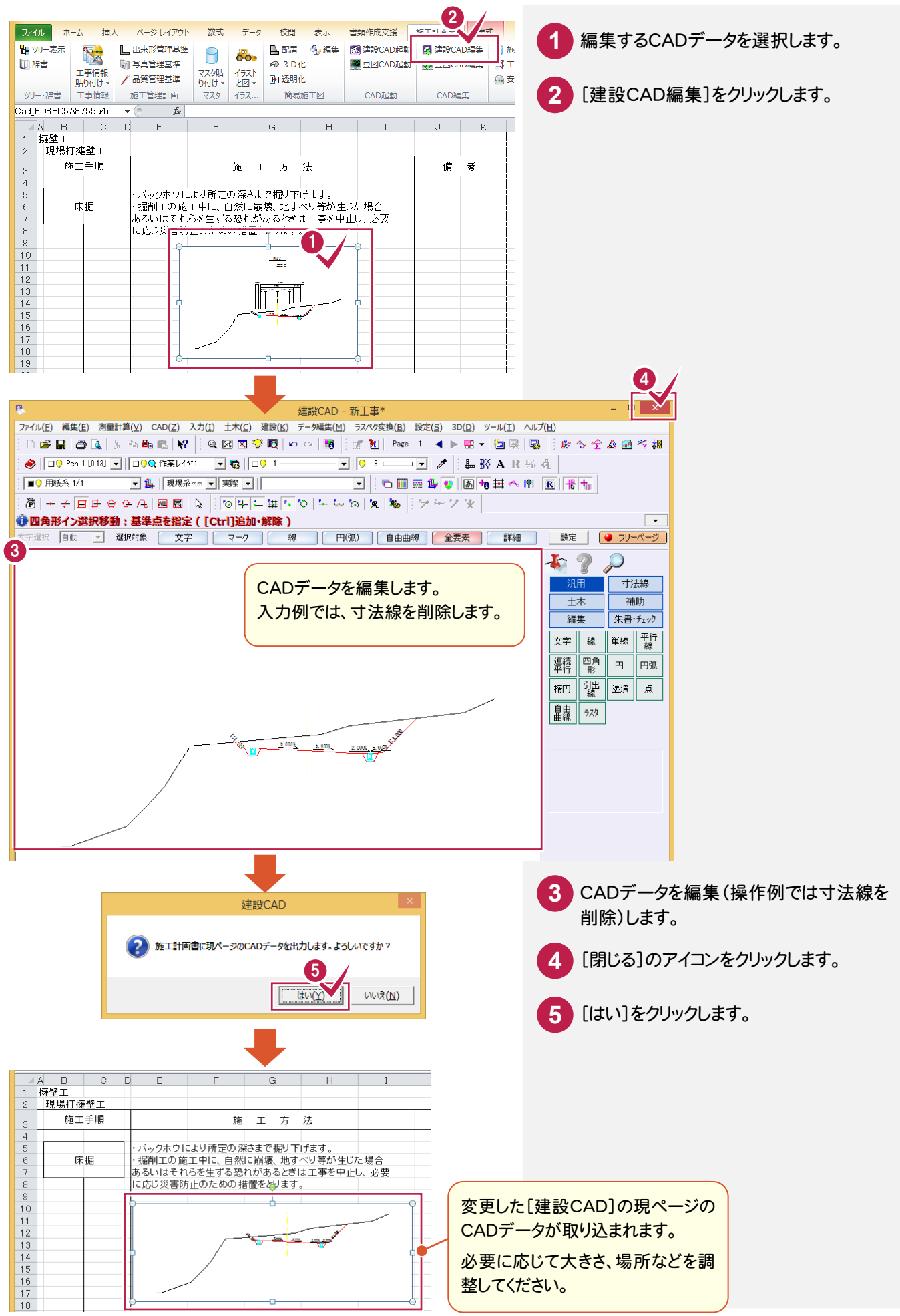

#### → 3. 施工計画書の内容編集

## ⑤武蔵.TVからイラスト部品を配置する

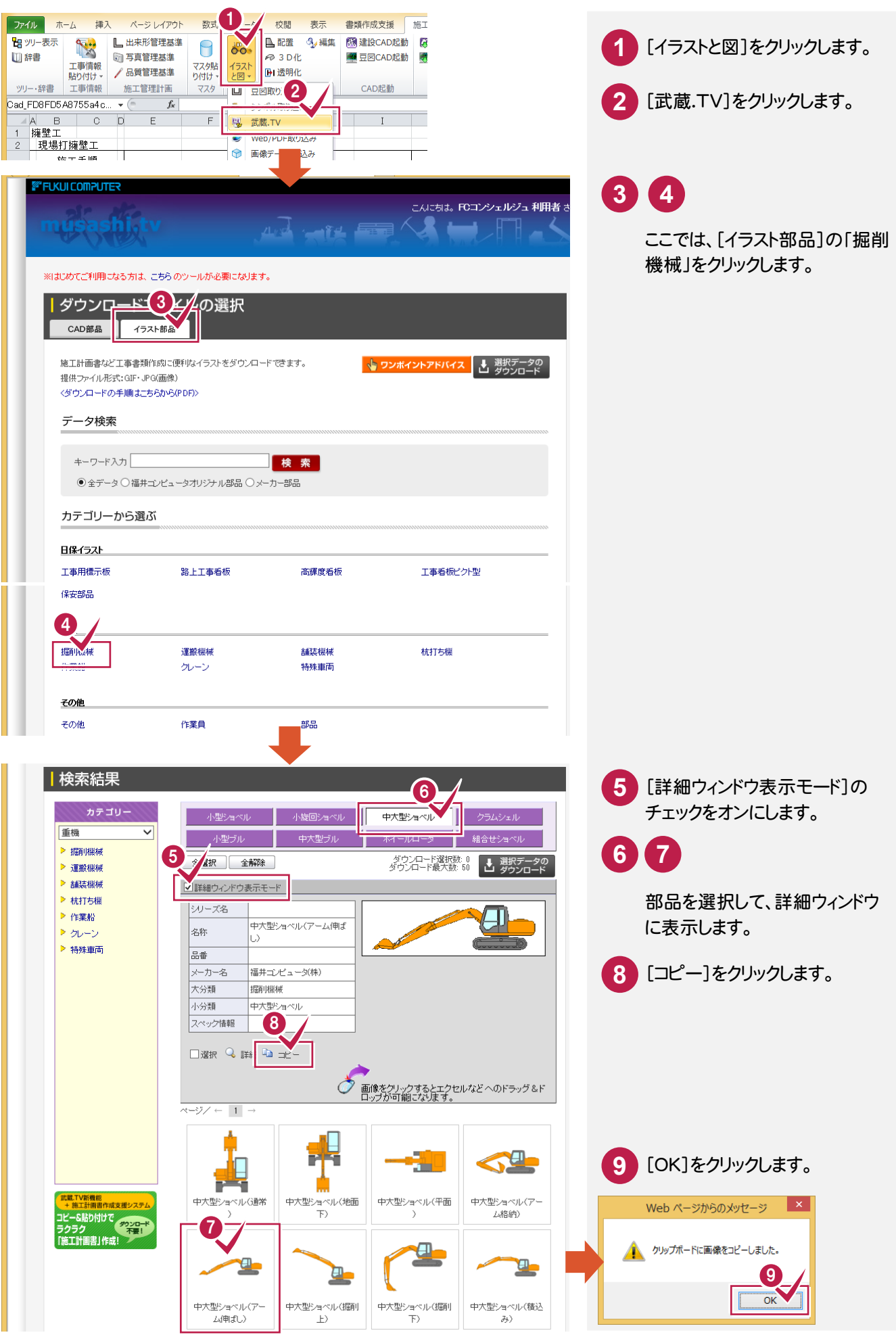

施

一二十

画書の作成

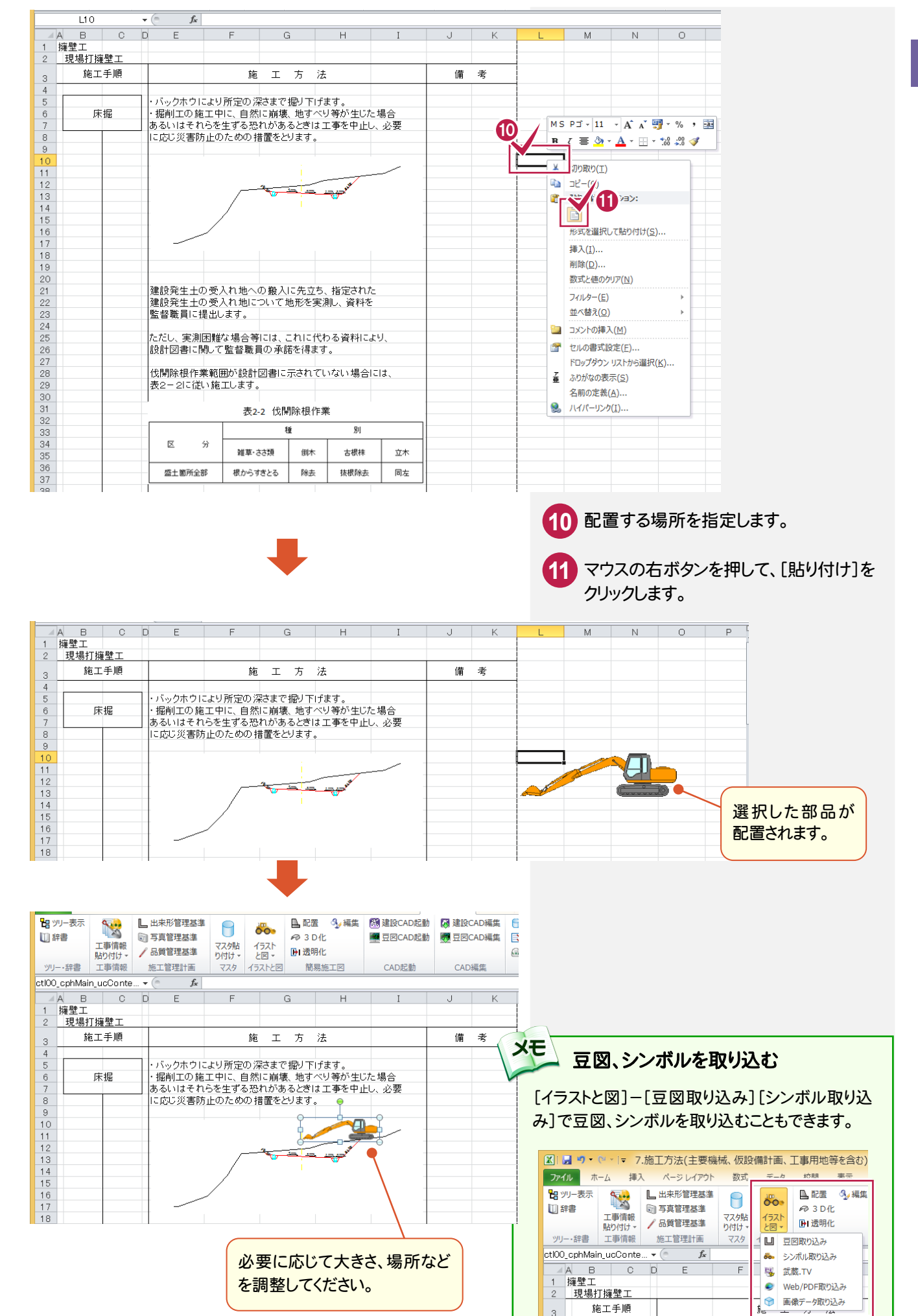
### → 3. 施工計画書の内容編集

## ⑥編集した施工方法をマスタに登録する

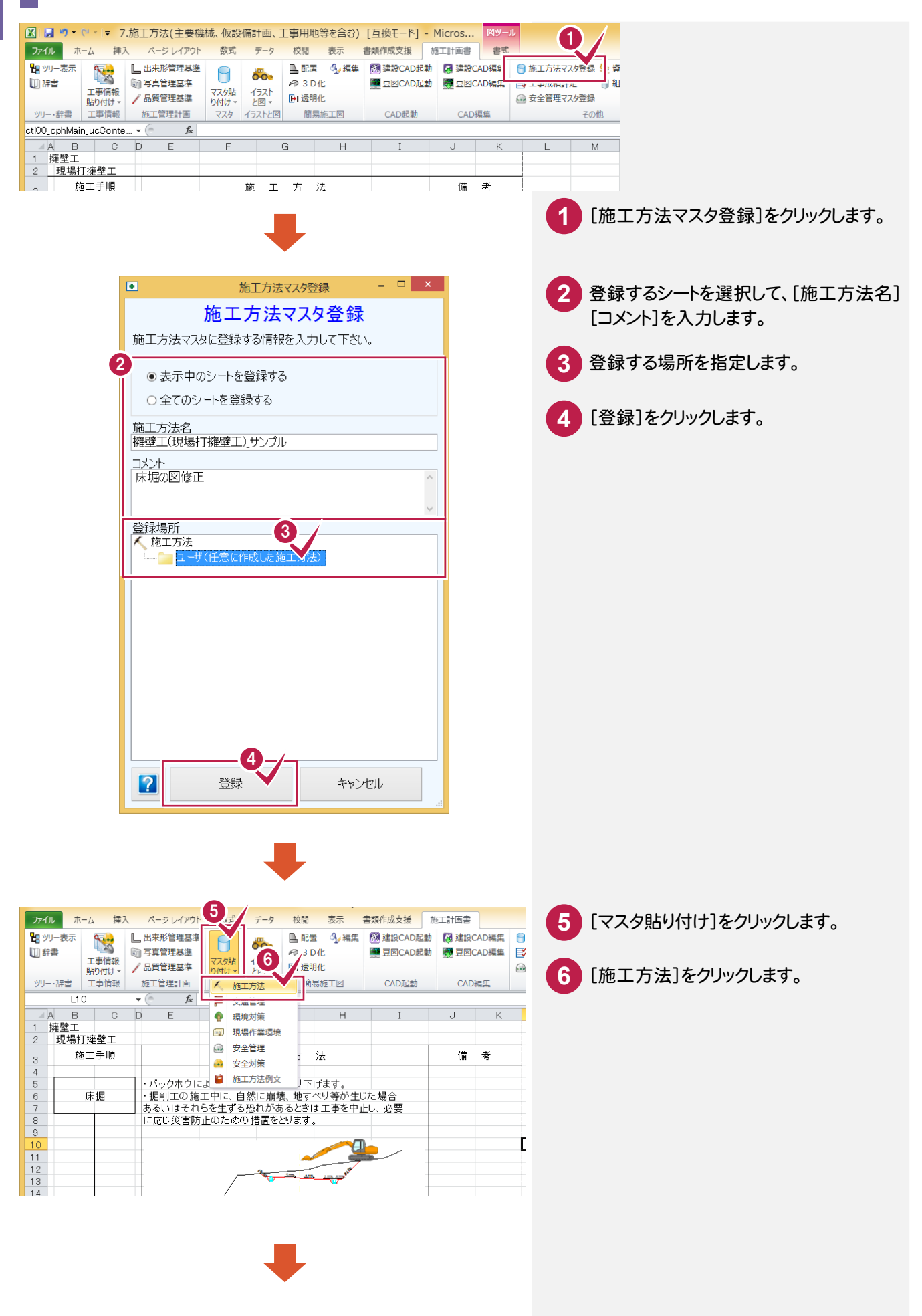

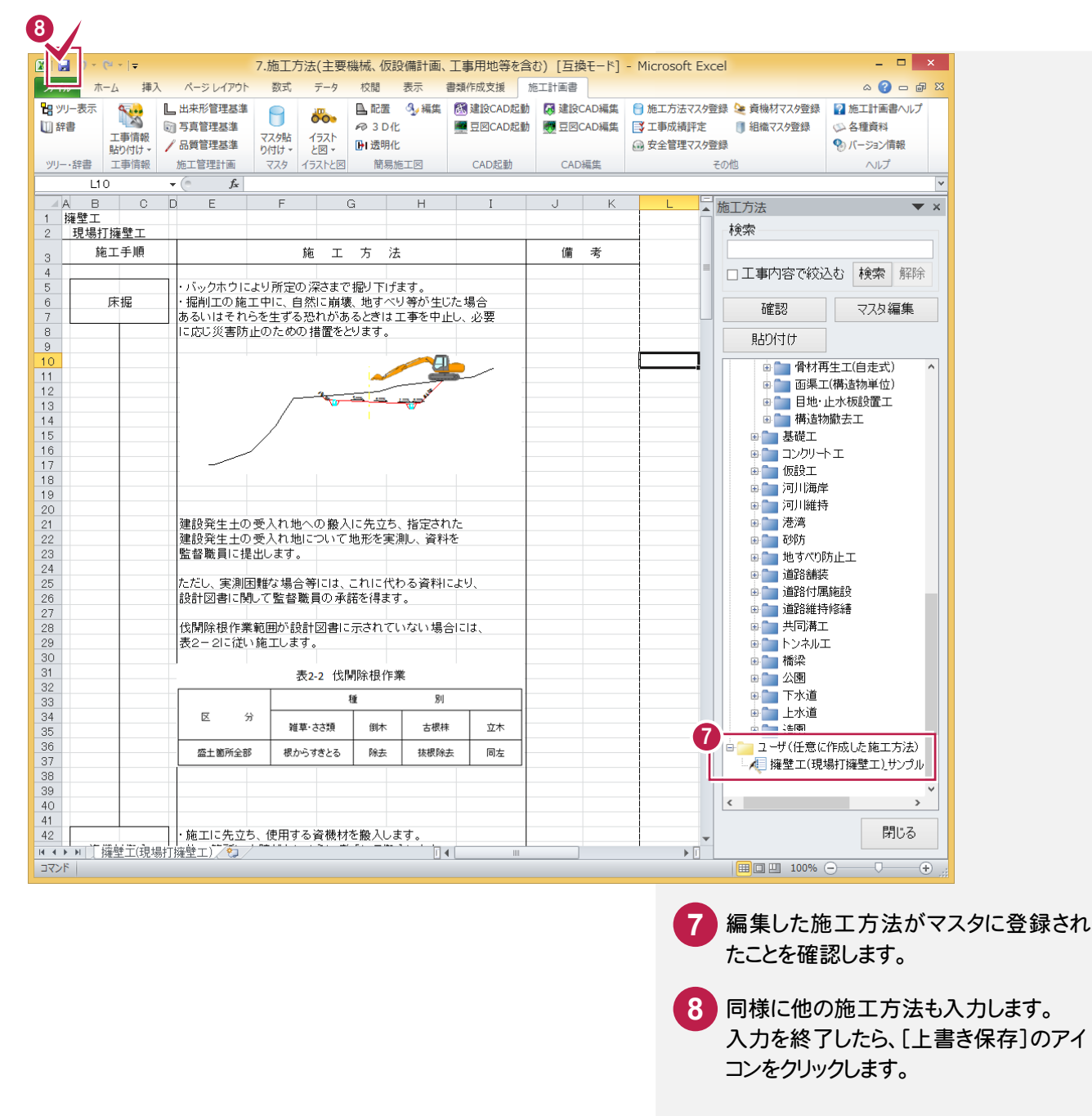

マスタに登録した施工方法のCADデータも[建設CAD編集] [豆図CAD編集]で再編集することができます。

**XE** 

### $3 - 5$ 施工管理計画を編集する

施工管理計画を編集します。操作例では、出来形管理基準、写真管理基準、品質管理基準を入力します。

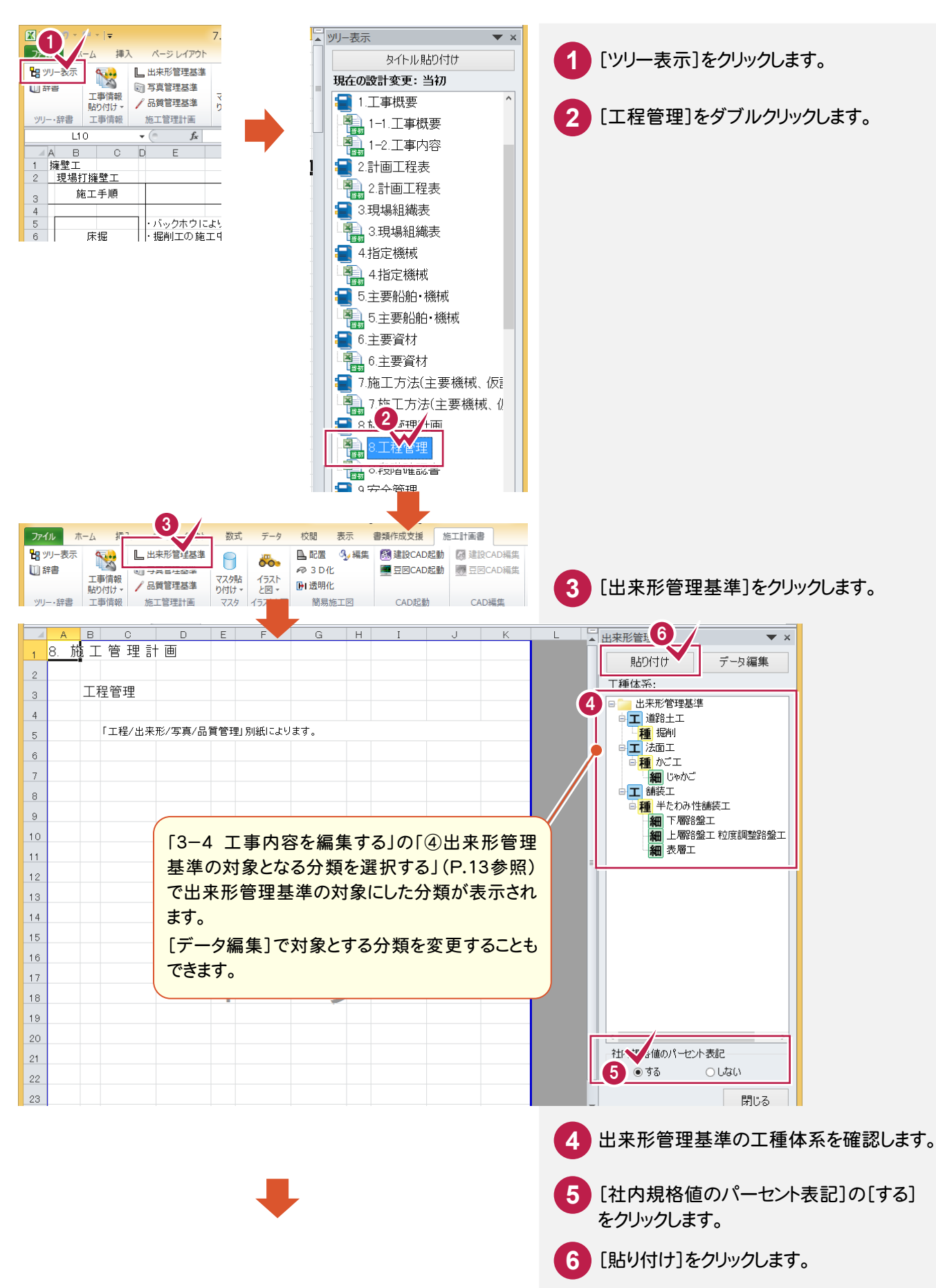

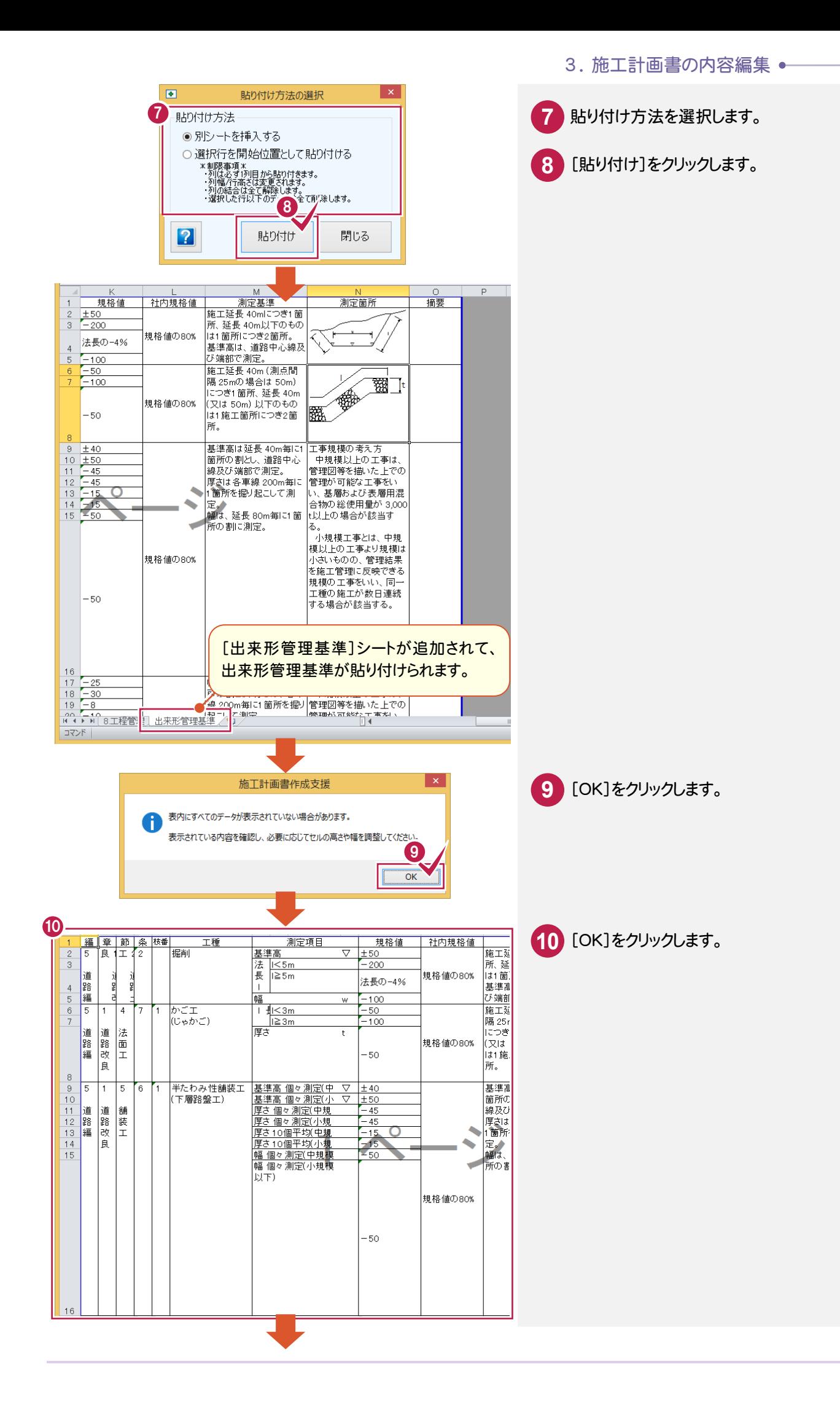

### ● 3. 施工計画書の内容編集

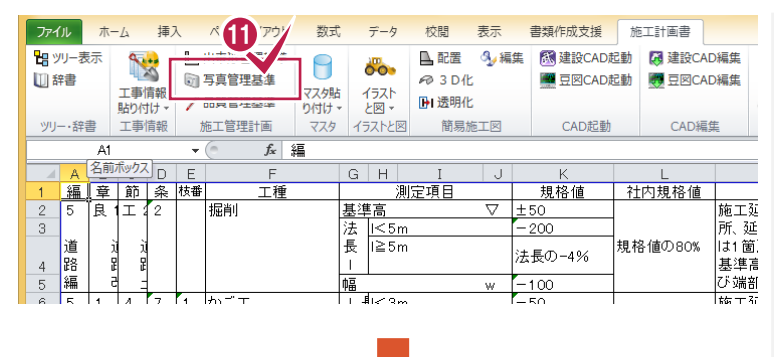

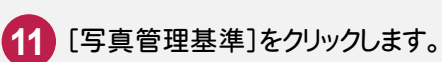

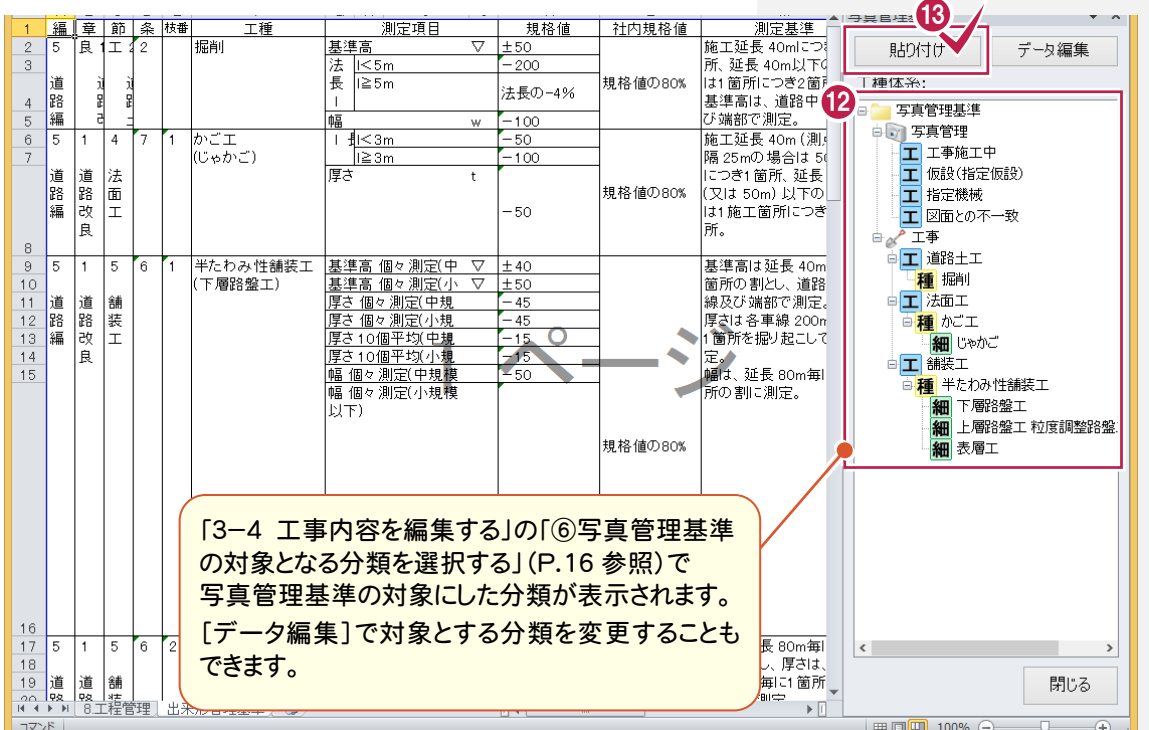

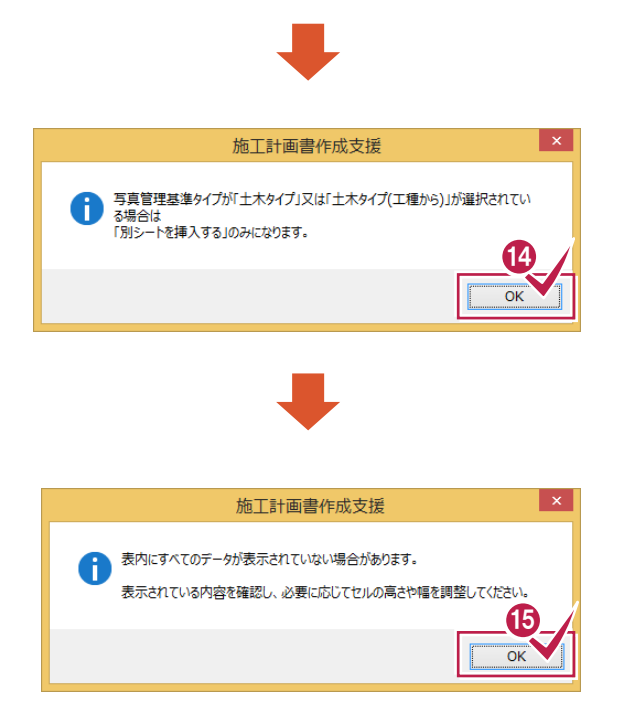

- **12** 写真管理基準の工種体系を確認します。
- **13** [貼り付け]をクリックします。
- **14** [OK]をクリックします。

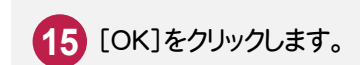

J ————————————————————<br>写真管理項目 摘要 │ <u> 撮影項目</u><br>│法長 <del>- 子芸日社公日</del><br>- <u>撮影頻度(時期)</u><br>200m又は1 施工個 <u>提出頻度</u><br>代表箇所 **16** [写真管理基準(撮影箇所)][写真管理 所1:1回 各1枚 基準]シートに表示されている内容を確認 |[掘削後]<br>|[掘削後]<br>|地質が変わる毎に1 |<br>|土質等の判別 し、必要に応じてセルの高さや幅を調整し ▣ ー<br>[掘削中] ます。 |<del>|2020.7.13||</del><br>|200m又は1 施工箇|<br>|所に1 回 |法長<br>|厚さ 代表箇所 各1枚 [施工中] 代表箇所 敷均し厚さ転 各層毎400mlこ1回 |<br>|圧状況<br>|整正状況 [施工中] 各1枚 各層毎400mlこ1回 [整正後] [整正後]<br>各層毎200mlこ回<br>[整正後]<br>各層正後]<br>各座石500mlこ1回<br>各層五500mlこ1回<br>有中中1 厚さ Ó 幅 ——<br>敷均し厚さ転 代表箇所 圧状況<br>整正状況 |<u>[施工中]</u><br>|各層毎400mlこ1 回 各1枚 [整正後] 厚木 <del>프트ICI</del><br>各層毎200mlこ1回 [整正後] 幅 <u>- エロース<br>各層毎80mlこ1回</u> |<br>|整正後]<br>|400ml대回 整正状况 代表簡所 [整正後] . ……<br>各1 枚 タックコート <u>|エムの一</u><br>各層毎に1回 |<br>|プライムコー|<br>|浸透性ミルク [散布時] <u>[畝布<del>叶]</del><br>400mlこ1回<br>[注入時]</u><br>1工事1回<br>[実施中] <u>注入状况</u><br>平坦性 [写真管理基準(撮影箇所)][写真管理 基準]シートが追加されて、写真管理基準 <mark>| N イ ▶ ▶ |</mark> /出来形管理基 | 人写真管理基準(撮影箇所) | 写真管理基準/ | が貼り付けられます。 <sup>17</sup> **17** [品質管理基準]をクリックします。 イラスト<br>と図 <del>-</del> **マスタ貼** 时透明化 府け、 ニットレ 簡易施工図 CAD記動 CAD編集  $\overline{\tau}-\overline{y}$ 校閲 表示 書類作成支援 施工計画書  $\circ$   $\bullet$   $\circ$   $\circ$   $\circ$ 数式 △配置 3,編集 63 建設CAD起動 5 建設CAD編集 1 施工方法マスタ登録 → 資機材マスタ登録 2 施工計画書ヘルプ A  $\overline{\circ}$ .  $@3D%$ ■ 豆図CAD起動 ■ 豆図CAD編集 ||『ジ 工事成績評定 ■ 組織マスタ登録 **少名種資料** マスタ話 行자<br>地 **[+] 透明化** ■ 安全管理マスタ登録 ◎ バージョン情報 り付け、 - - - - -<br>マスタ CAD編集 イラストと図 簡易施工图 CAD起動 **18.** E G  $\cup$  $\mathsf{K}$ 品質管理基準 摘要 撮影項目 デーカン定集 貼り付け 洪長 工種体系: ● 品質管理基準

16

3

 $\overline{5}$ 

 $\,6\,$ 

 $\bar{7}$ 

 $\,$   $\,$   $\,$ 

 $10$ 

 $11$ 

 $12$ 

 $13$ 

 $14$ 

 $15$ 

 $\frac{16}{17}$ 

18

19  $\begin{array}{|c|c|}\n\hline\n20 \\
\hline\n21\n\end{array}$ 

コマンド

ファイル

Ⅲ辞書

Hayy-表示

ツリー・辞書

■ツリー表示

·辞書

 $\overline{A}$ 

信

山辞書

ツリー

-2

 $\pi - I_2$ 

ファイル ホーム 挿入

 $\overline{A1}$ 

Ē  $\overline{2}$  挿入

**RANGE** 

工事情報

貼り付け

工事情

R

工事情報

**贴り付け** 

工事情報

 $B C D E$ 

r,

編章節条梅

卮 T

路編

路

編

 $\overline{5}$ 

路編  $_{\rm 8}$ 

 $\overline{5}$ 

道路

編

5 ۱. 15

道路編 道路改良

 $A$   $B$   $C$   $D$   $E$ 

 $\overline{2}$ 

道

123 Ë

 $\overline{5}$ 

舗

装工

 $\overline{5}$  $\frac{1}{6}$ 

舗装

Ï

舗装工

r.

 $\epsilon$ 

 $\overline{2}$ 

 $\sqrt{a}$ 

道路改良 道

||路||<br>|路||<br>|改||エ

良

 $\overline{1}$ 

道路改良 İĭ

道路改良

 $\sqrt{2}$ 

編章節条梅

工種

掘削

かごエ<br>(じゃかご)

半たわみ性舗装工

半たわみ性舗装工

(上層路盤工 粒度

半たわみ性舗装工

............<br>(表層工)

/品質管理基準

**Millies** HPETIA

ページレイアウト

□ 出来形管理基準

5 写真管理基準

/品質管理基準

掘削

施工管理計画

 $f_x$   $\frac{2\pi}{3}$ 

工種

調整路盤工)

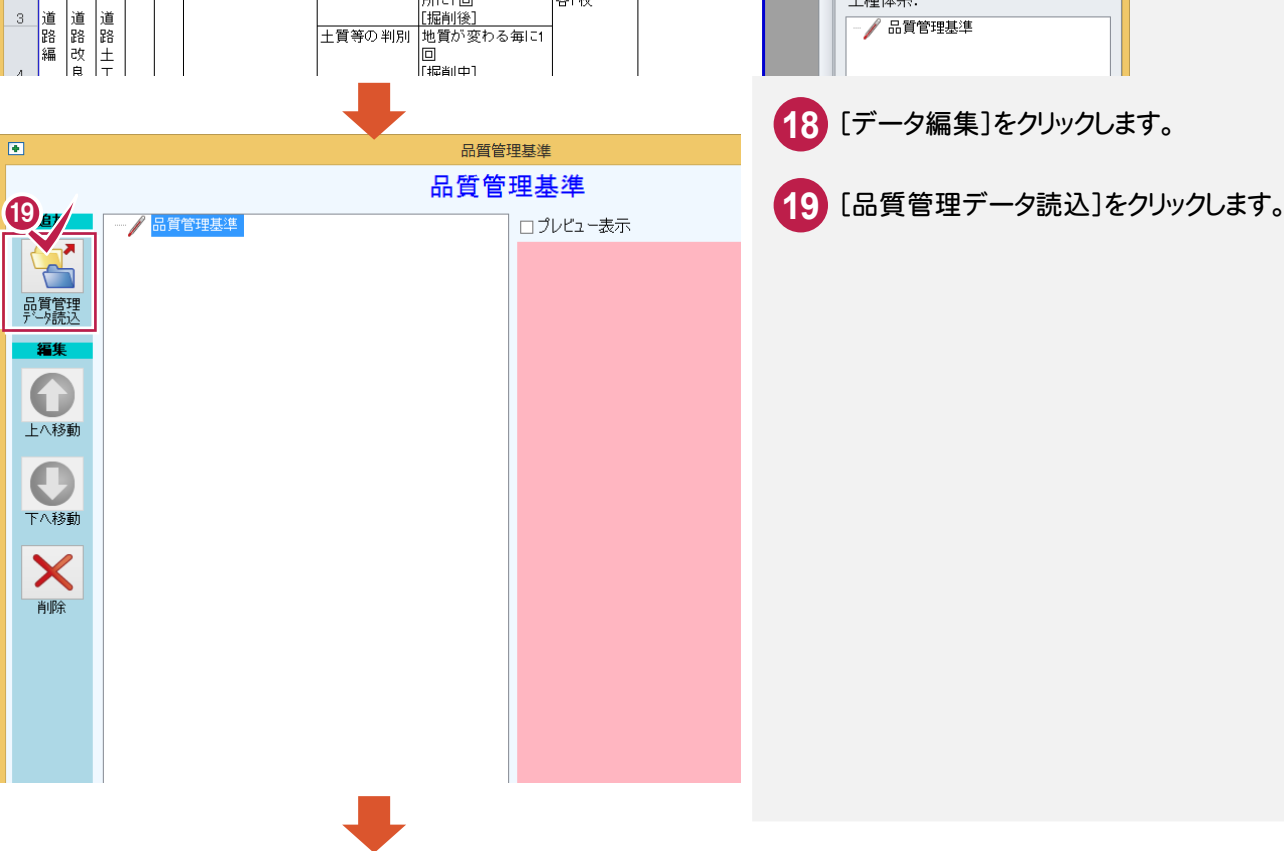

### → 3. 施工計画書の内容編集

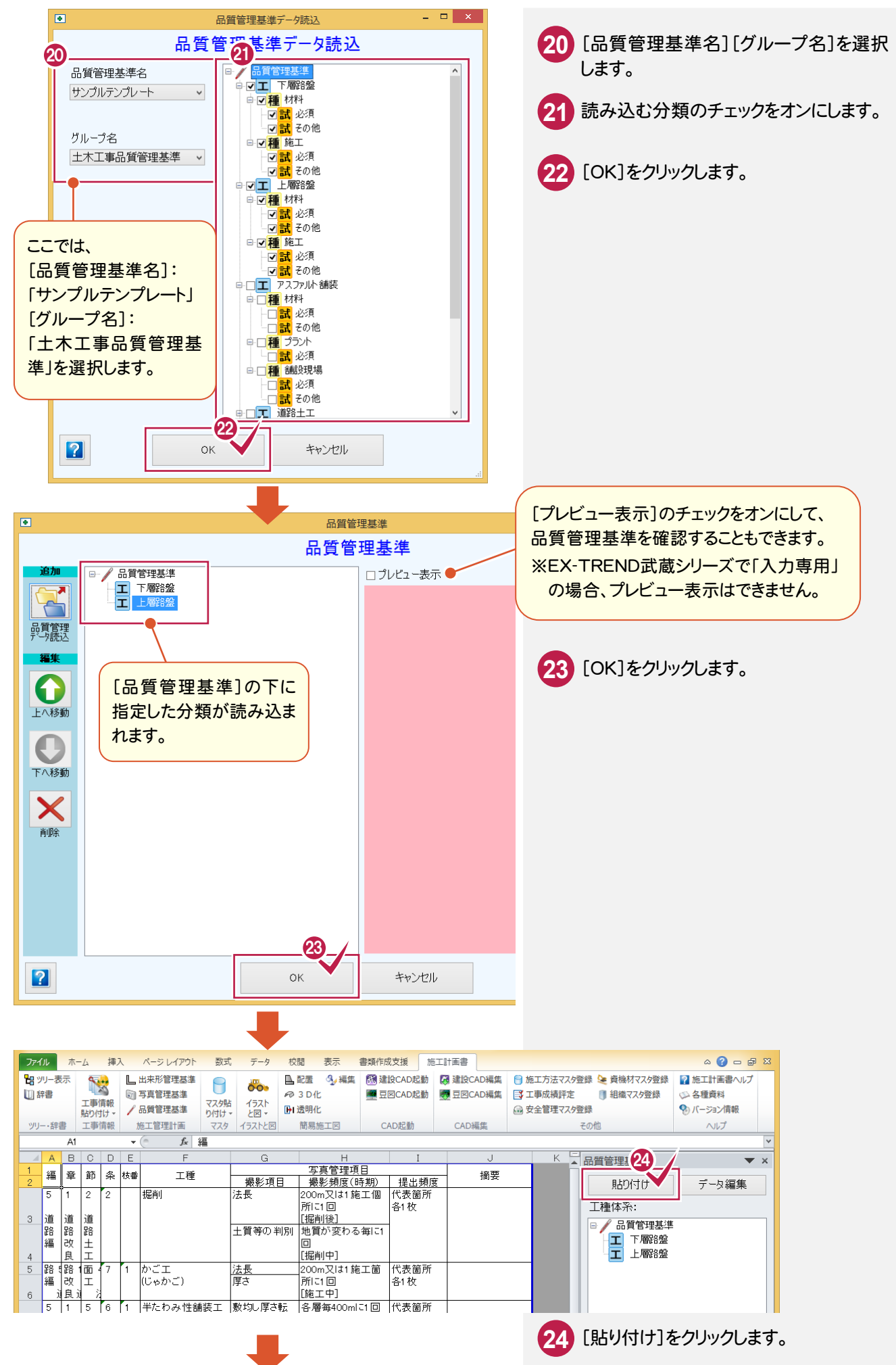

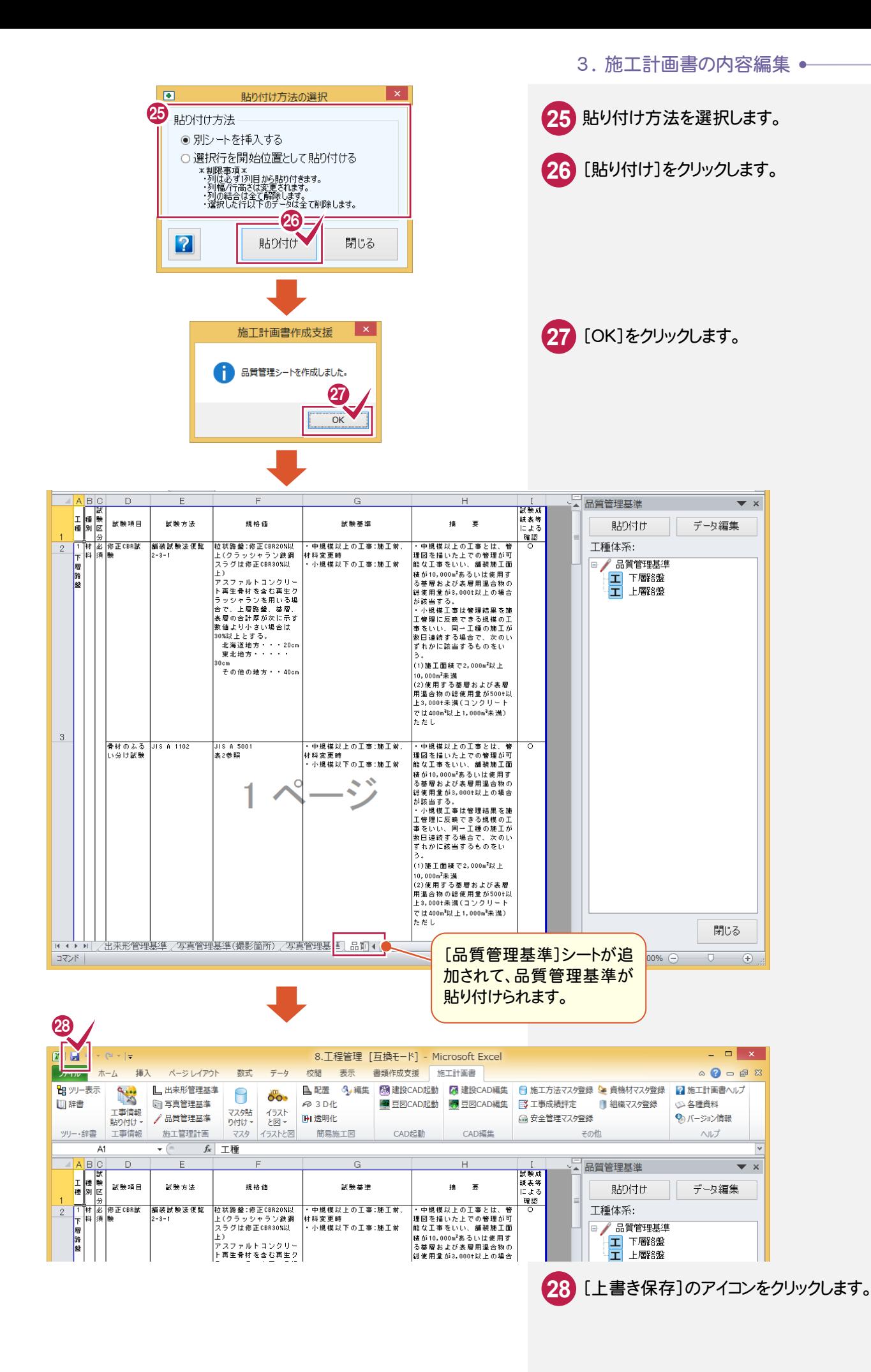

 $3 - 6$ 簡易施工図を作成する

 簡易施工図を作成します。操作例では、次のような手順で交通規制のイメージを作成します。 ①シートを挿入する ②オブジェクトを配置する ③オブジェクトを3D化する ④オブジェクトを透明化する ⑤寸法線を配置する

# ①シートを挿入する

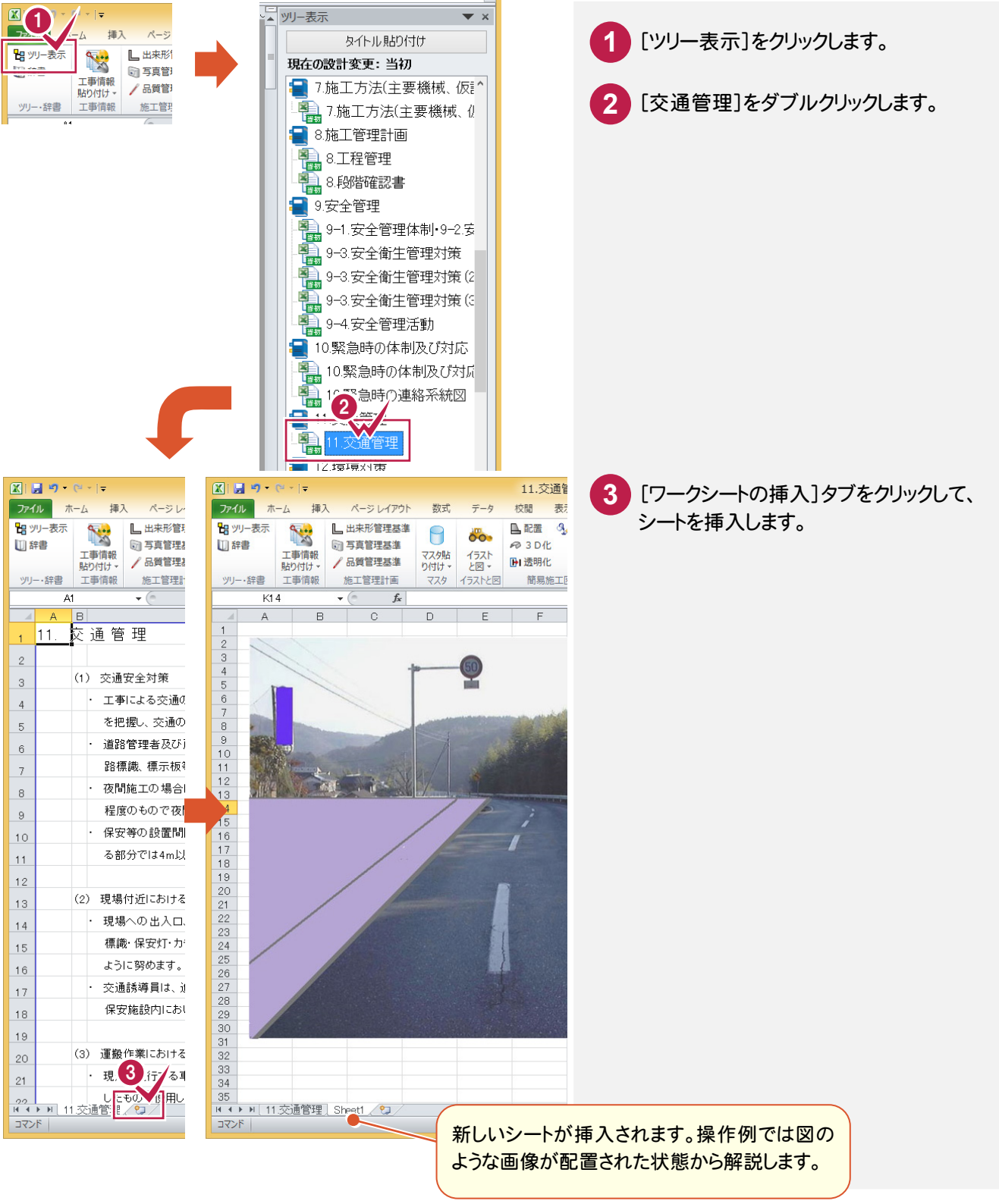

②オブジェクトを配置する

オブジェクトを配置します。操作例では、[配置]で「遠近オブジェクト」の「コーン(赤)×5」を配置します。

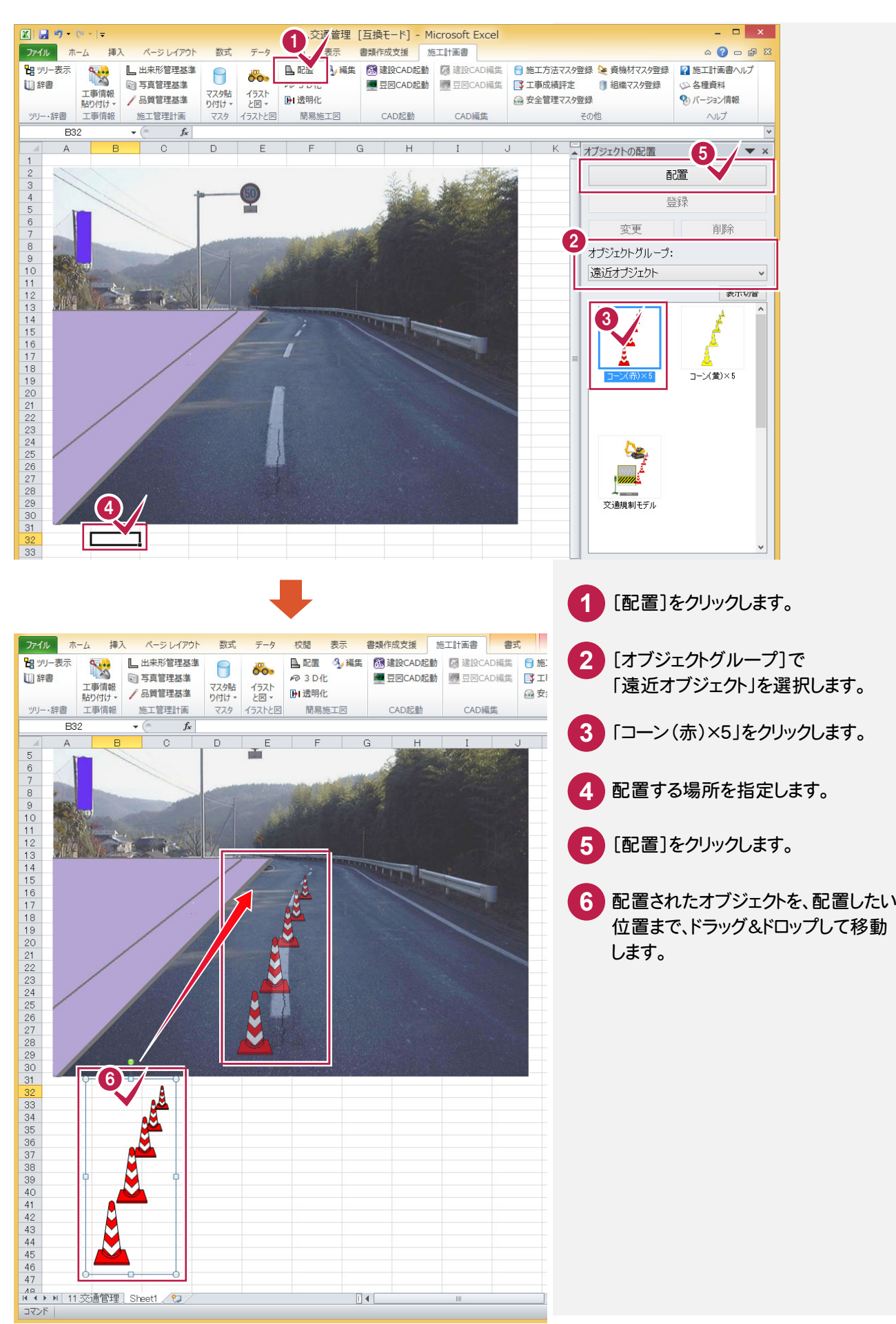

# ③オブジェクトを3D化する

オブジェクトを3D化します。操作例では、図のような円を3D化します。

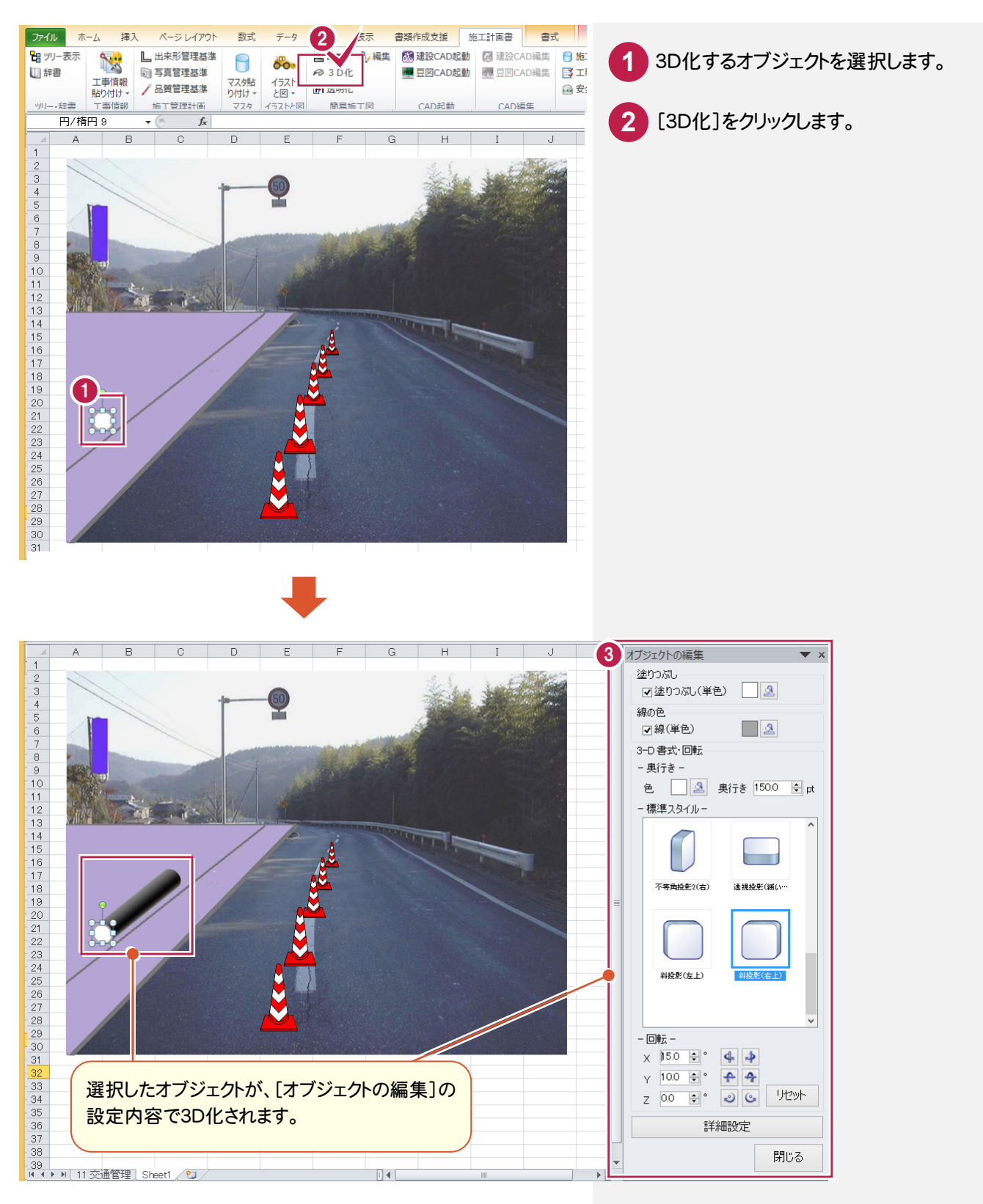

塗りつぶし、線の色、3-D書式・回転 などを設定します。 **3**

## ④オブジェクトを透明化する

オブジェクトを透明化します。操作例では、図のように配置された人員を透明化します。

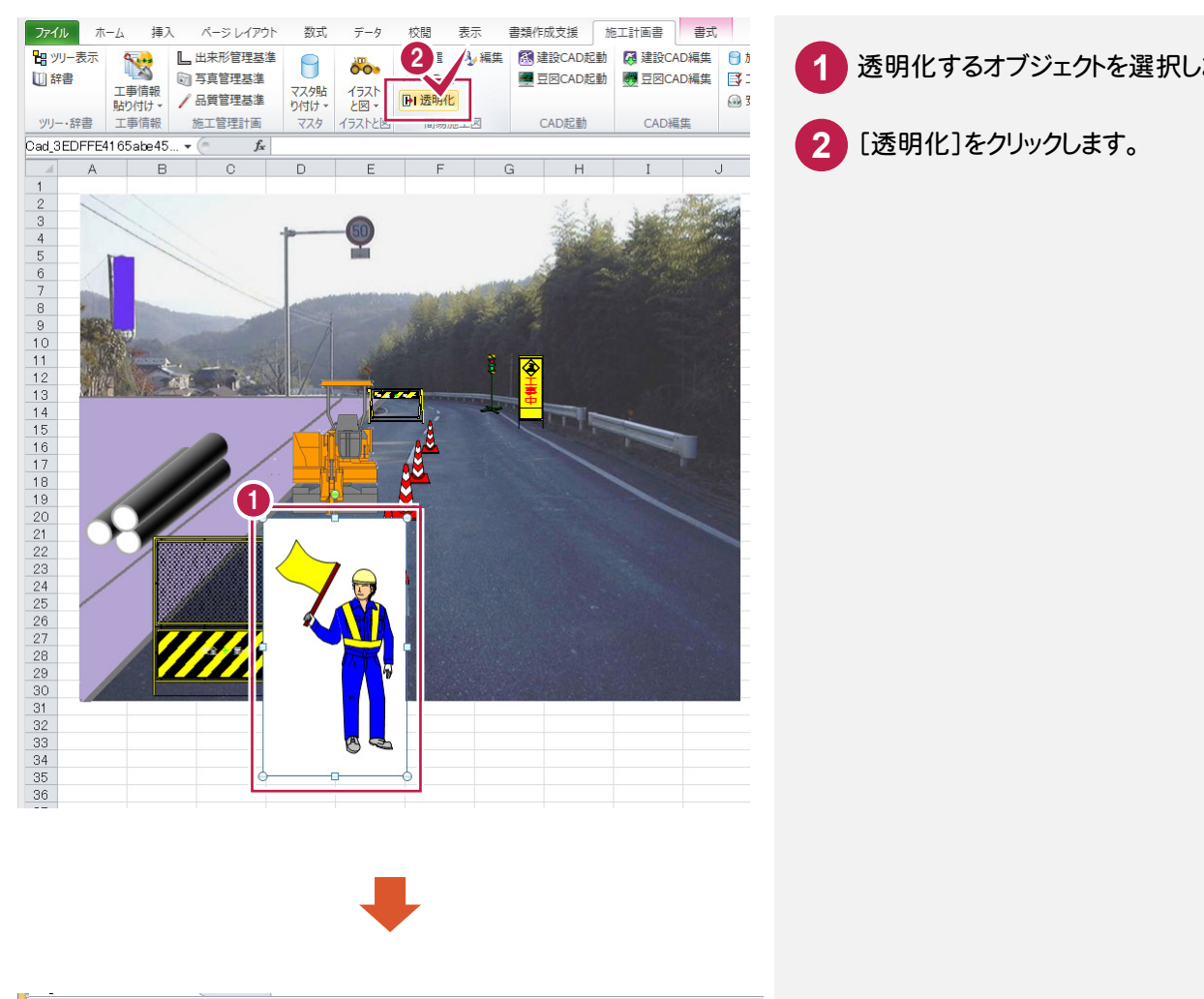

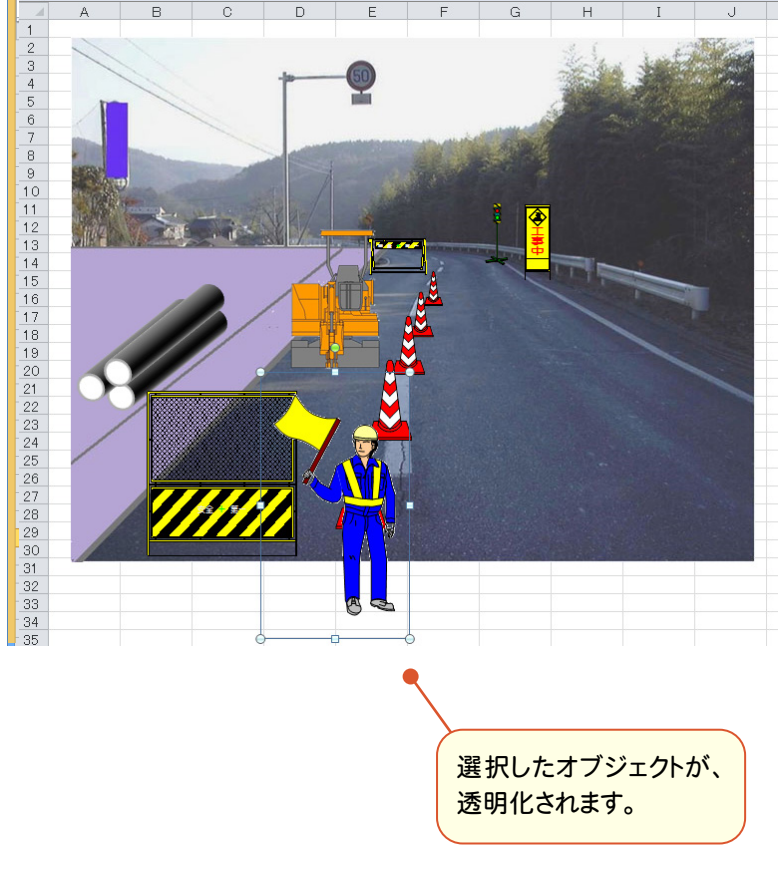

**1** 透明化するオブジェクトを選択します。

## ⑤寸法線を配置する

寸法線を配置します。操作例では、[配置]で「寸法線オブジェクト」の「寸法線02」を配置して、編集します。

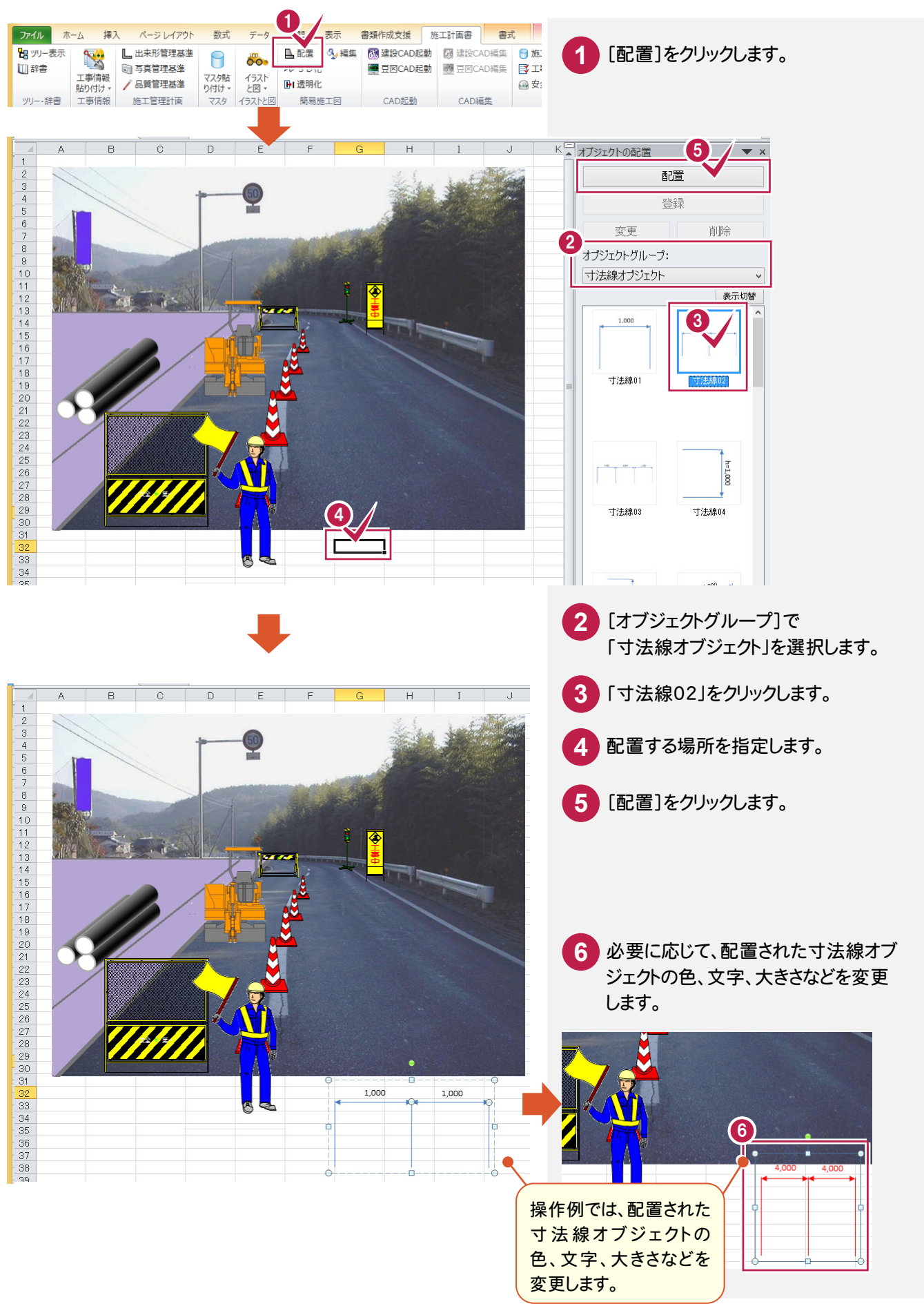

### 3. 施工計画書の内容編集 ●

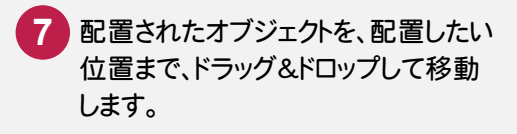

施工計画書の作成

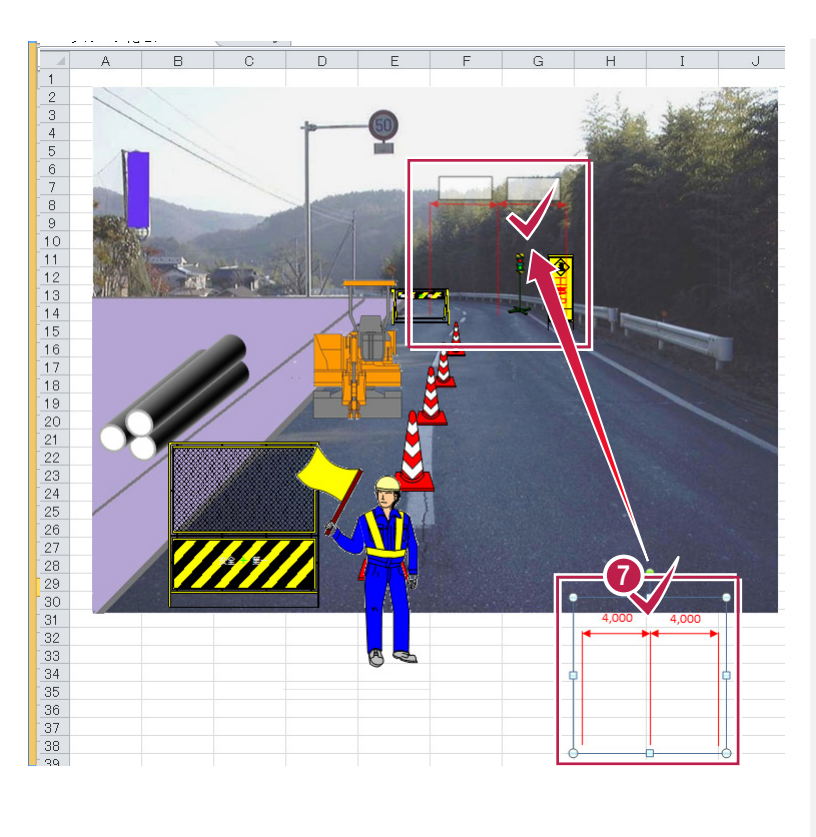

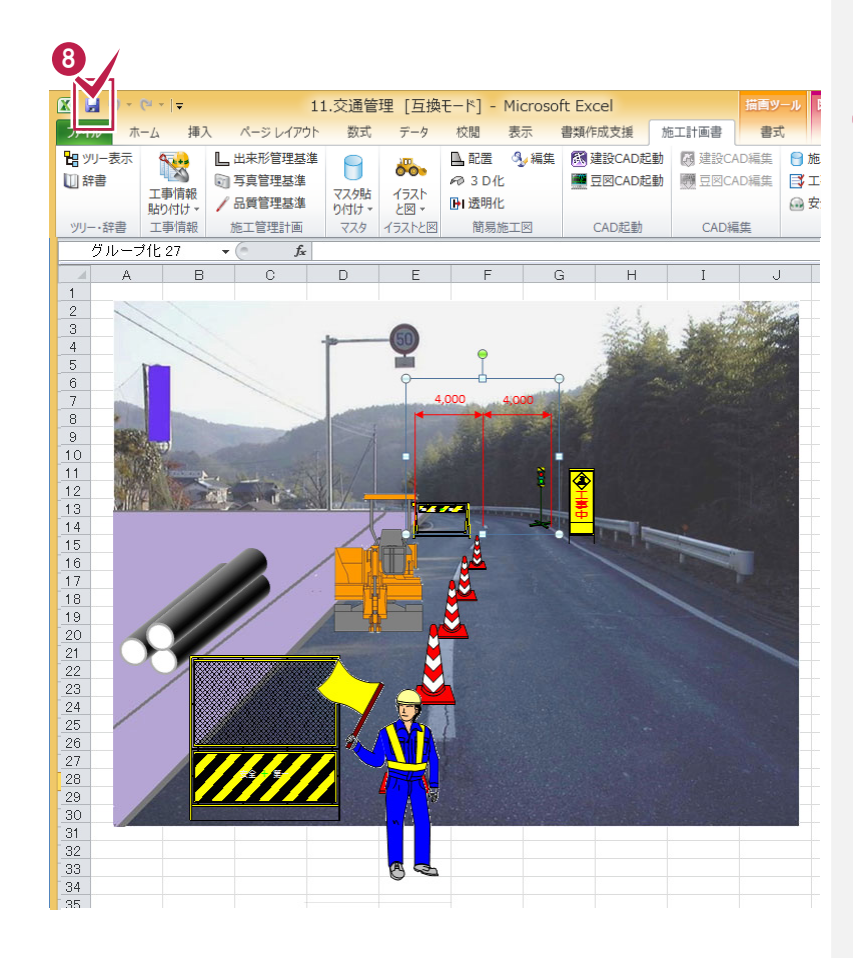

### 8 簡易施工図の作成を終了したら、 [上書き保存]のアイコンをクリック します。

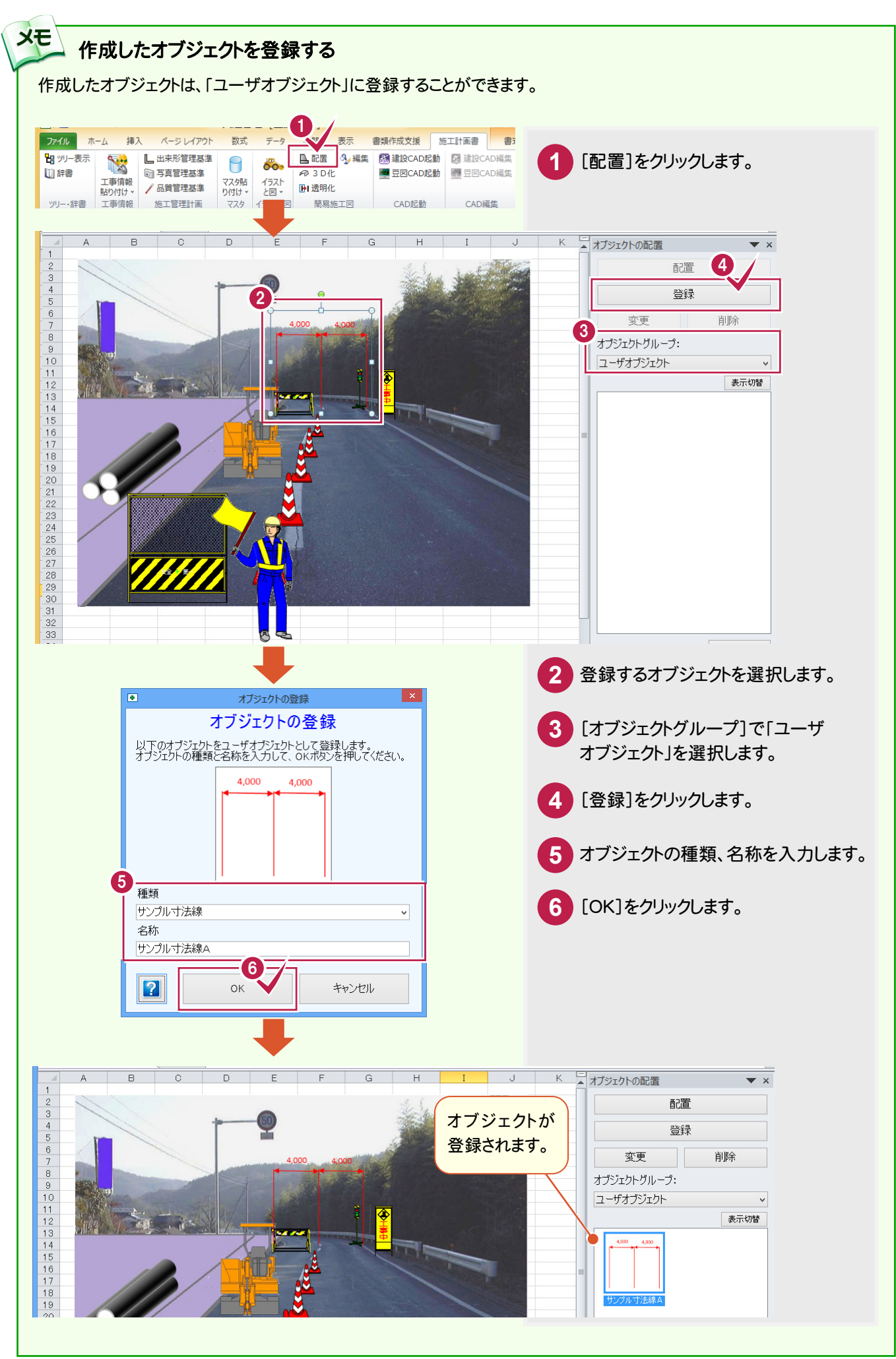

3- 7

工事成績評定を確認する

工事成績評定を確認します。

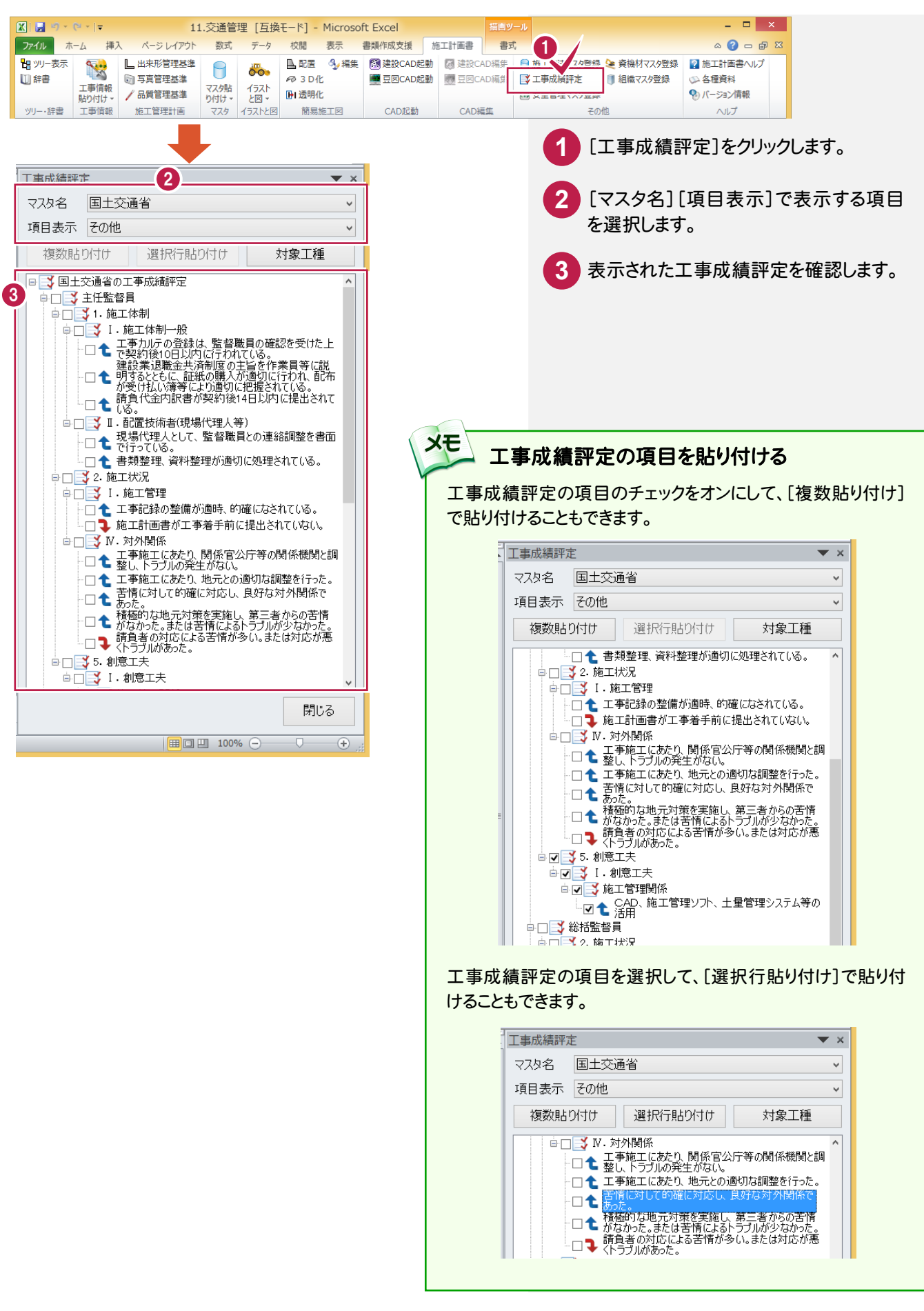

#### $3 - 8$ 施工計画書の内容編集を終了する

## 施工計画書の内容編集を終了します。

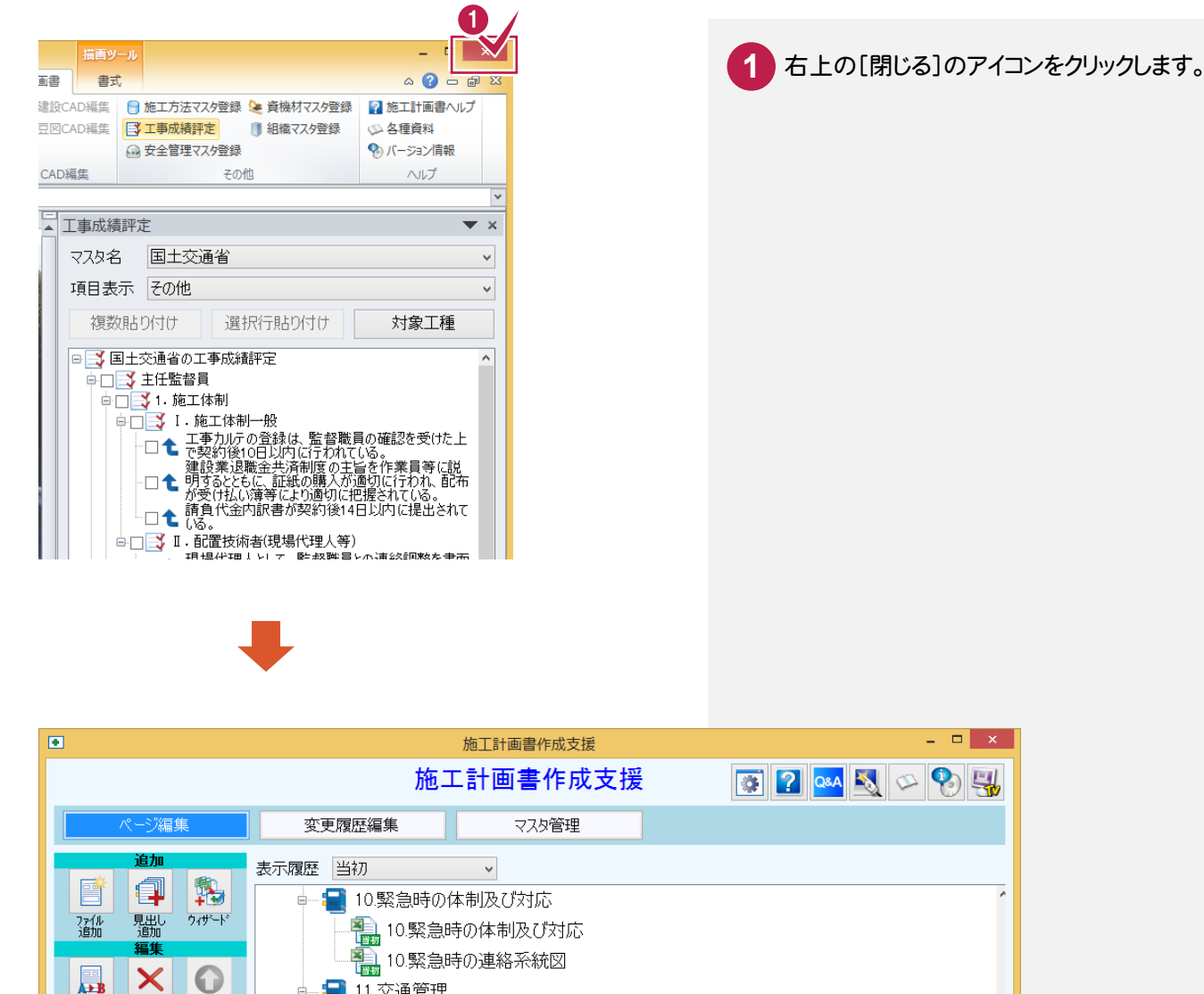

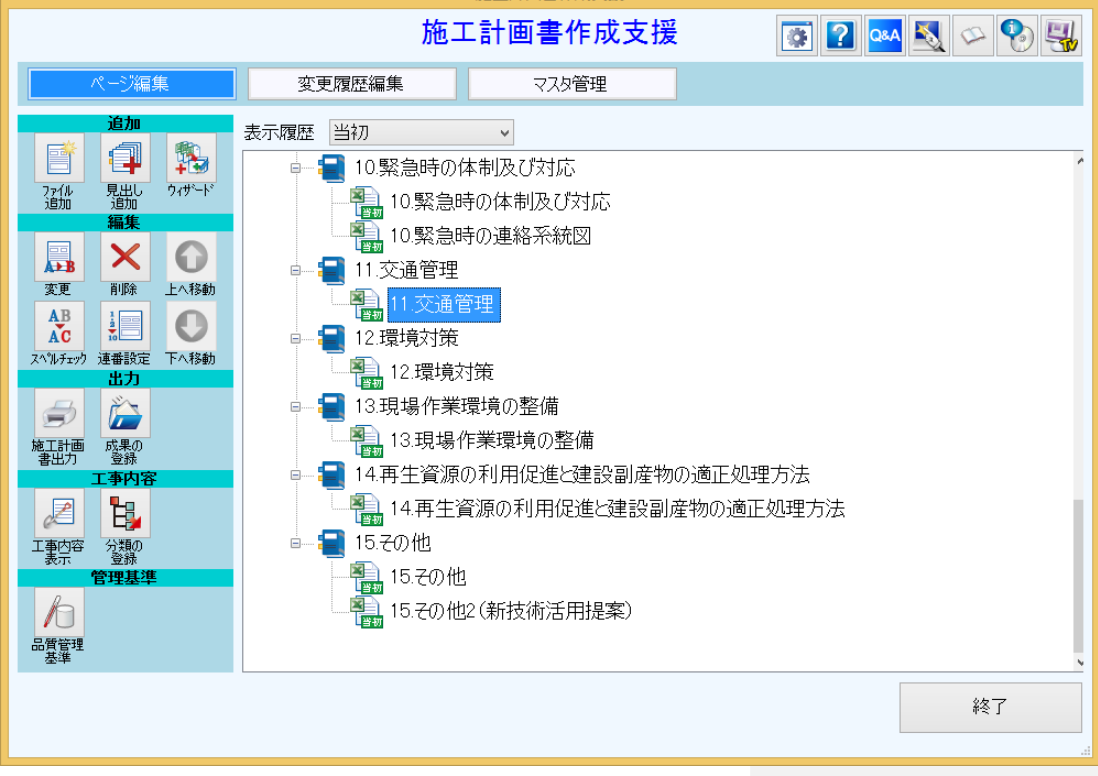

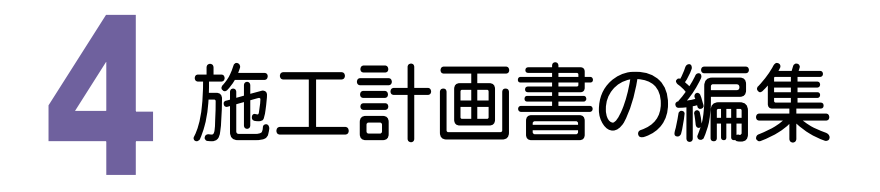

施工計画書を編集してみましょう。

4- 1 書類を追加する

書類を追加します。操作例では、あらかじめ用意してある計画工程表(MNLサンプル計画工程表.xls)を追加する 方法を解説します。

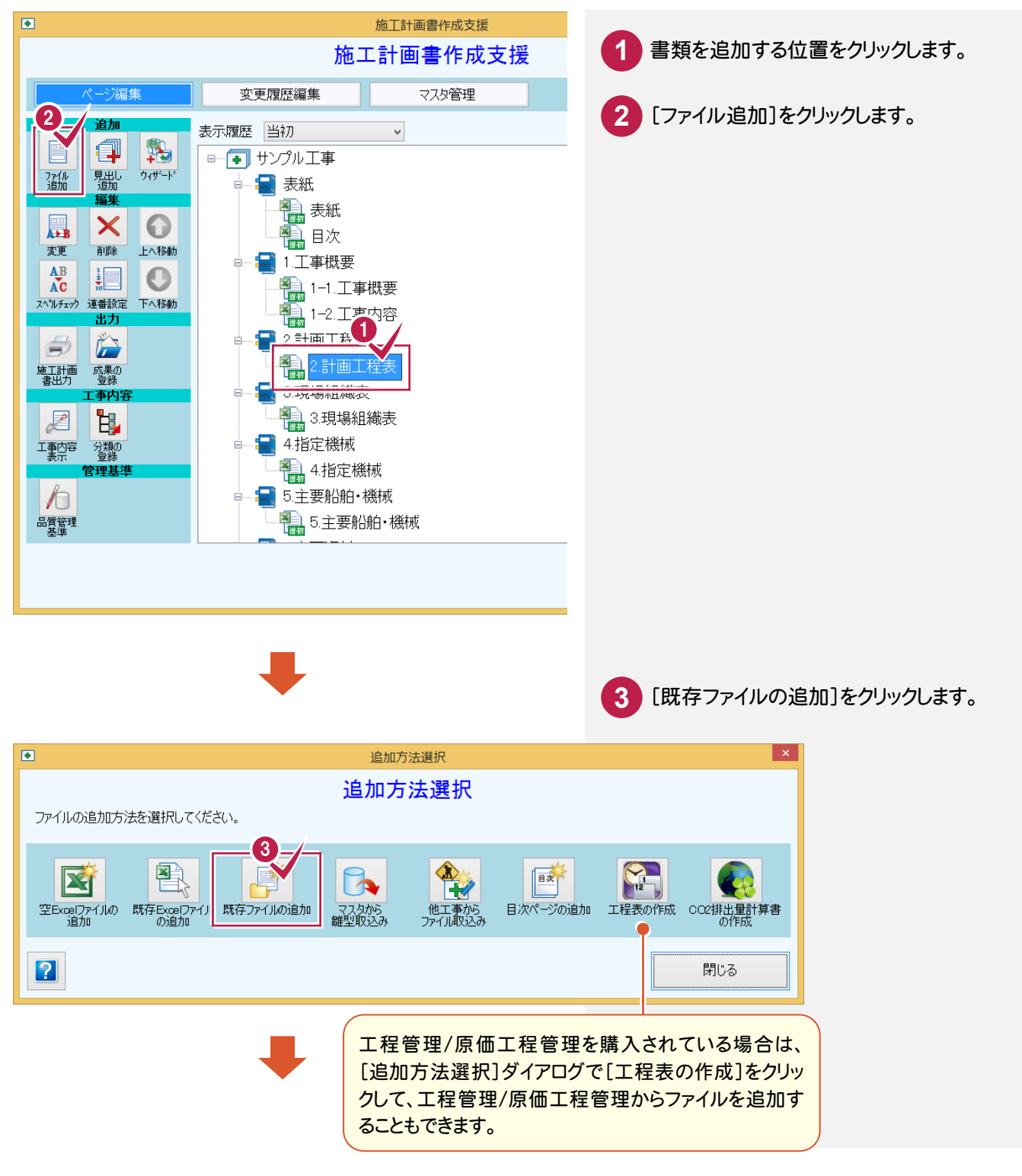

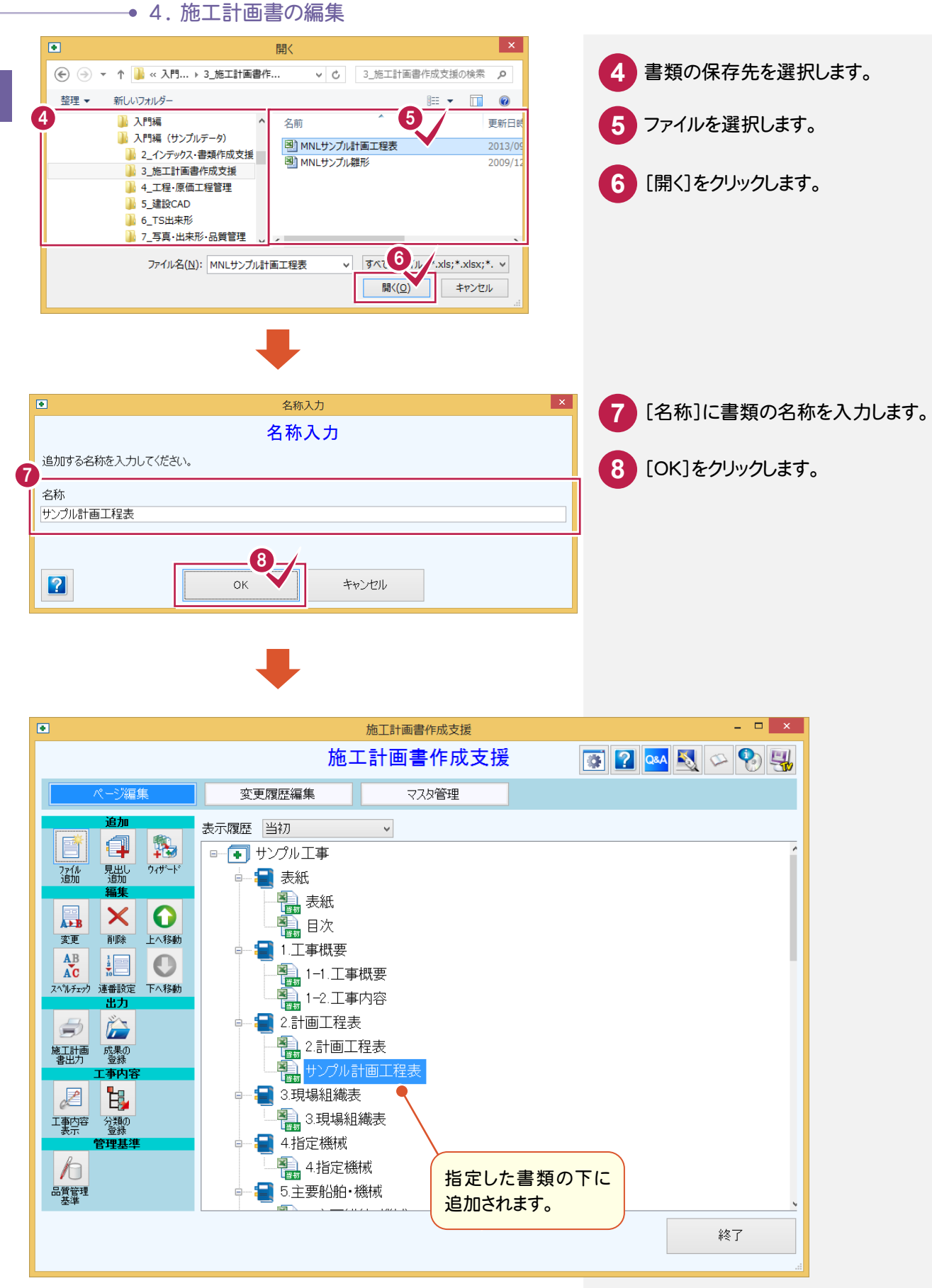

施工計画書の作成 施工計画書の作成

書類を削除する  $4 - 2$ 不要な書類を削除します。操作例では、「2.計画工程表」を削除する方法を解説します。  $\overline{a}$ **施工計画書作成支援** 

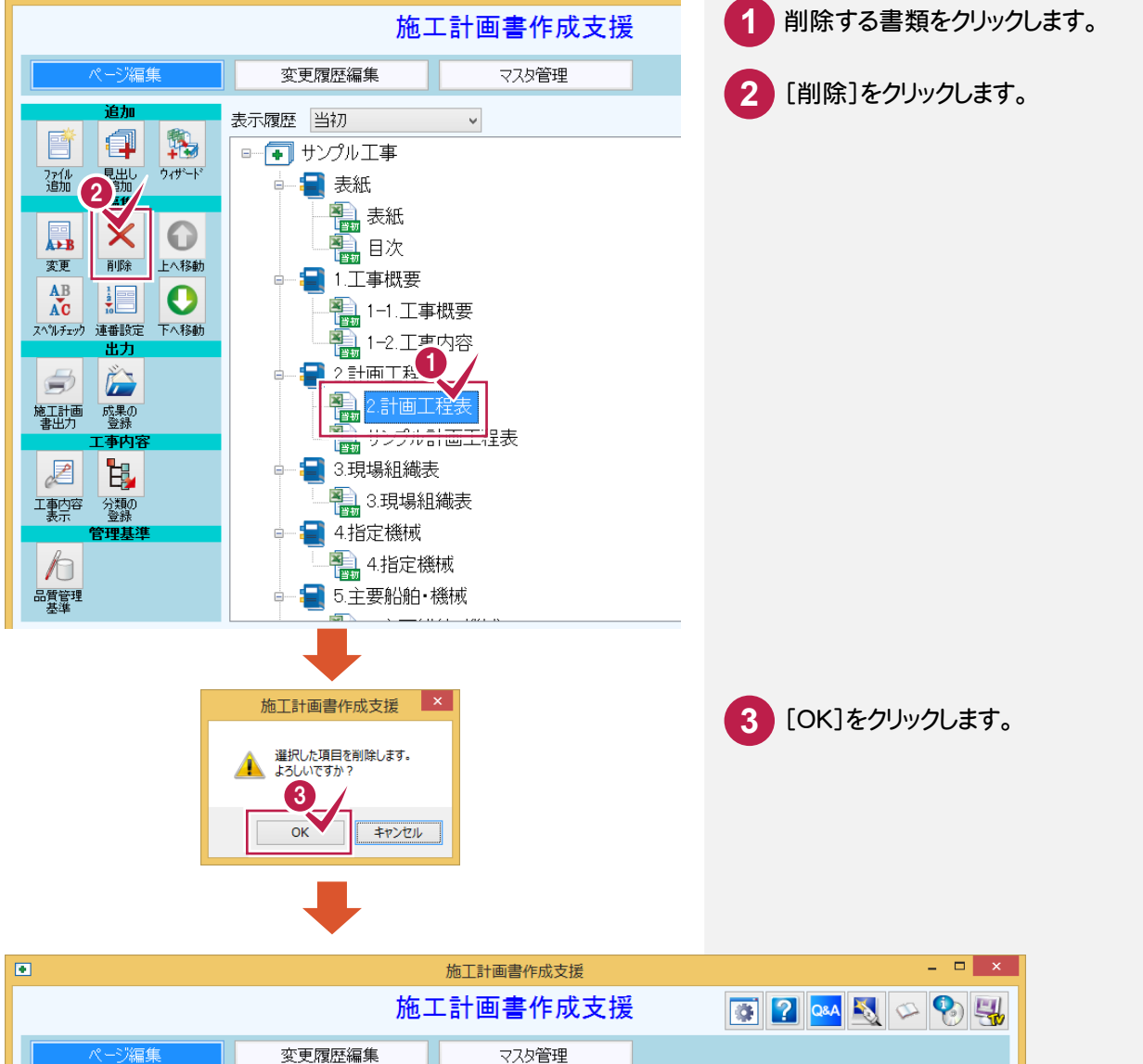

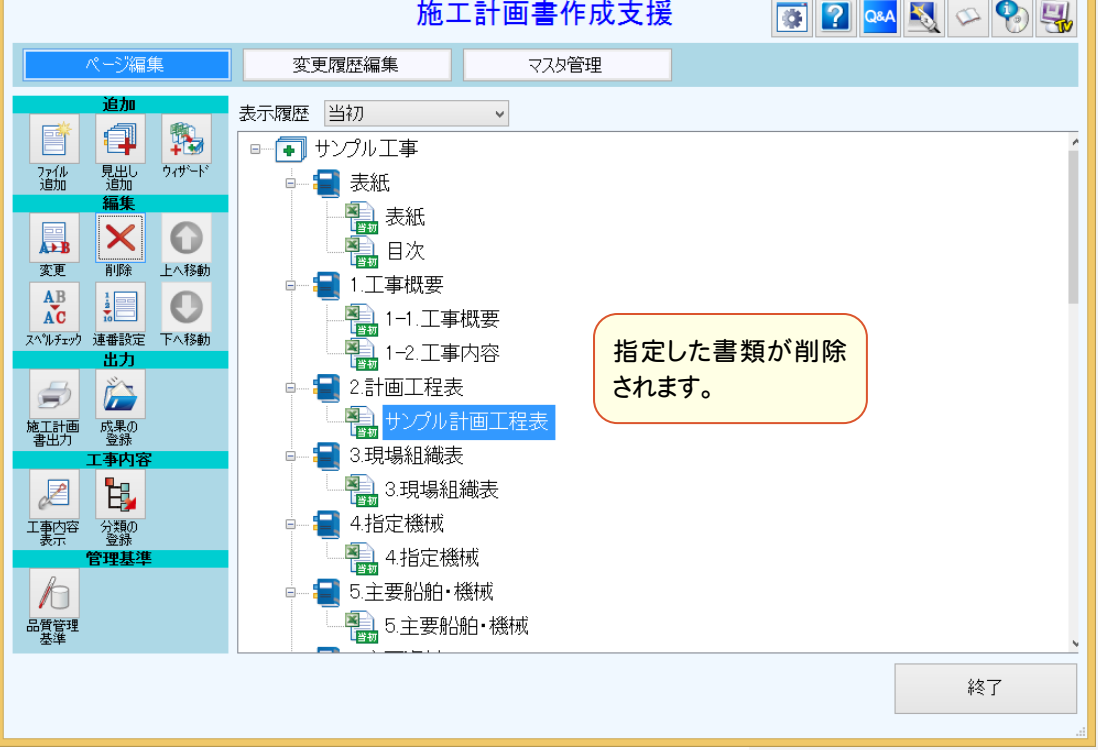

# 追加した書類のタイトルに章レベルを設定する

### 追加した書類のタイトルに章レベルを設定します。

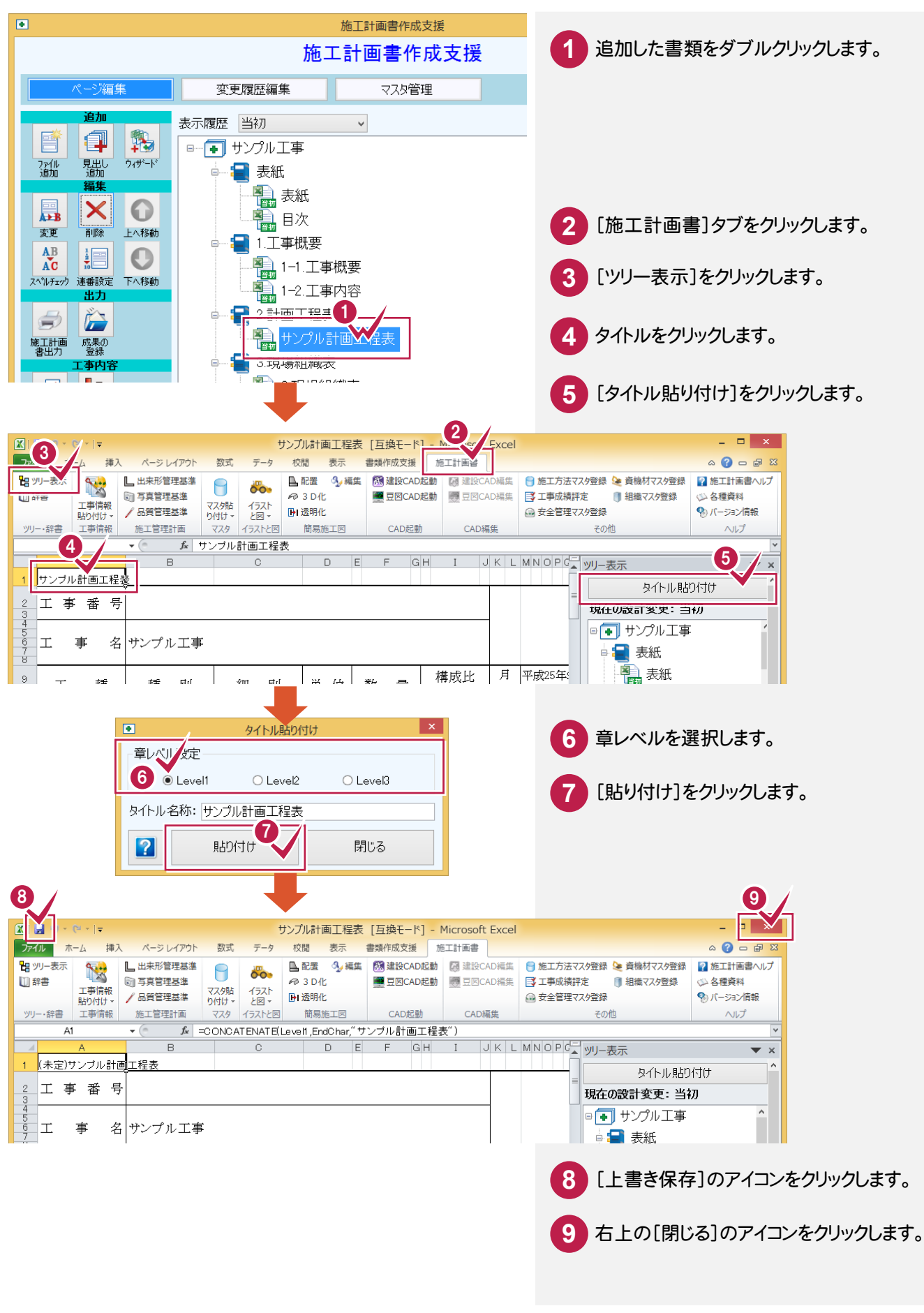

4- 3

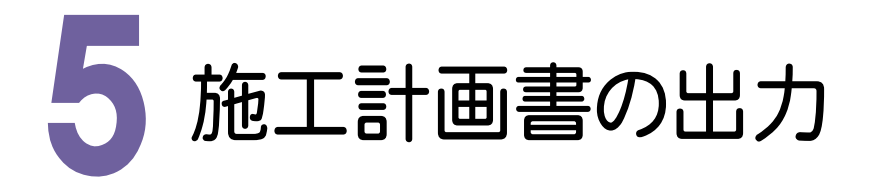

### 施工計画書を出力してみましょう。

### 5-見出し、書類に連番を設定する

### [連番設定]で見出し、書類に連番を設定します。

ただし、連番を設定する書類には、Excelの「ツリー表示]の「タイトル貼り付け]で「Level1]「Level2]「Level3]を 設定する必要があります。

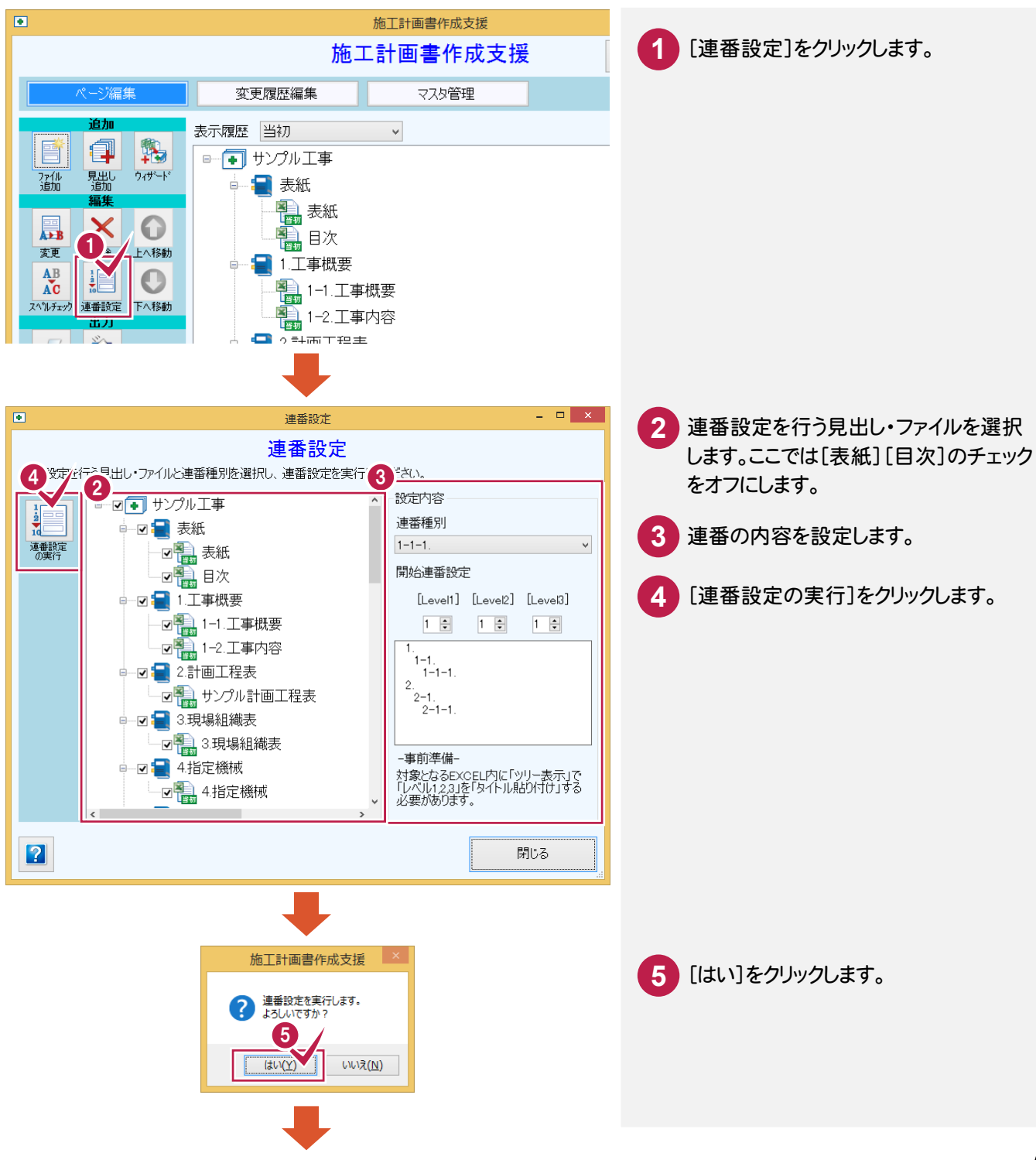

### 5 . 施工計画書の出力

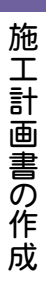

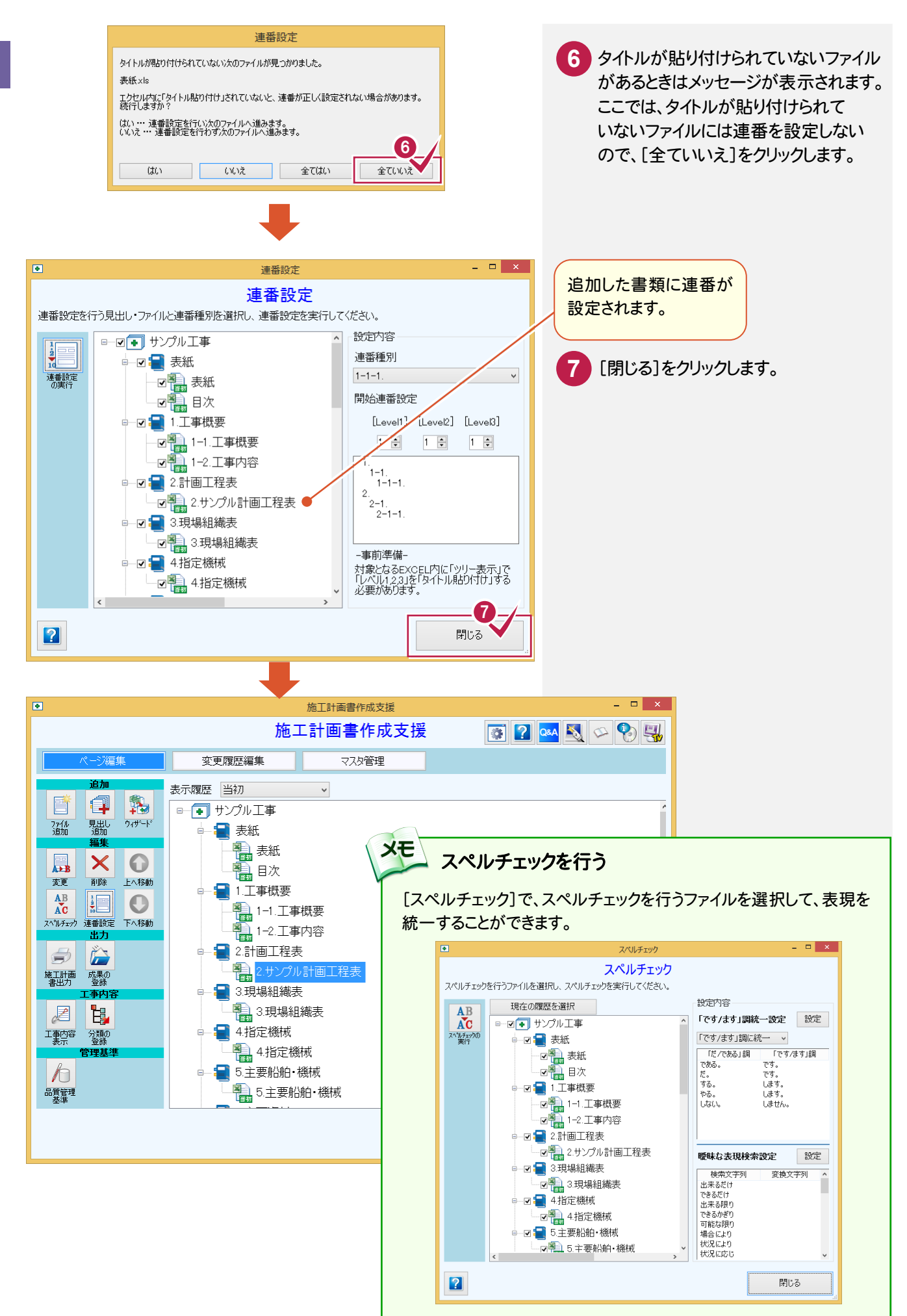

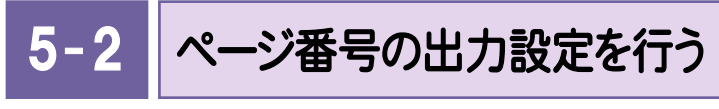

ページ番号の出力設定を行います。

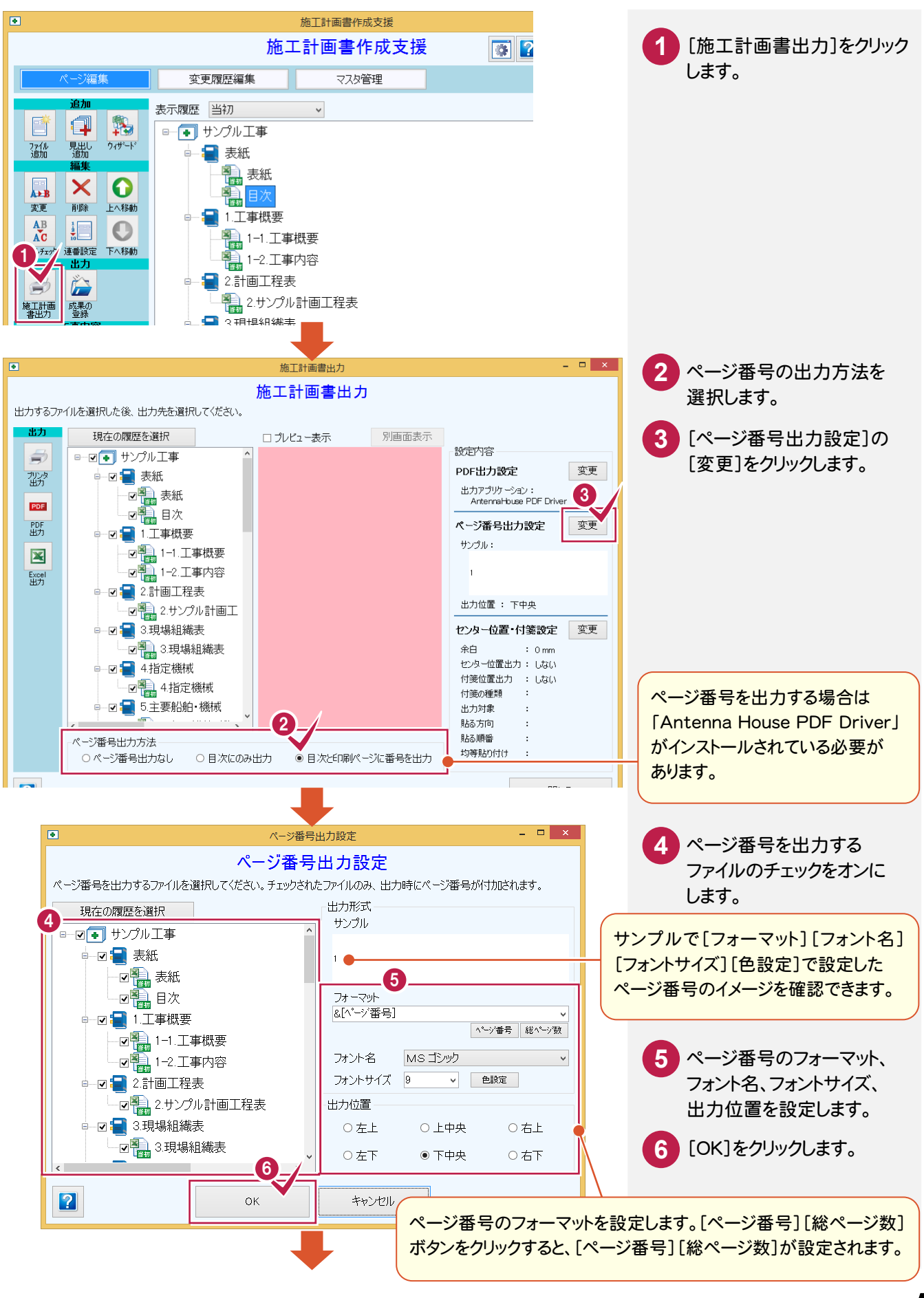

**57**

#### メモ 付箋位置・センター位置を出力する

[施工計画出力]ダイアログの[センター位置・付箋設定]の[変更]で付箋位置、センター位置を出力することができ ます。

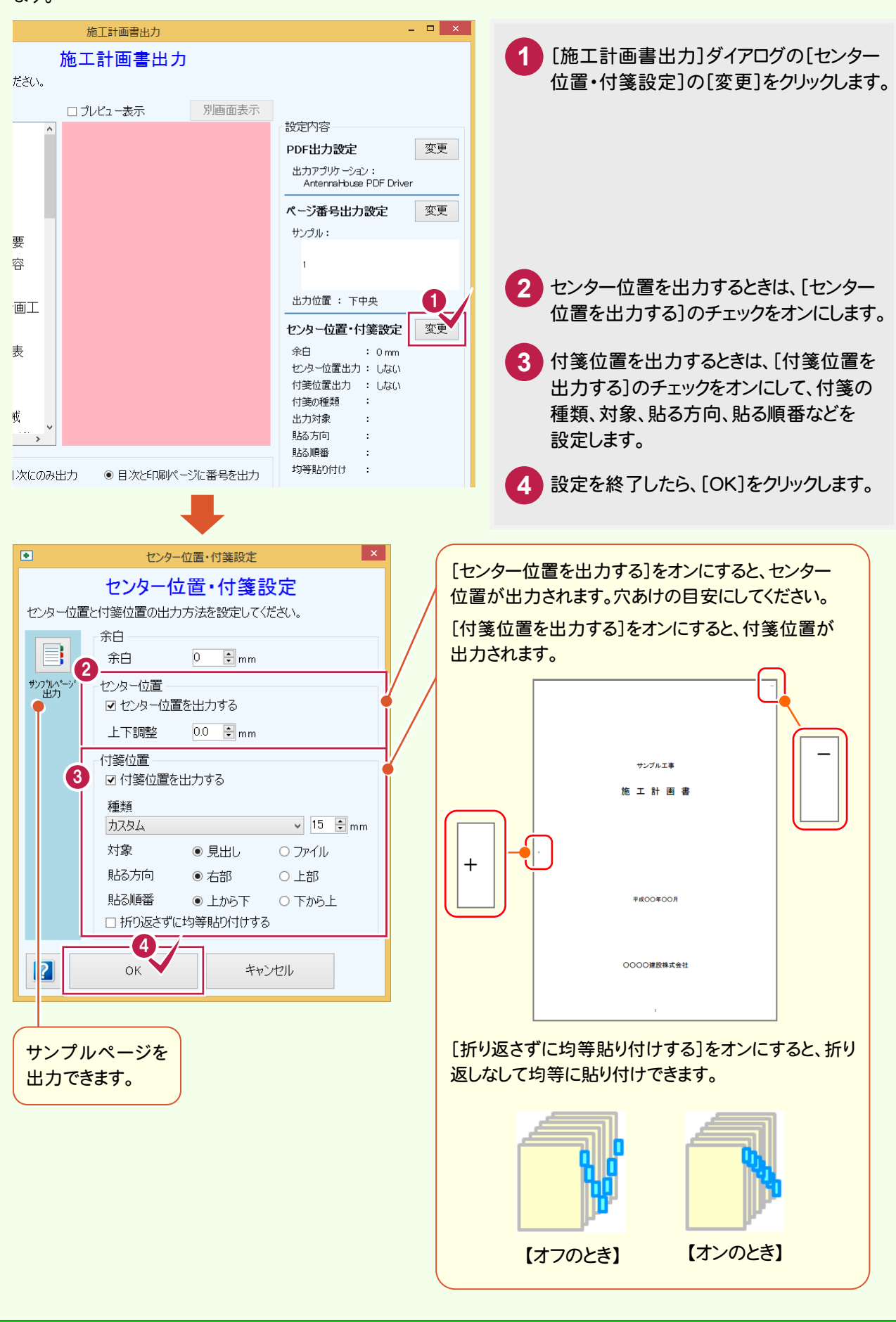

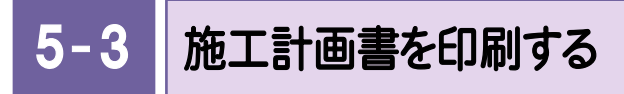

施工計画書を印刷します。

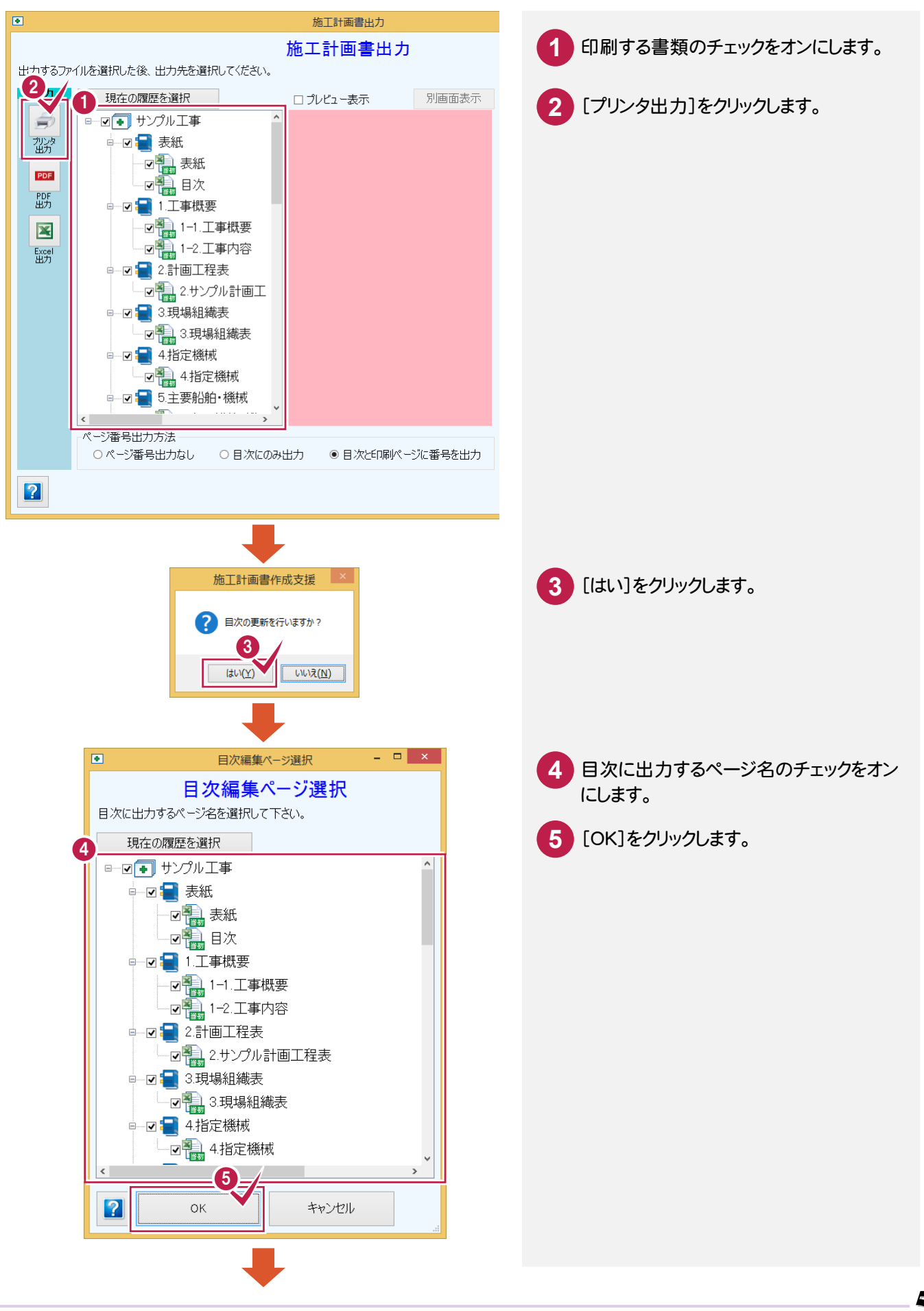

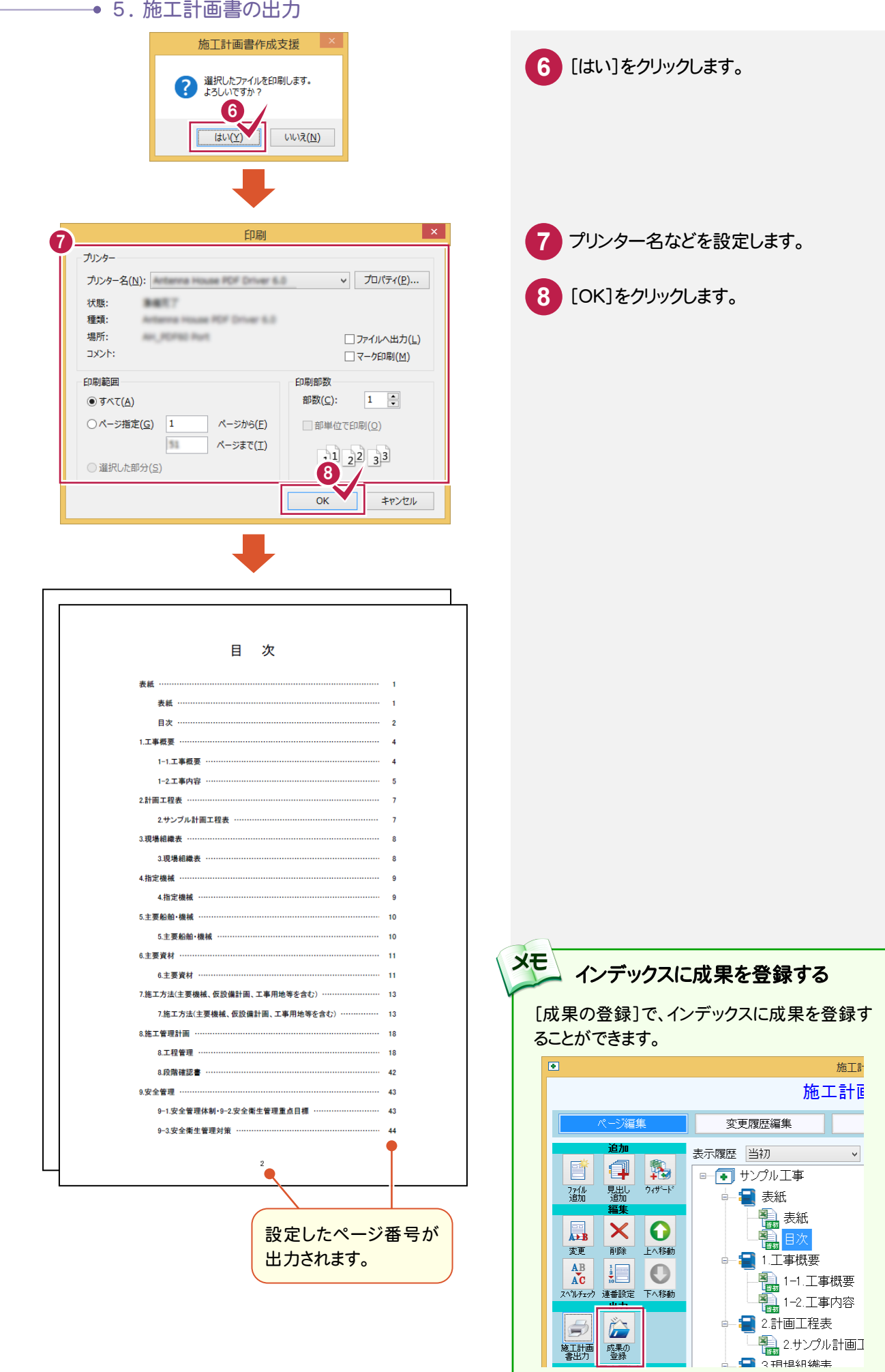

# |施工計画書の作成 施工計画書の作成

5. 施工計画書の出力●

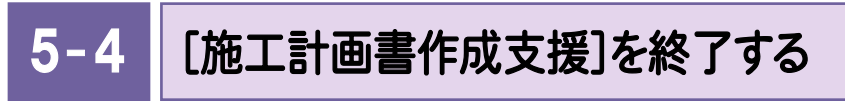

[施工計画書作成支援]を終了します。

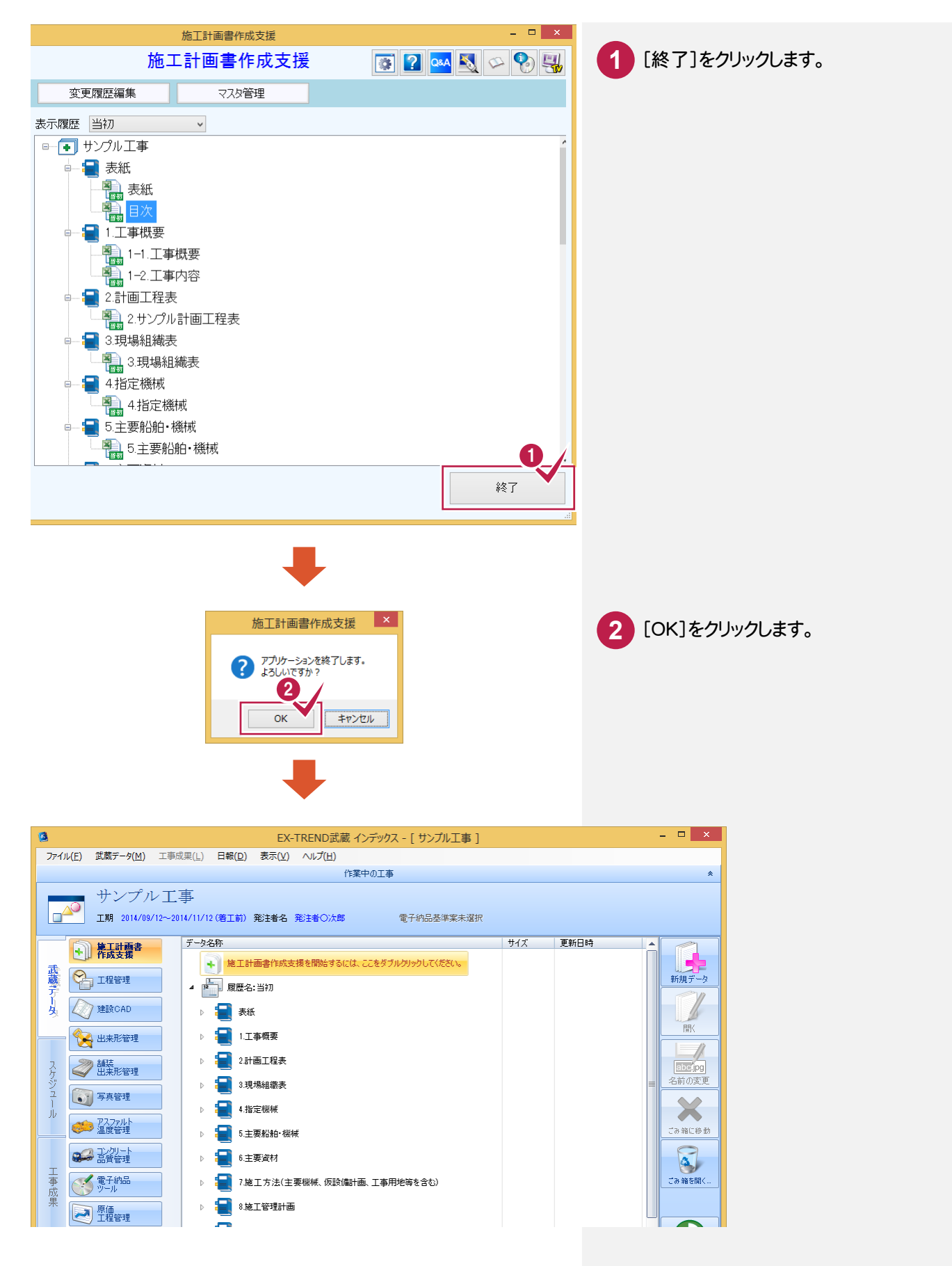

5 . 施工計画書の出力

# 設計変更 施工計画書の作成

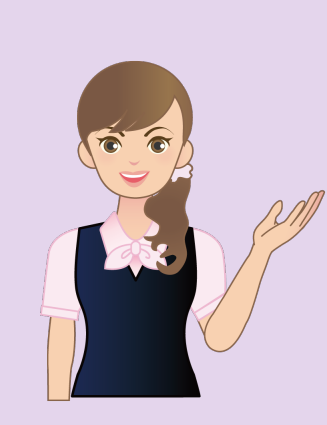

数量の変更が発生した場合の 設計変更施工計画書を作成して みましょう。

# 1 設計変更施工計画書の作成

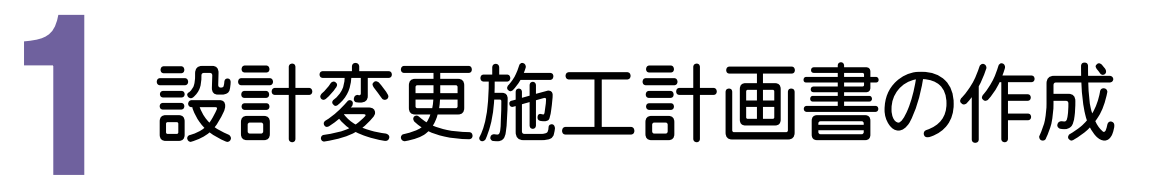

数量の変更が発生した場合の設計変更施工計画書を作成してみましょう。

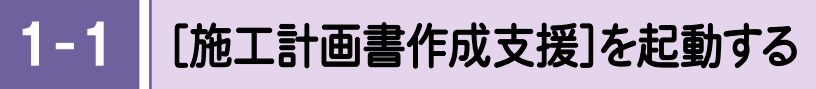

■ 4指定機械

4指定機械

▌5.主要船舶・機械 <mark>キ</mark>。5.主要船舶・機械

[施工計画書作成支援]を起動します。

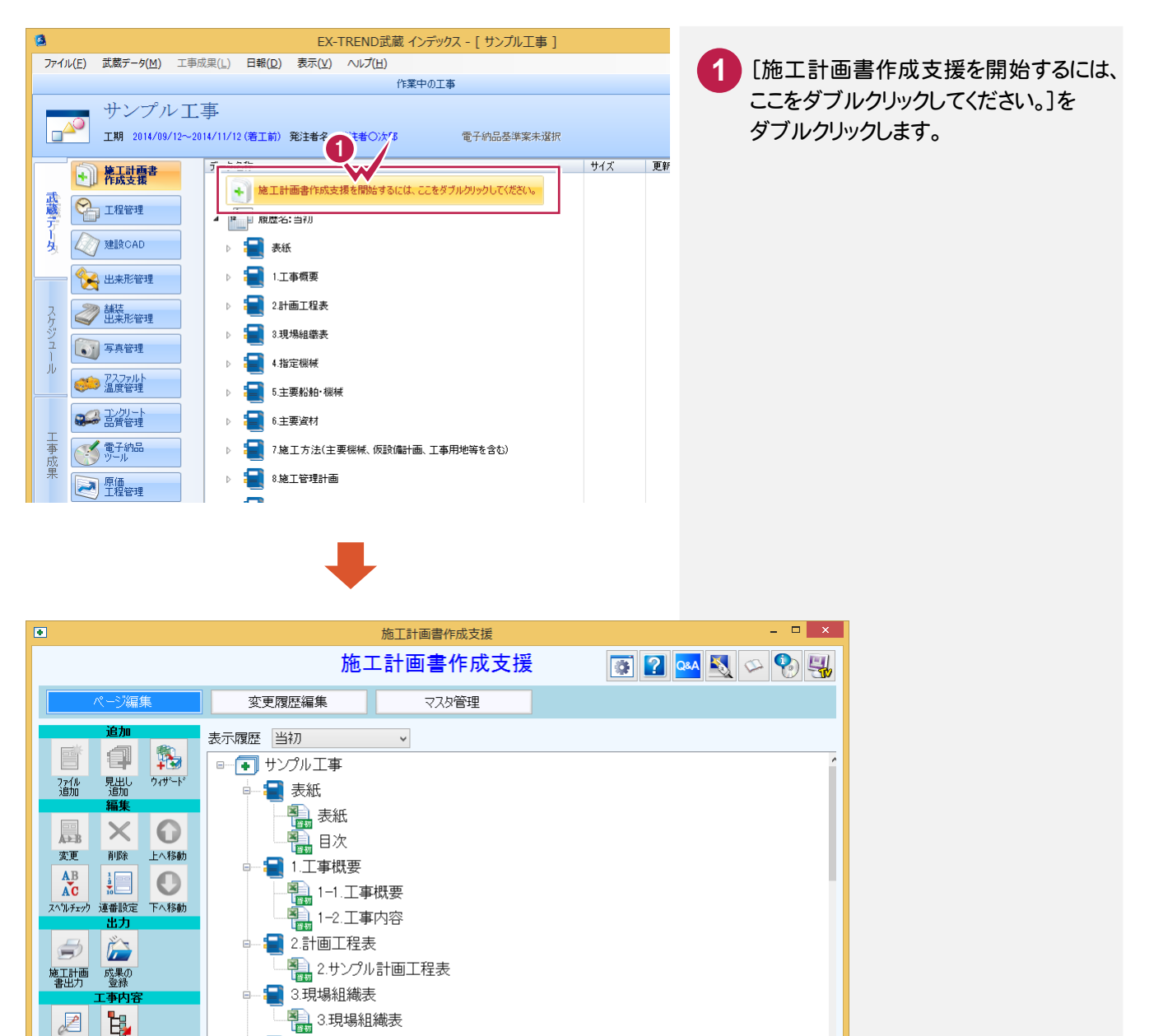

終了

工事内容<br>表示<br>登録

 $\sqrt{2}$ 

品質管理

1- 2 数量を変更する

数量を変更します。操作例では、「掘削」の数量を「1200(m3)」から「2000(m3)」に変更します。

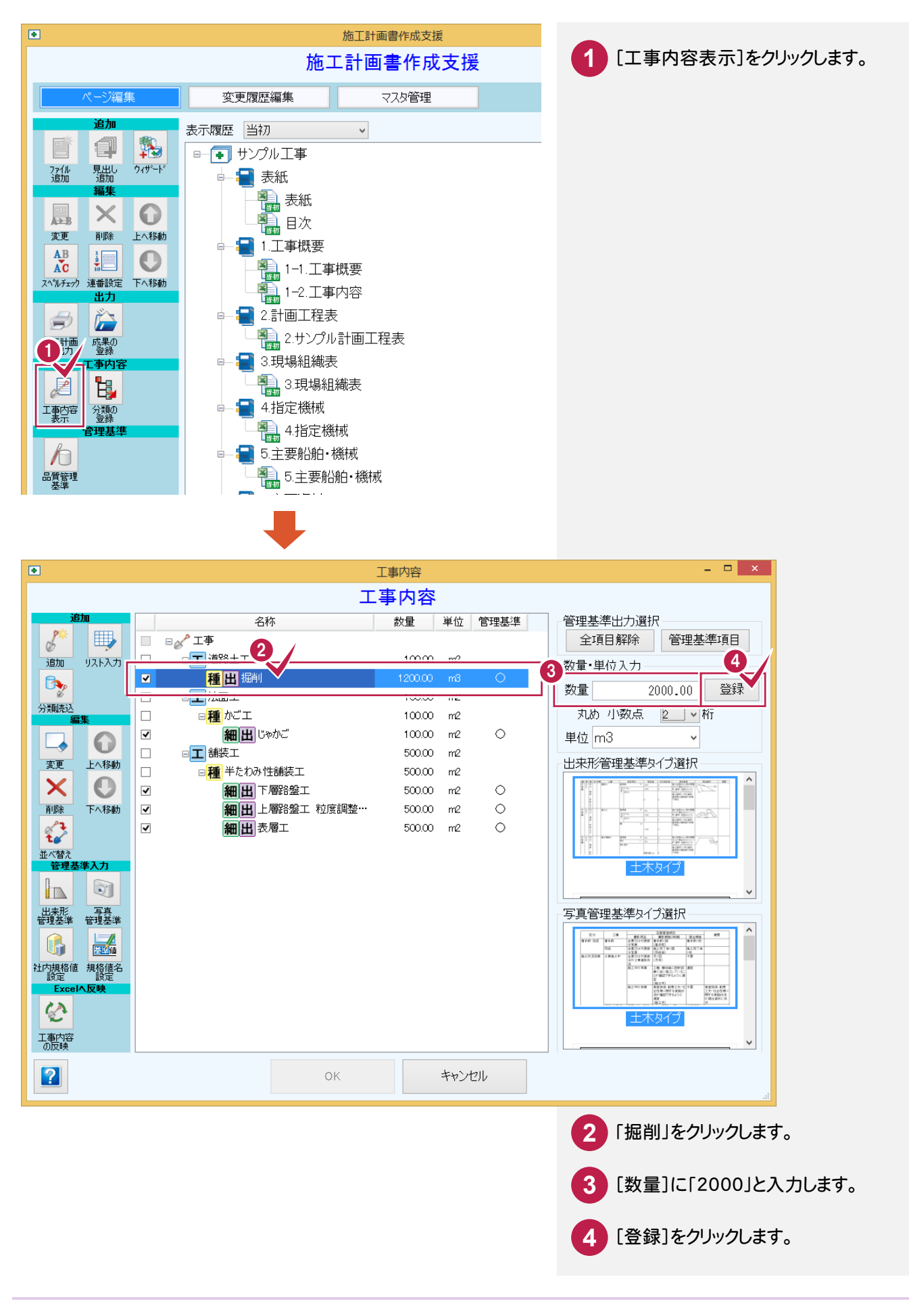

### $1 - 3$ 設計変更施工計画書を作成する

数量を変更した設計変更施工計画書を作成します。

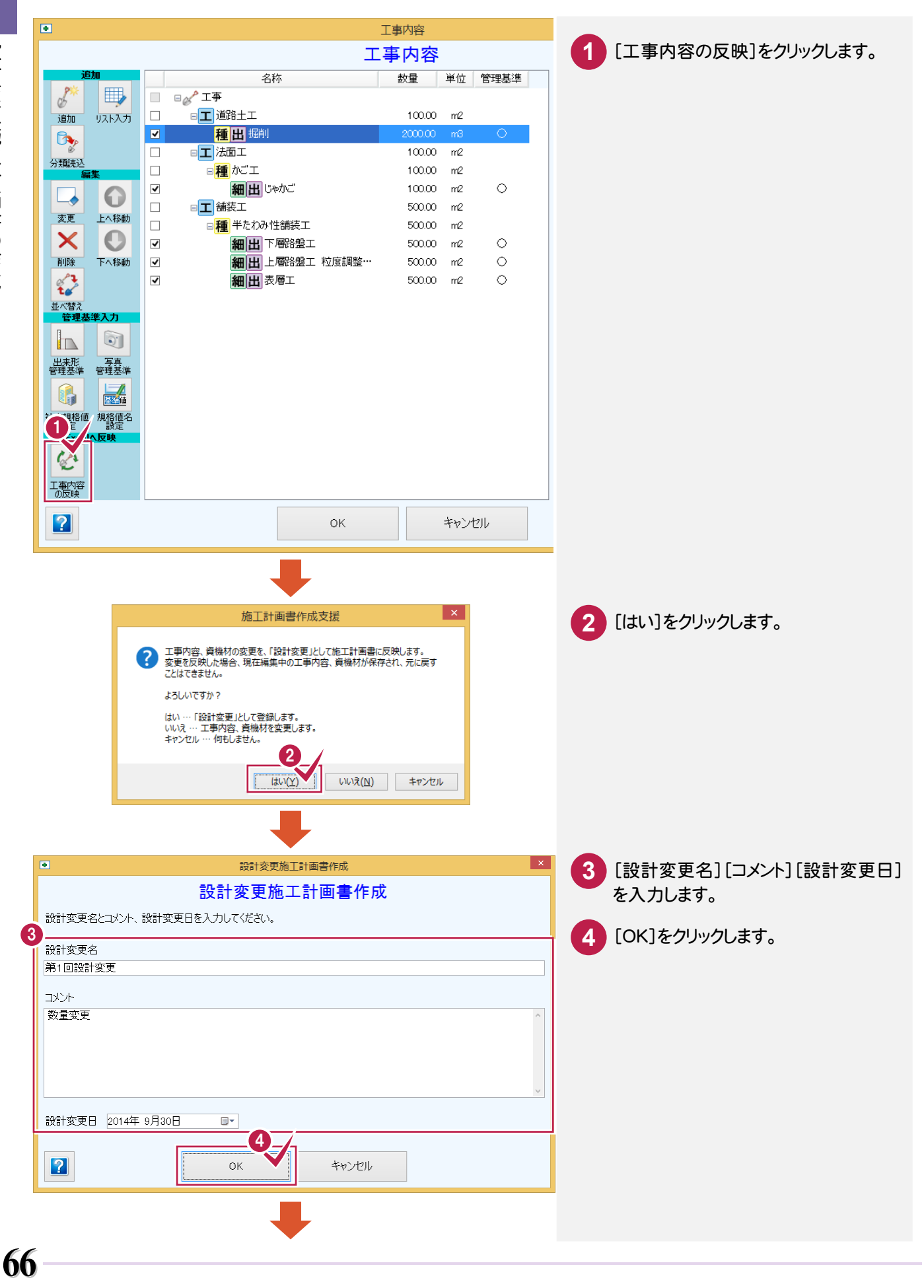

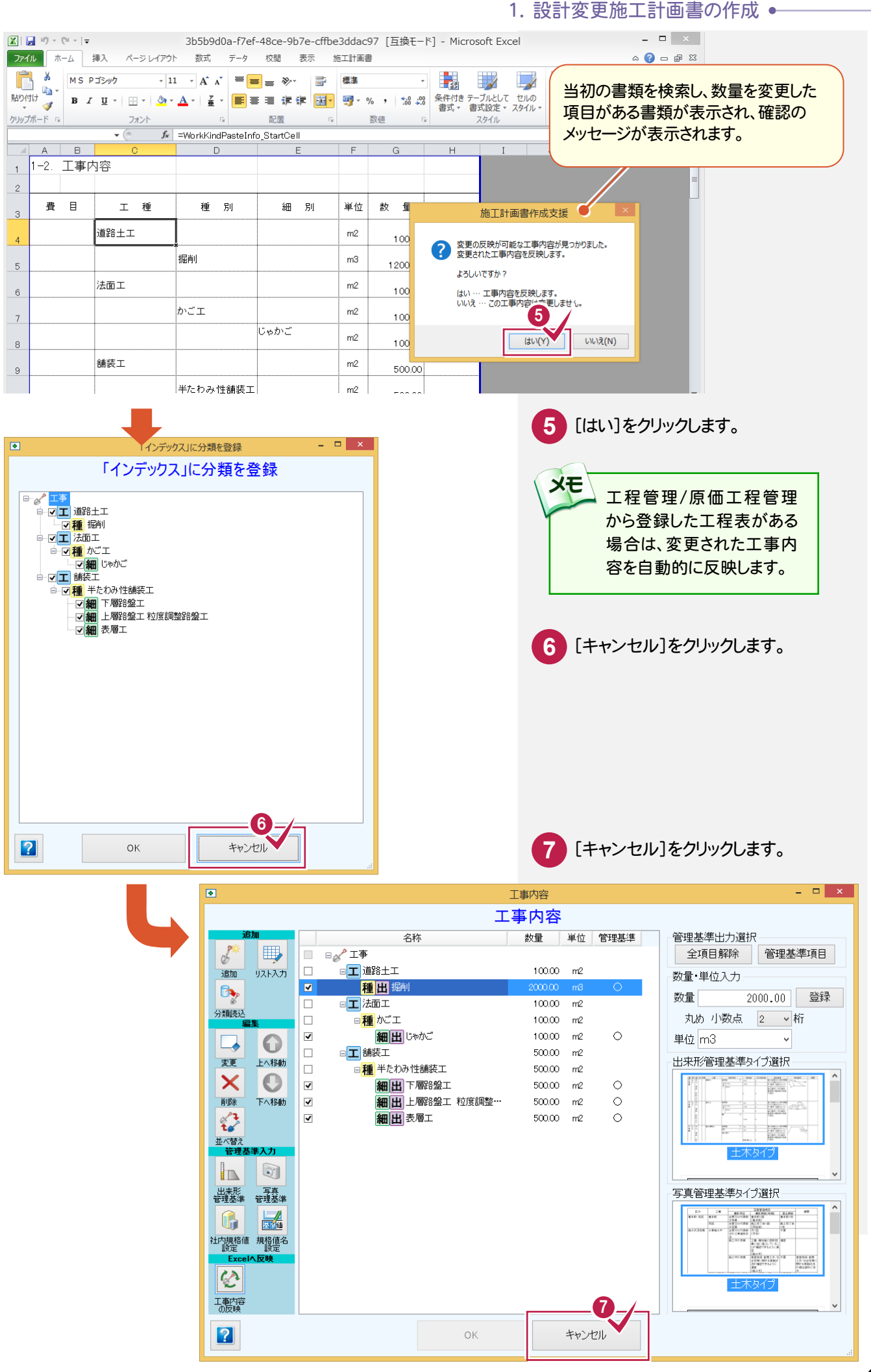

### 1- 4 設計変更施工計画書の書類を確認する

設計変更施工計画書の書類を確認します。

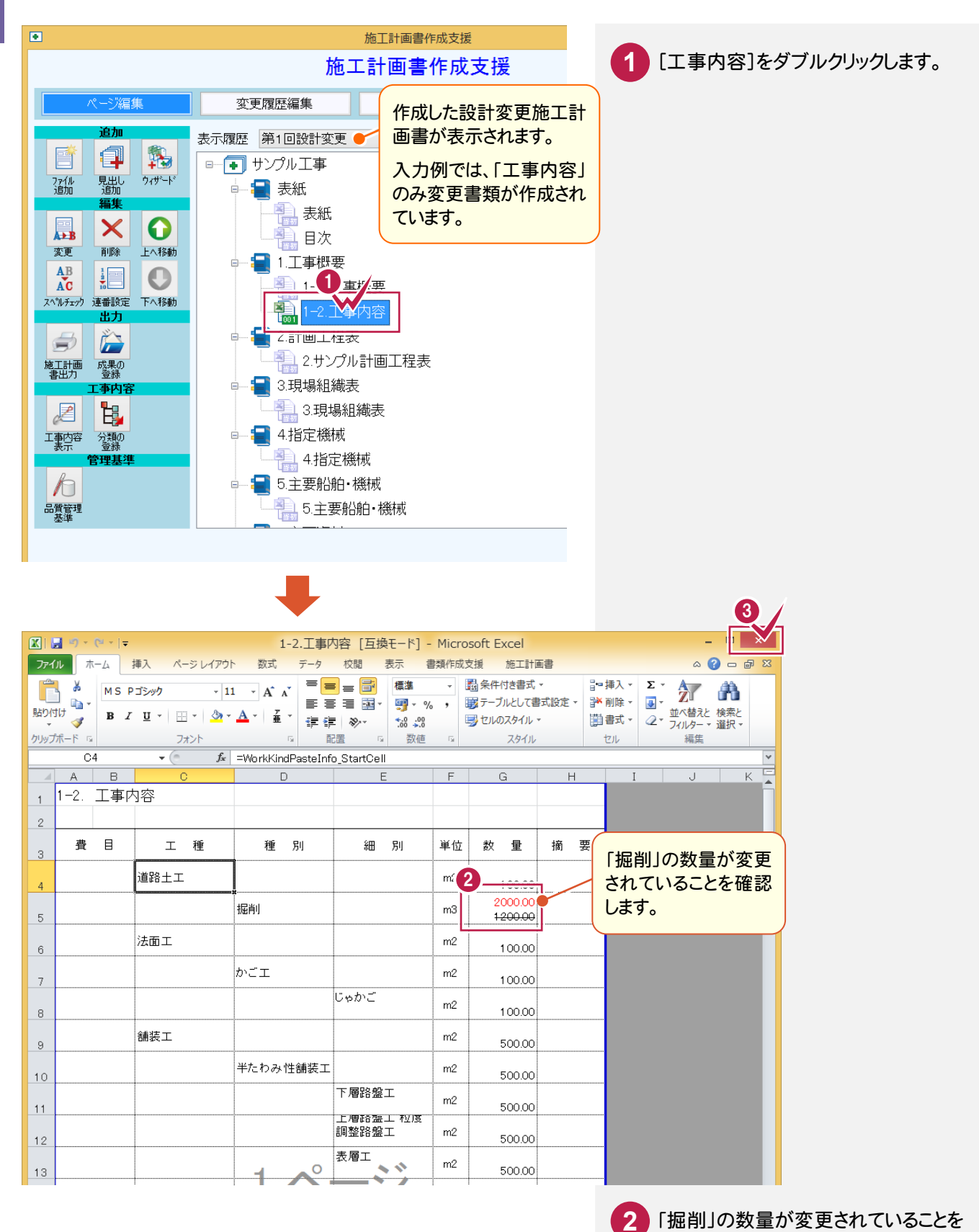

確認します。

します。

**3**

右上の[閉じる]のアイコンをクリック

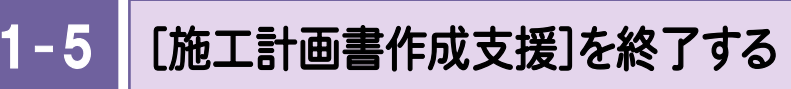

[施工計画書作成支援]を終了します。

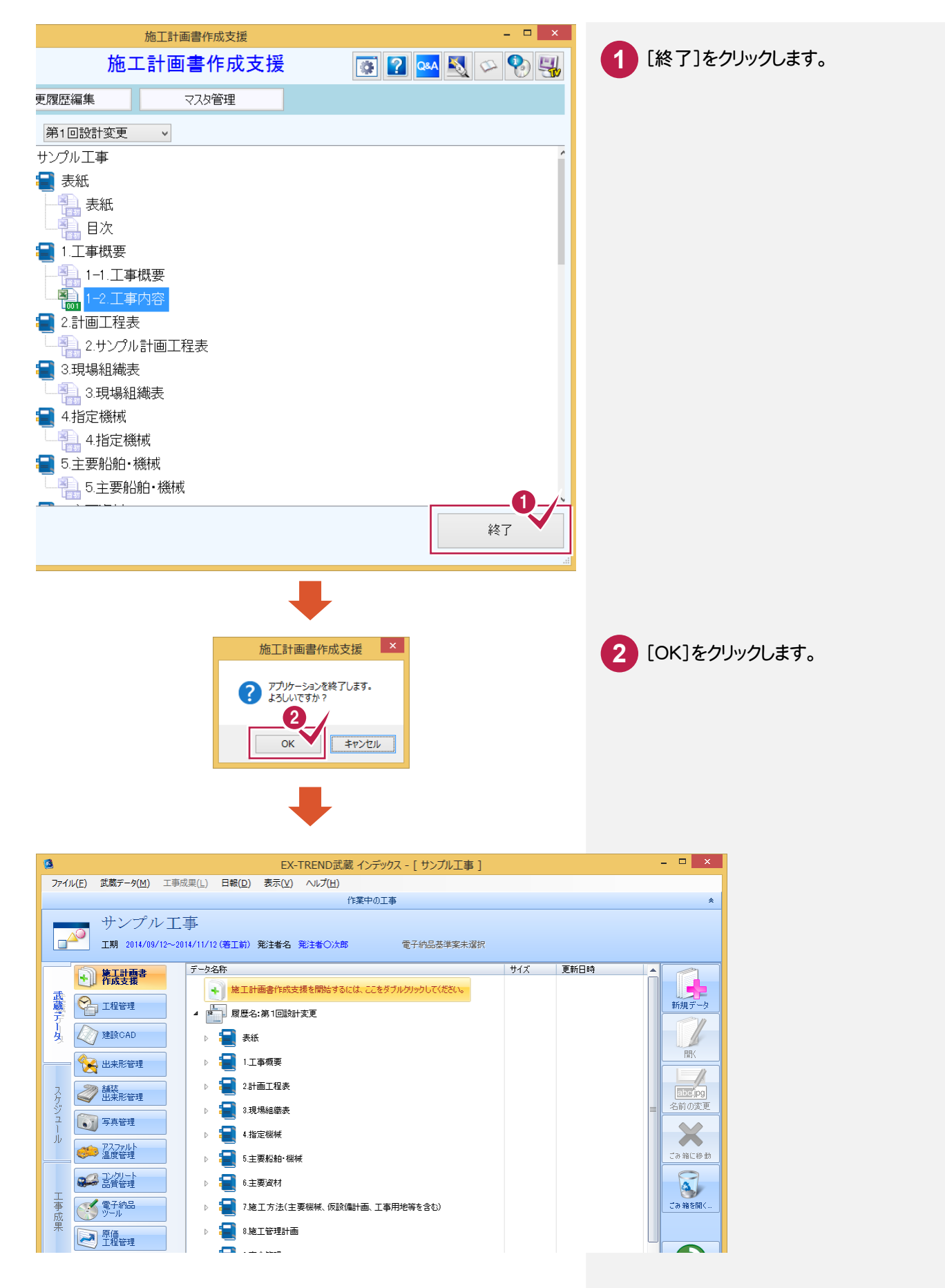
● 1. 設計変更施工計画書の作成

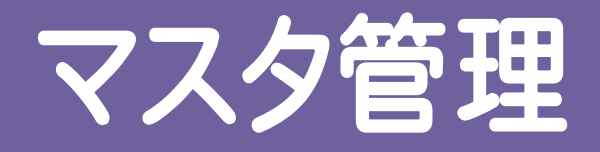

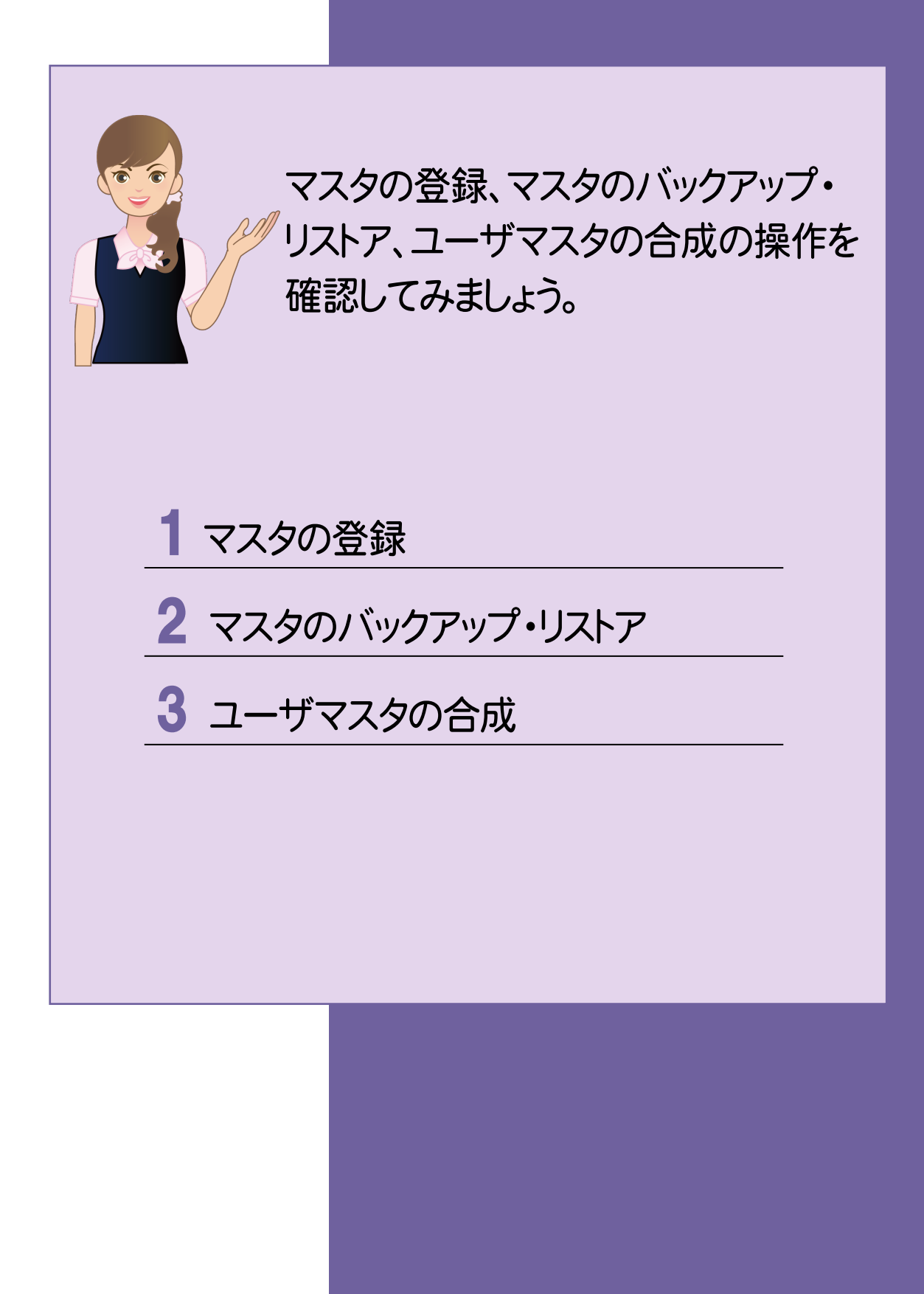

→ 1. マスタの登録

1 マスタの登録

施工計画書、施工方法、施工方法例文、交通管理をマスタに登録してみましょう。

マスタ管理 ファイル・ファイル しょうしょう しょうしゅう しゅうしゅう しゅうしゅう しゅうしゅう しゅうしゅう しゅうしゅう しゅうしゅうしゅう しゅうしゅうしゅうしゅうしゅうしゅうしゅうしゅうしゅうしゃ

#### 1- 1 施工計画書をマスタに追加する

 施工計画書のデータを施工計画書マスタに登録すると、新規工事作成時にひな形として使用できます。 操作例では、作成した施工計画書を施工計画書マスタに追加します。

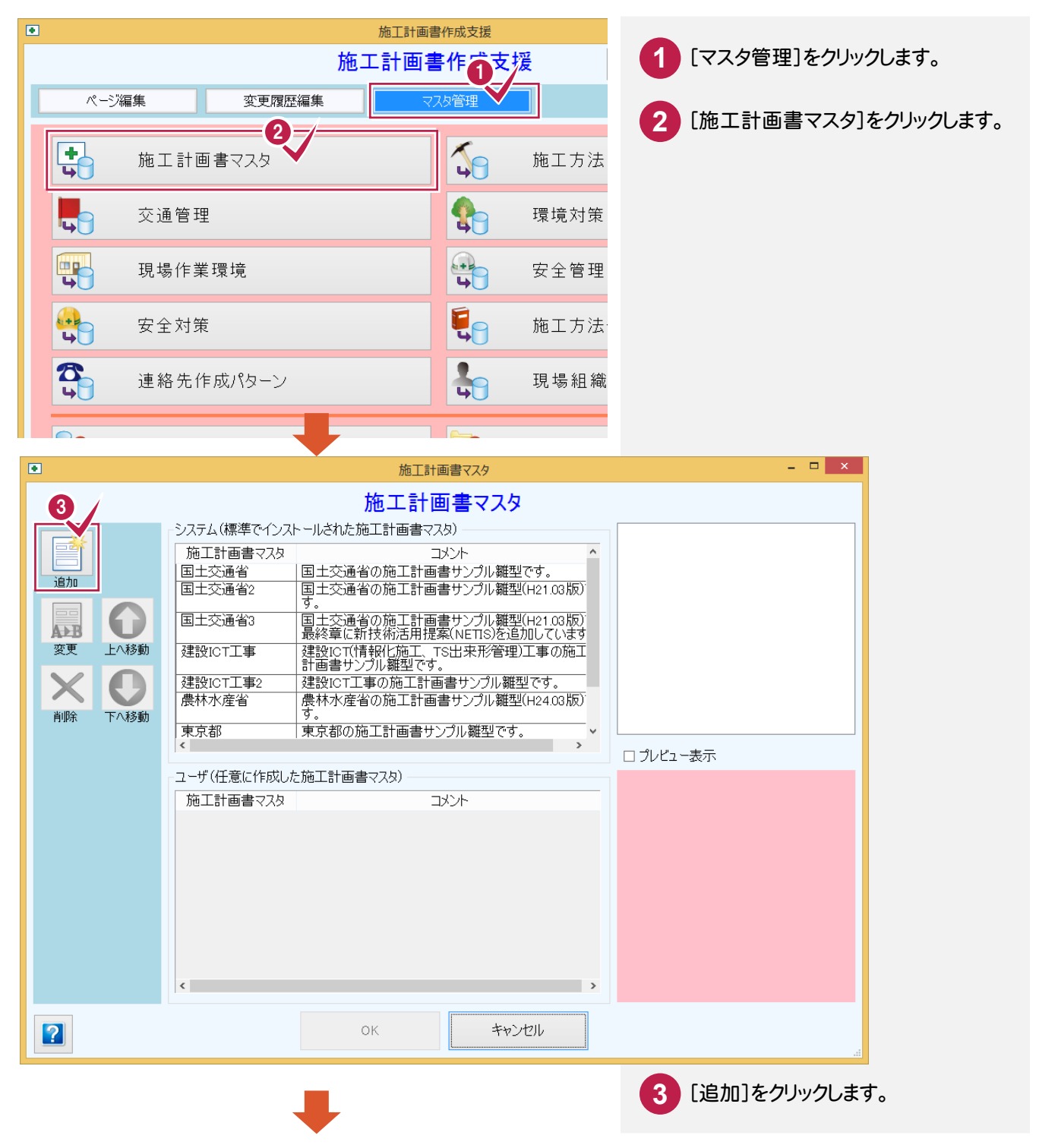

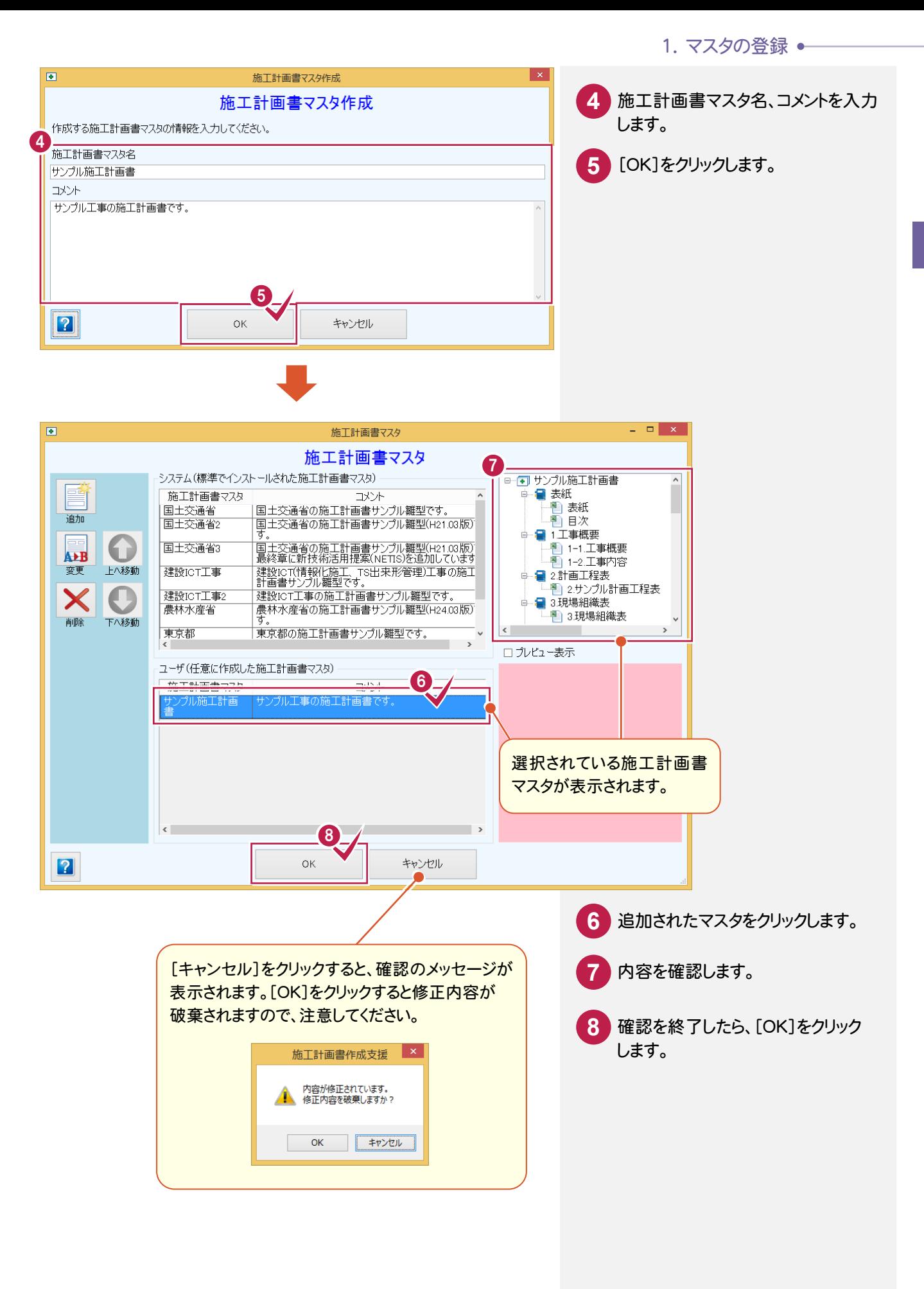

 $1 - 2$ 施工方法をマスタに追加する

施工方法をマスタに追加します。操作例では、「サンプル施工方法」分類の下層に既存の施工方法を複写して 追加します。

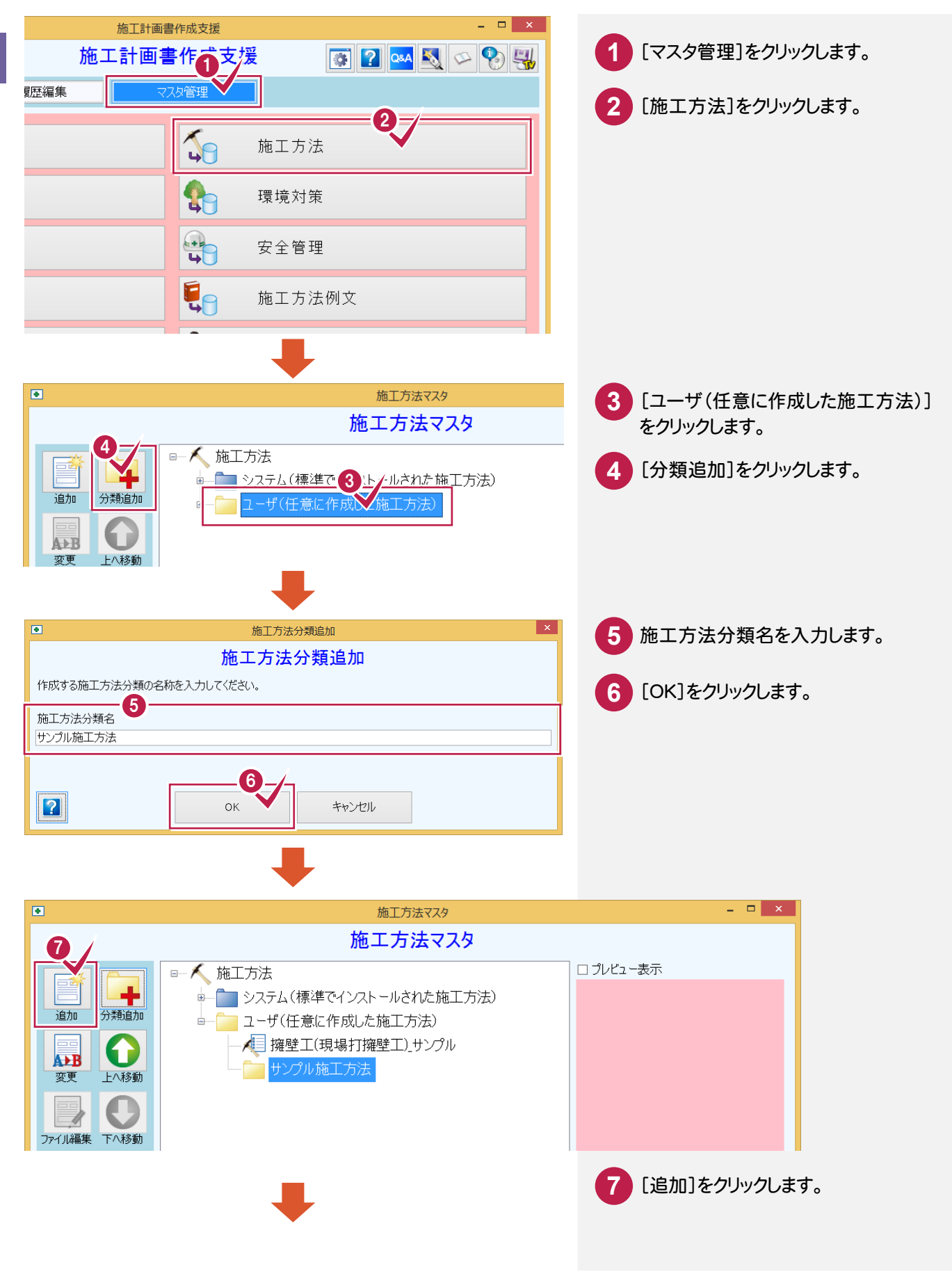

1. マスタの登録 ●

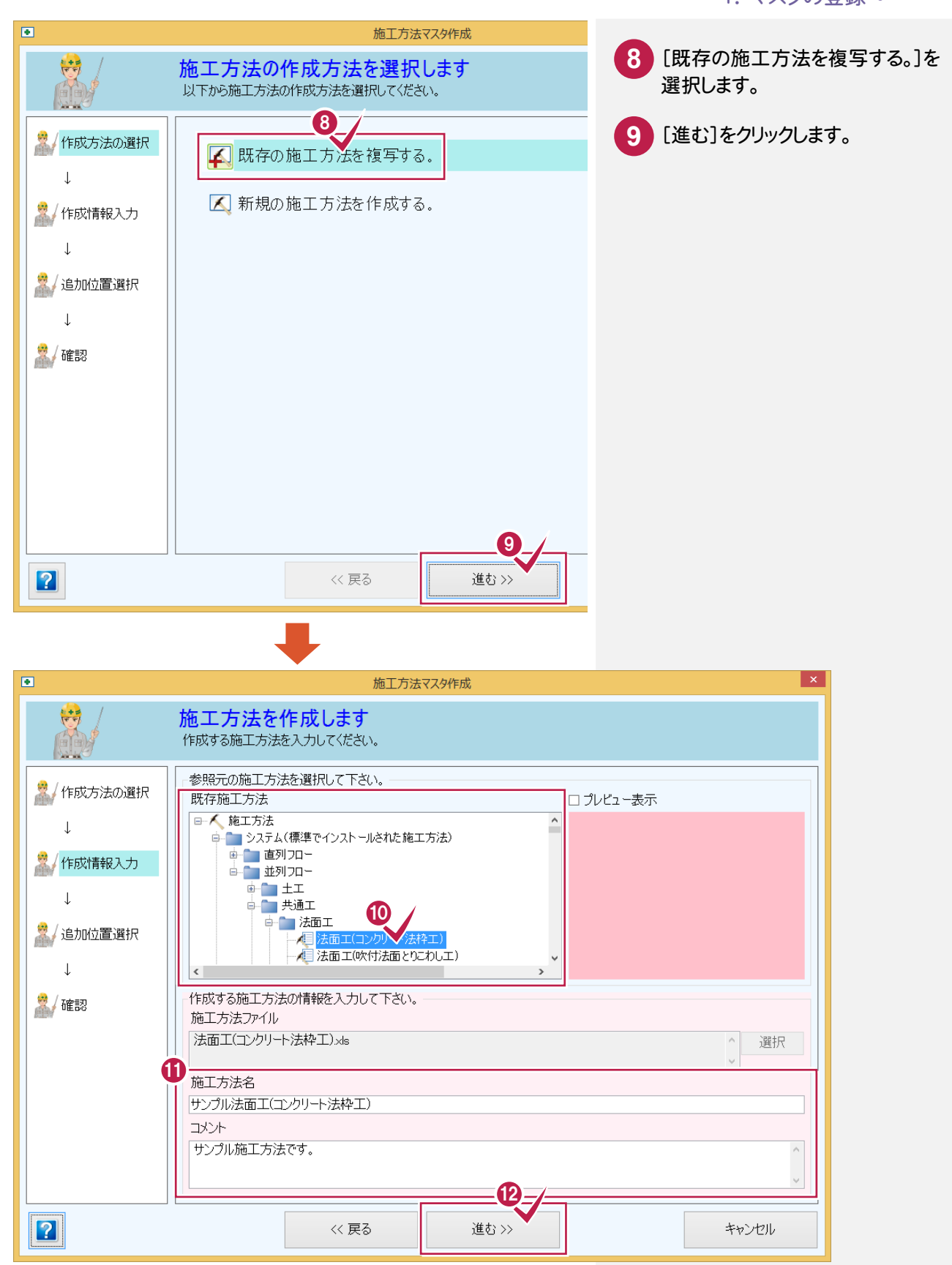

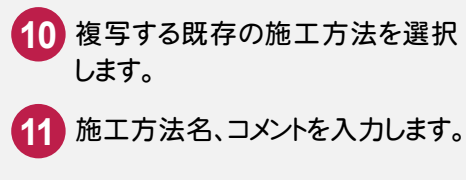

[進む]をクリックします。

マ スタ管理

マスタ管理

### → 1. マスタの登録

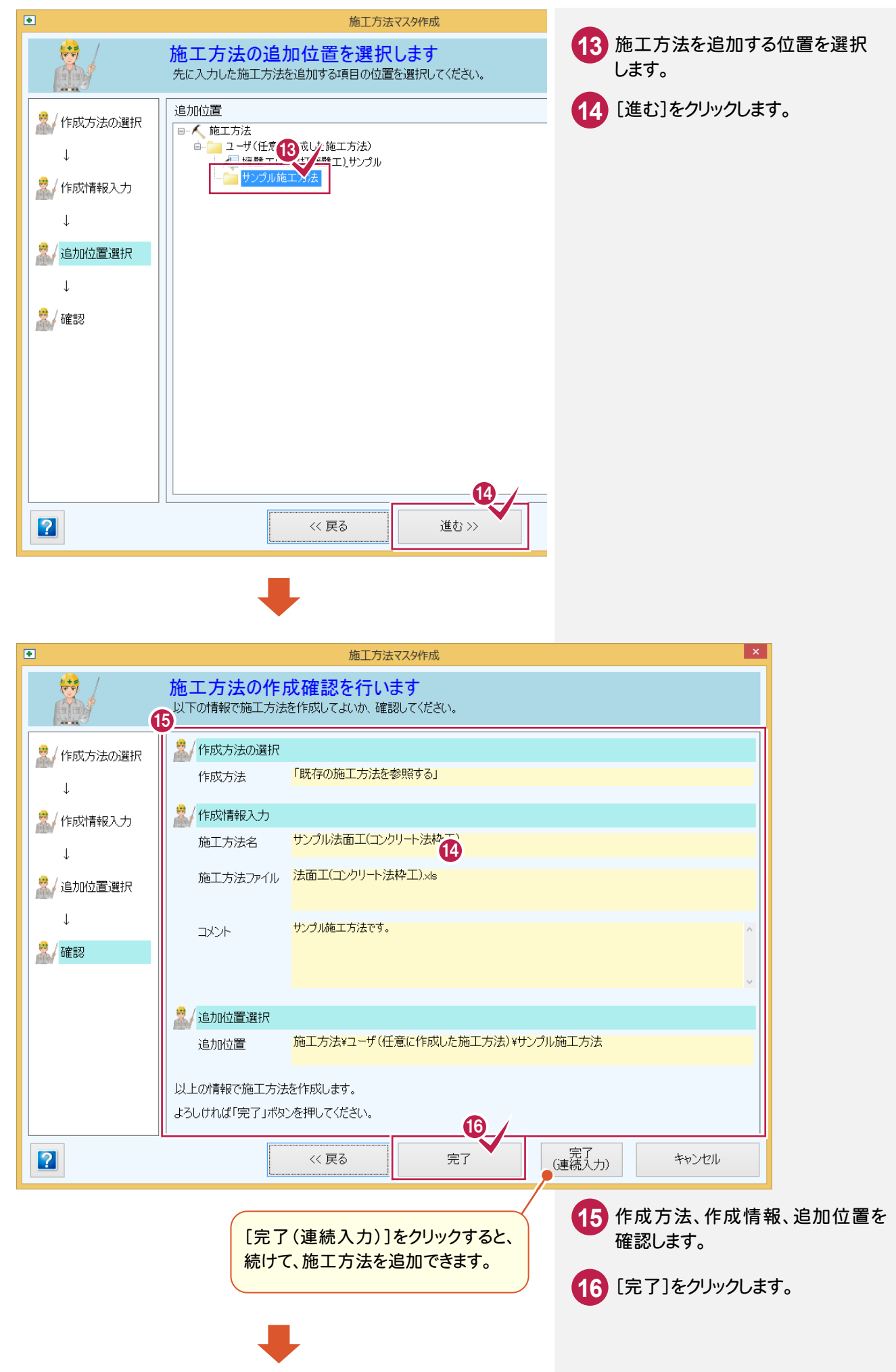

1. マスタの登録 •

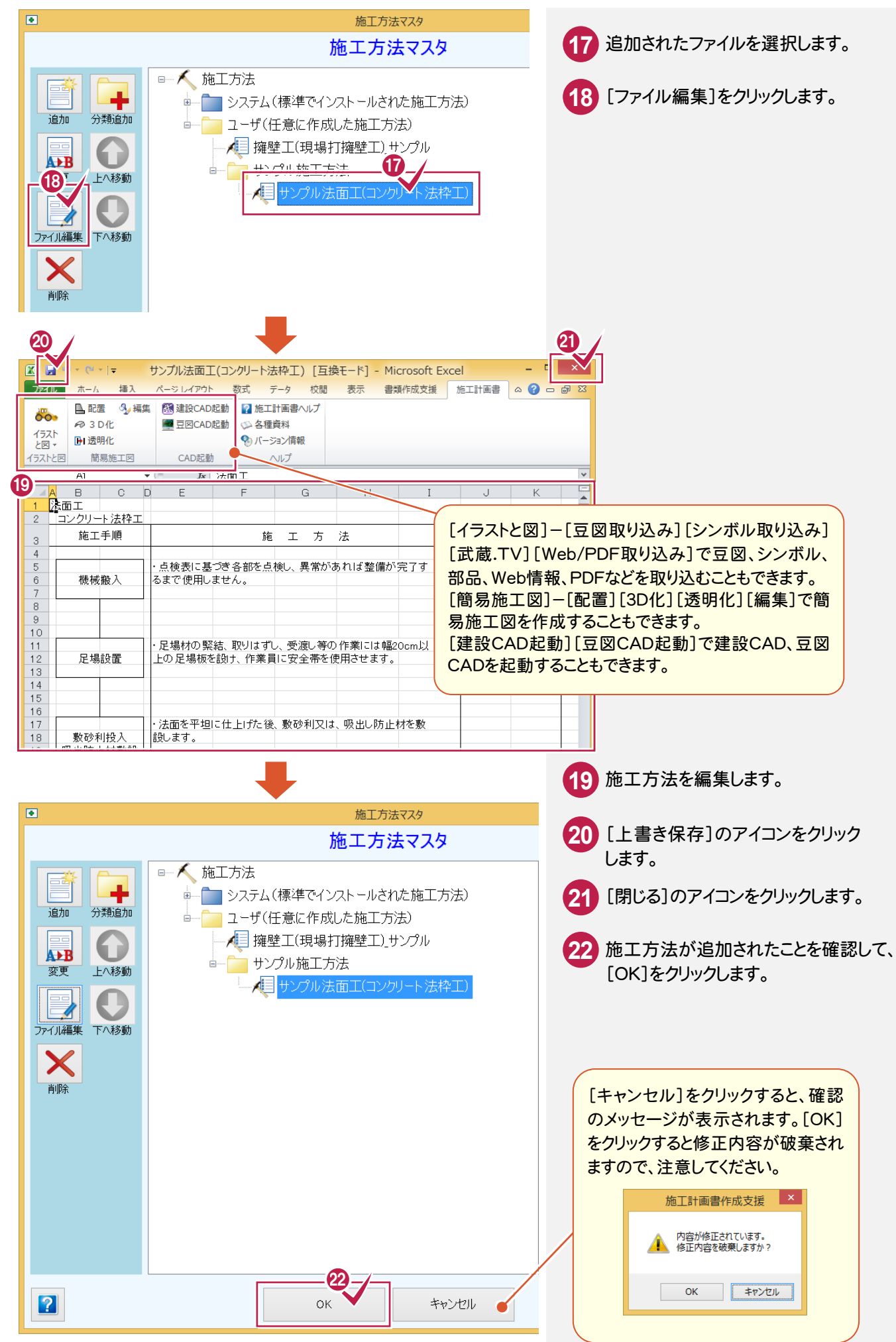

マスタ管理 マ スタ管理

### $1 - 3$ 施工方法例文をマスタに追加する

施工方法例文をマスタに追加します。操作例では、「サンプル施工方法例文」分類の下層に施工方法例文を 追加します。

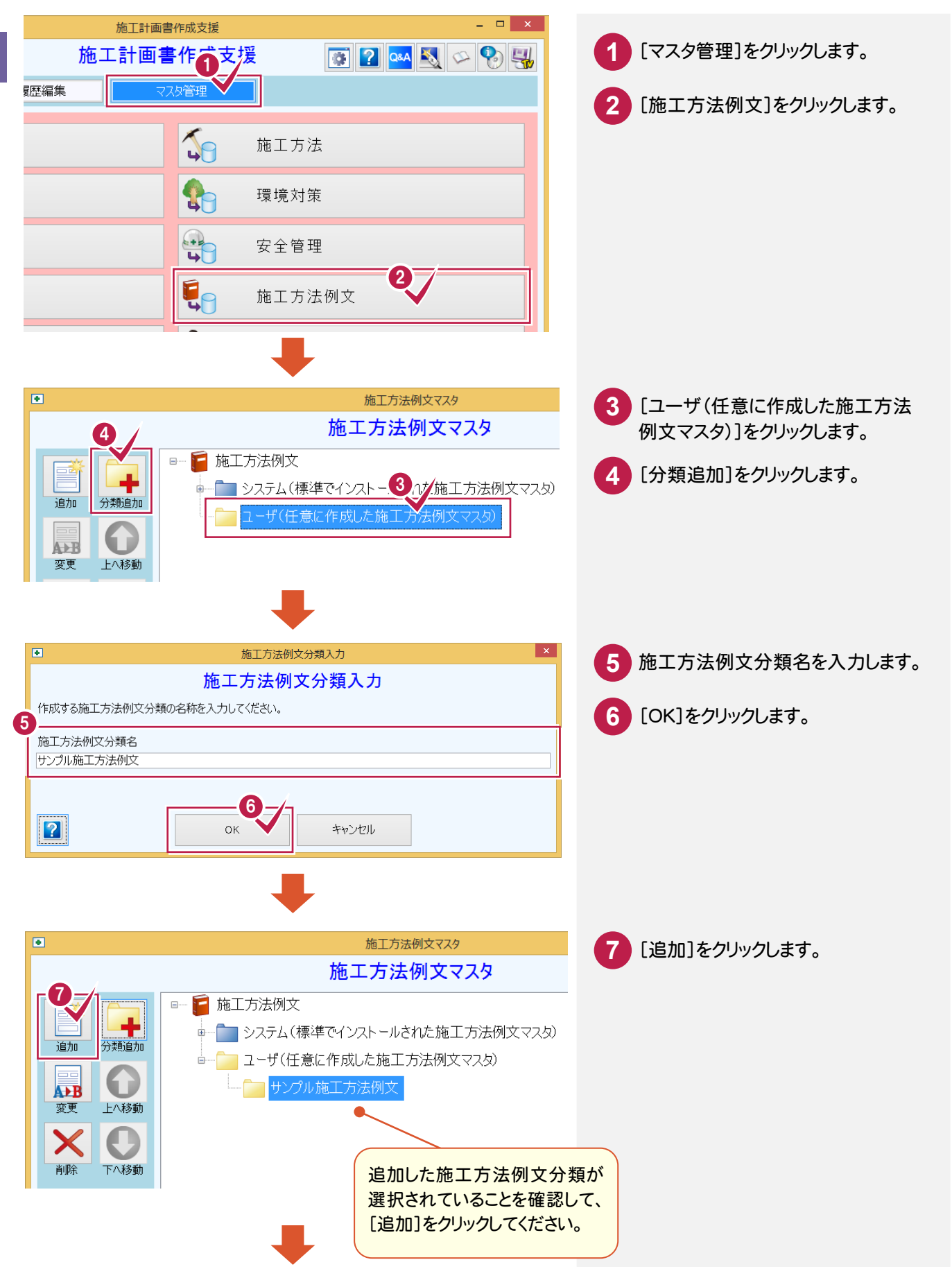

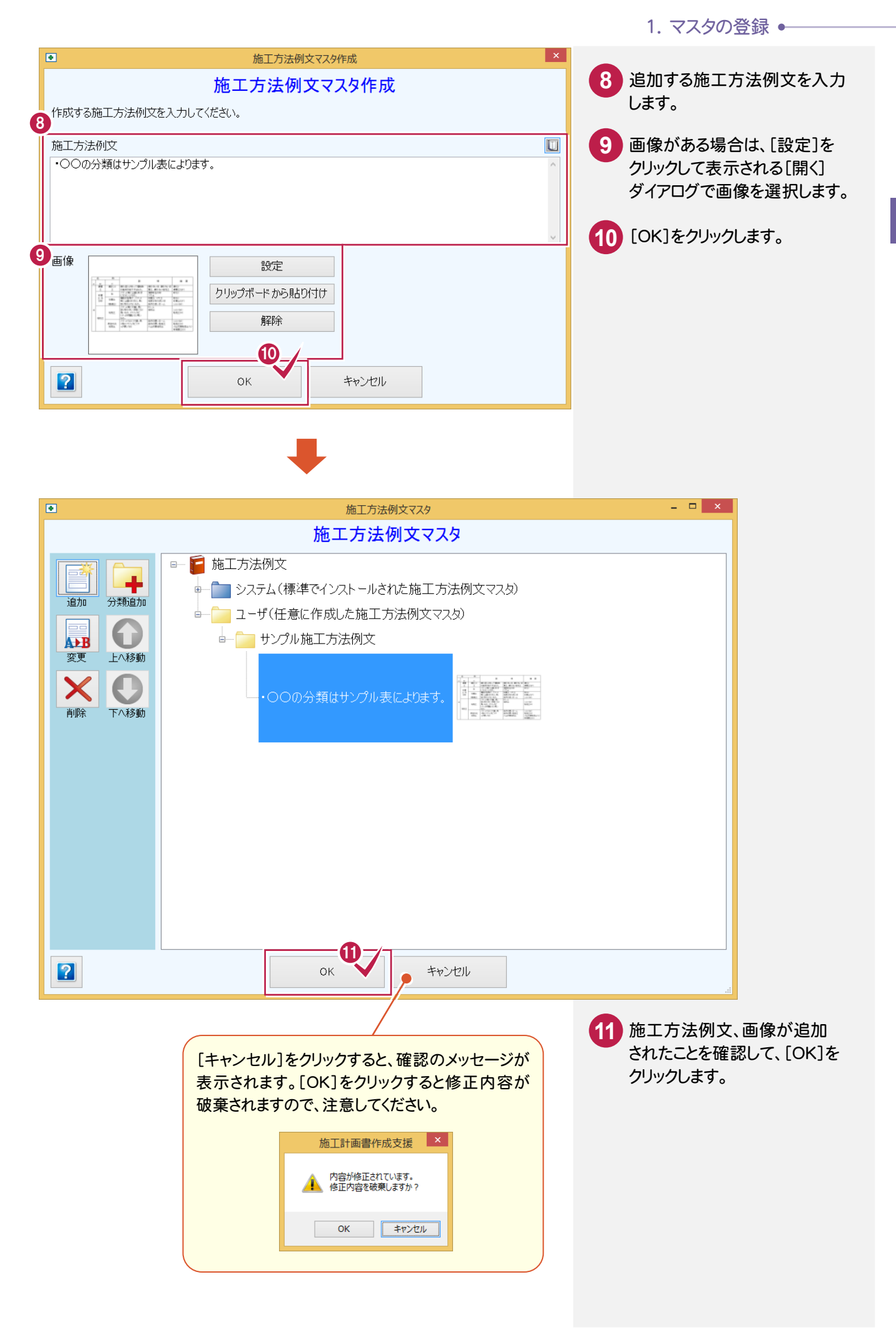

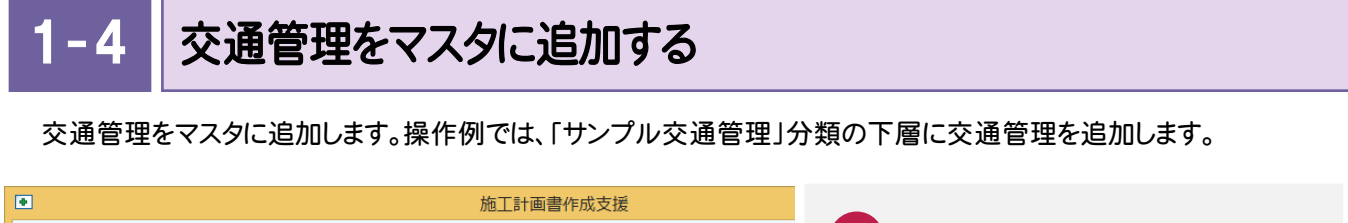

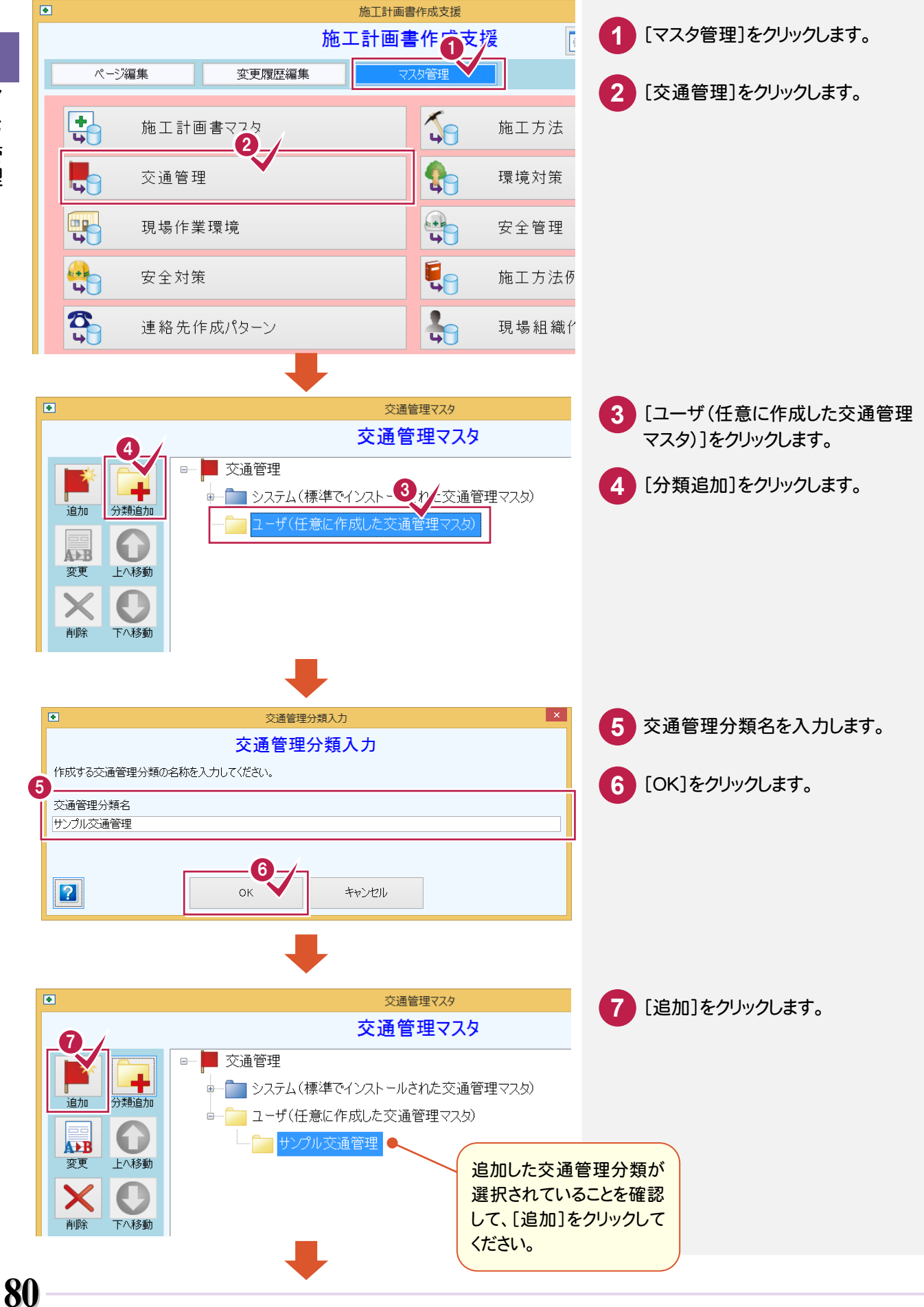

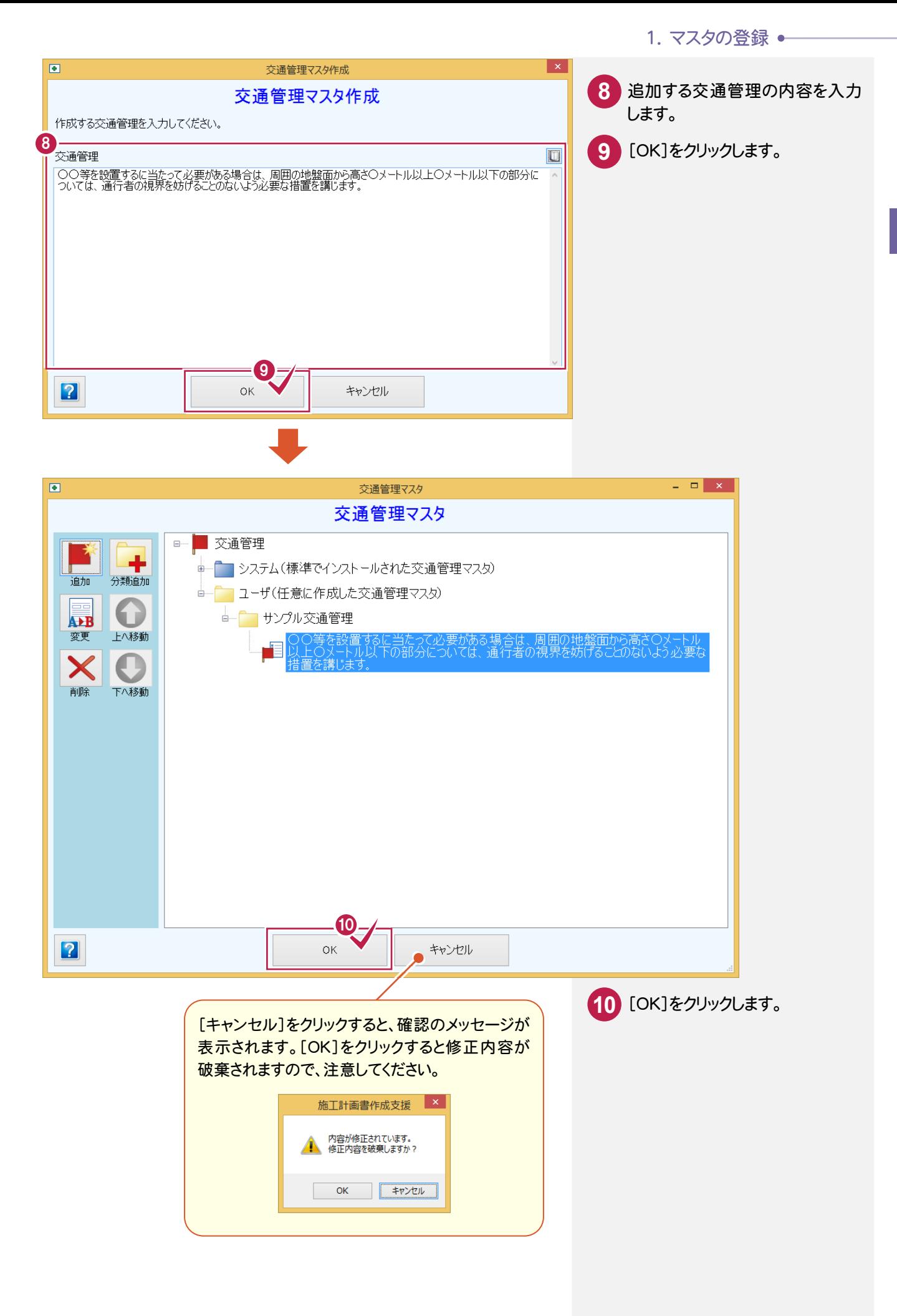

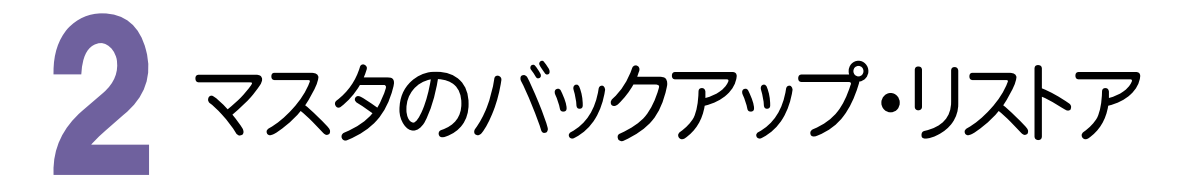

マスタをバックアップ・リストア(復元)してみましょう。

# 2- 1 マスタをバックアップする

マスタのバックアップは、インデックスの[ツール]-[設定のバックアップ]で行います。 詳細は、「各種資料(土木)¥武蔵¥入門編」フォルダー内の「001 はじめてみよう!インデックス.pdf」を参照して ください。

施工計画書作成支援の[マスタ管理]の[バックアップ]で、マスタの一括バックアップを行うこともできます。 マスタのバックアップファイルは、「EXSEKOUMASTER.BLZ」というファイル名になります。

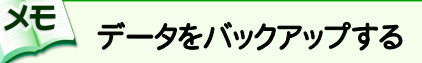

データのバックアップは、インデックスの[ツール]-[一括処理]-「工事の一括バックアップ一括処理」で行います。 詳細は、「各種資料(土木)\武蔵\入門編」フォルダー内の「001 はじめてみよう!インデックス.pdf」を参照して ください。

注意 コンピュータも他の電化製品と同じように故障する場合もあります。また、ちょっとしたミスでデータを削除して しまうこともあるかもしれません。

バックアップとは、保存されている現場や工事のデータファイル、および設定ファイルを別のメディア(HDD、 CD、DVDなど)に保存することです。(CD/DVDには直接バックアップできません。いったんHDDの別の領域 にバックアップしてから、市販のライティングソフトでコピーする必要があります。)

ご使用中のコンピュータ内のHDDなどにバックアップを行ってもバックアップとはいえません。

お客様が作られたデータはお客様にとって大切な財産です。万が一の不慮の事故による被害を最小限に 止めるために、お客様御自身の管理・責任において、データは必ず定期的に2か所以上の別のメディア (HDD、CD、DVDなど)にバックアップとして保存してください。

また、いかなる事由においても、データ破損などのお客様の損害は、弊社では補償いたしかねますので ご了承ください。

**XE** 

2- 2 マスタをリストア(復元)する

インデックスでバックアップしたマスタをリストアは、インデックスの[ツール]-[設定のリストア]で行います。

- インデックスでバックアップしたユーザマスタをリストアする場合は、次のように操作してください。
	- ①インデックスの[ツール]-[設定のリストア]でユーザマスタをリストアします。
	- ②施工計画書作成支援を起動します。
	- ③ユーザマスタ合成の確認メッセージが表示されますので、ユーザマスタを置き換えるときは[いいえ]を クリックします。

詳細は、「各種資料(土木)¥武蔵¥入門編」フォルダー内の「001\_はじめてみよう!インデックス.pdf」を参照して ください。

**XE** 施工計画書作成支援の[マスタ管理]の[バックアップ]でバックアップしたマスタのリストアは、[マスタ管理]の [リストア]で行います。

#### 2- 3 マスタを格納するフォルダーを変更する

[マスタ管理]ー[パス設定]で、マスタを格納するフォルダーを変更できます。

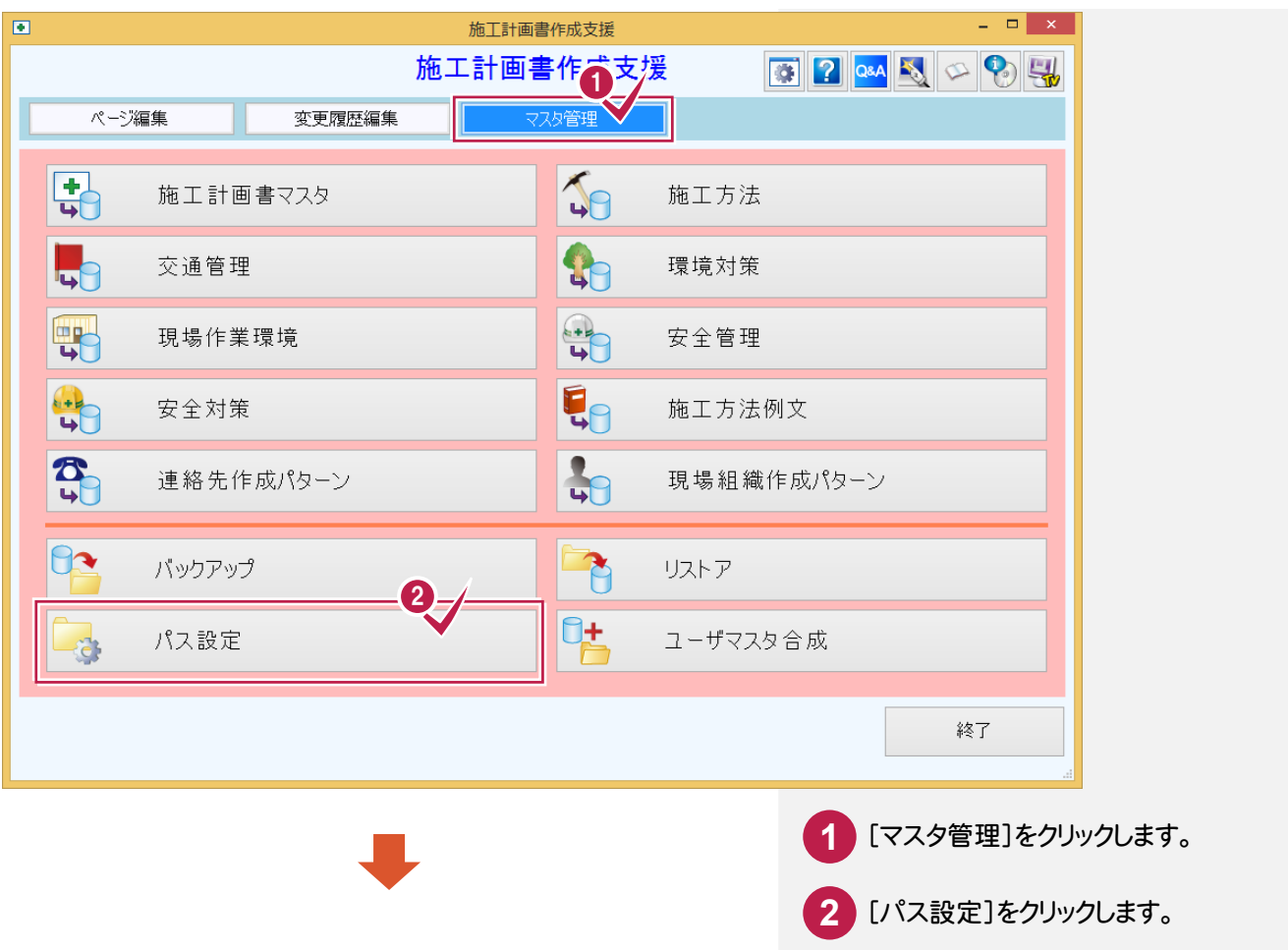

# ● 2. マスタのバックアップ・リストア

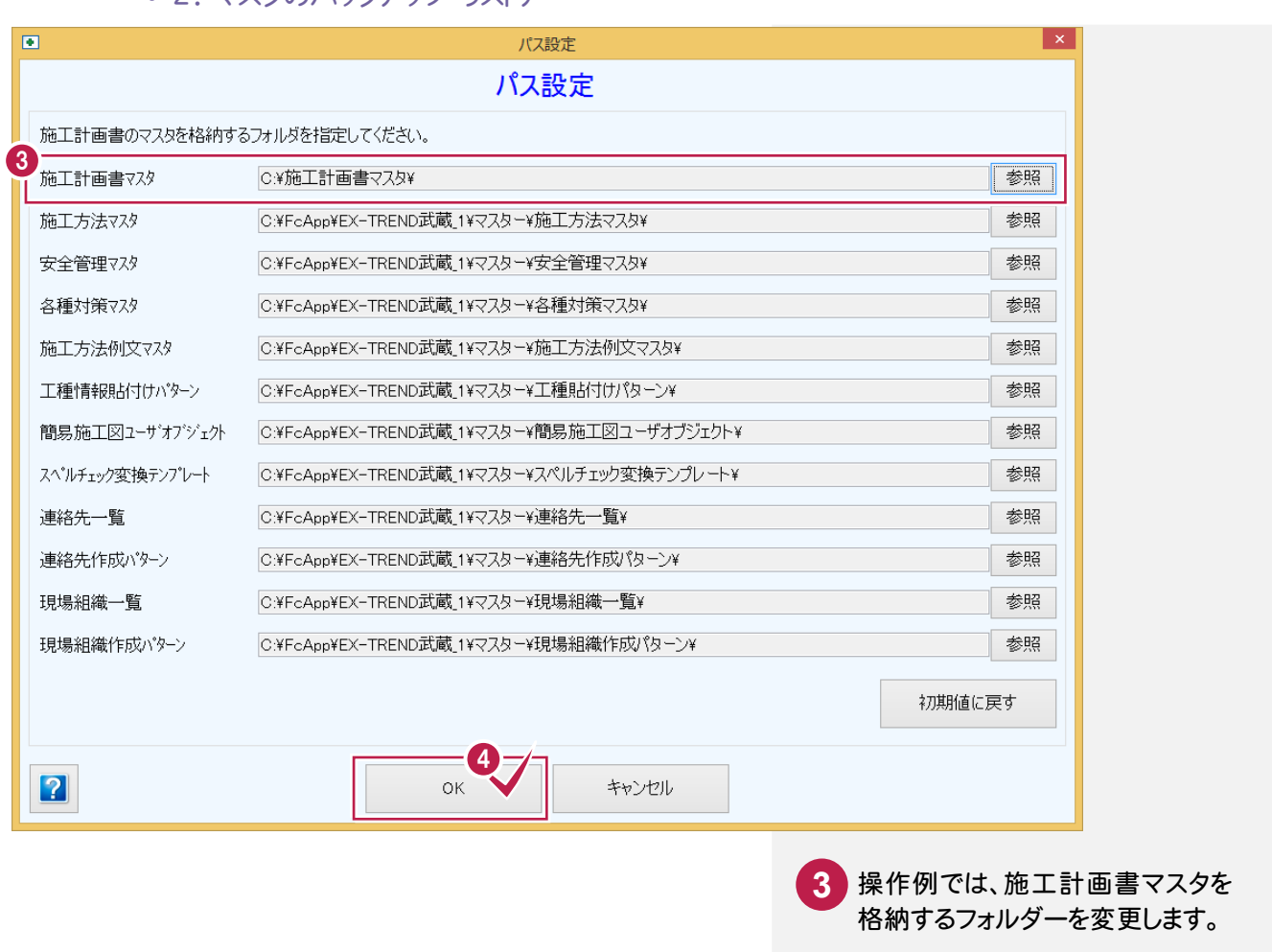

**4** [OK]をクリックします。

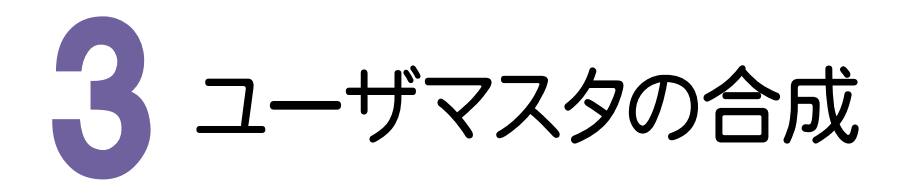

ユーザマスタを合成してみましょう。

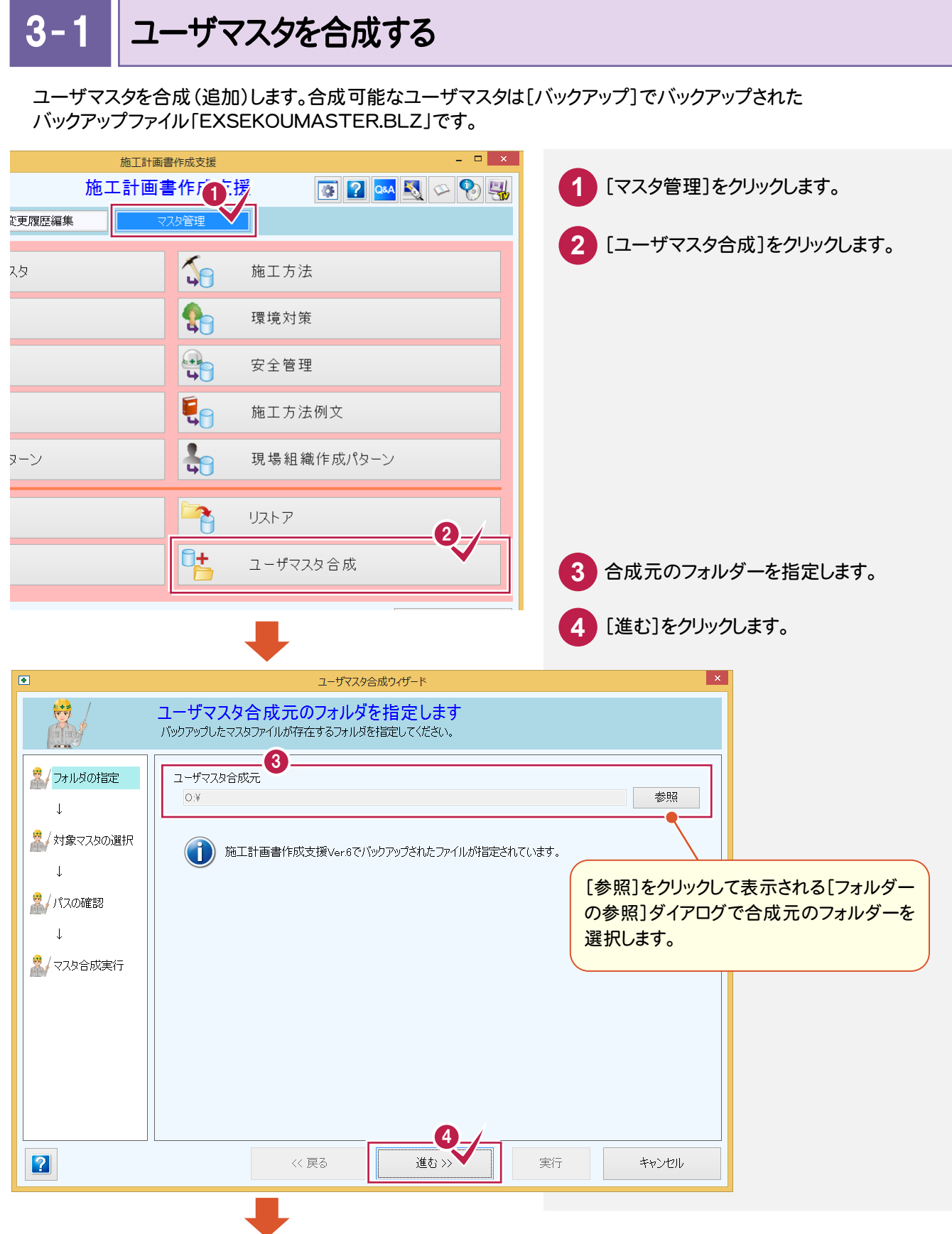

## ● 3. ユーザーマスタの合成

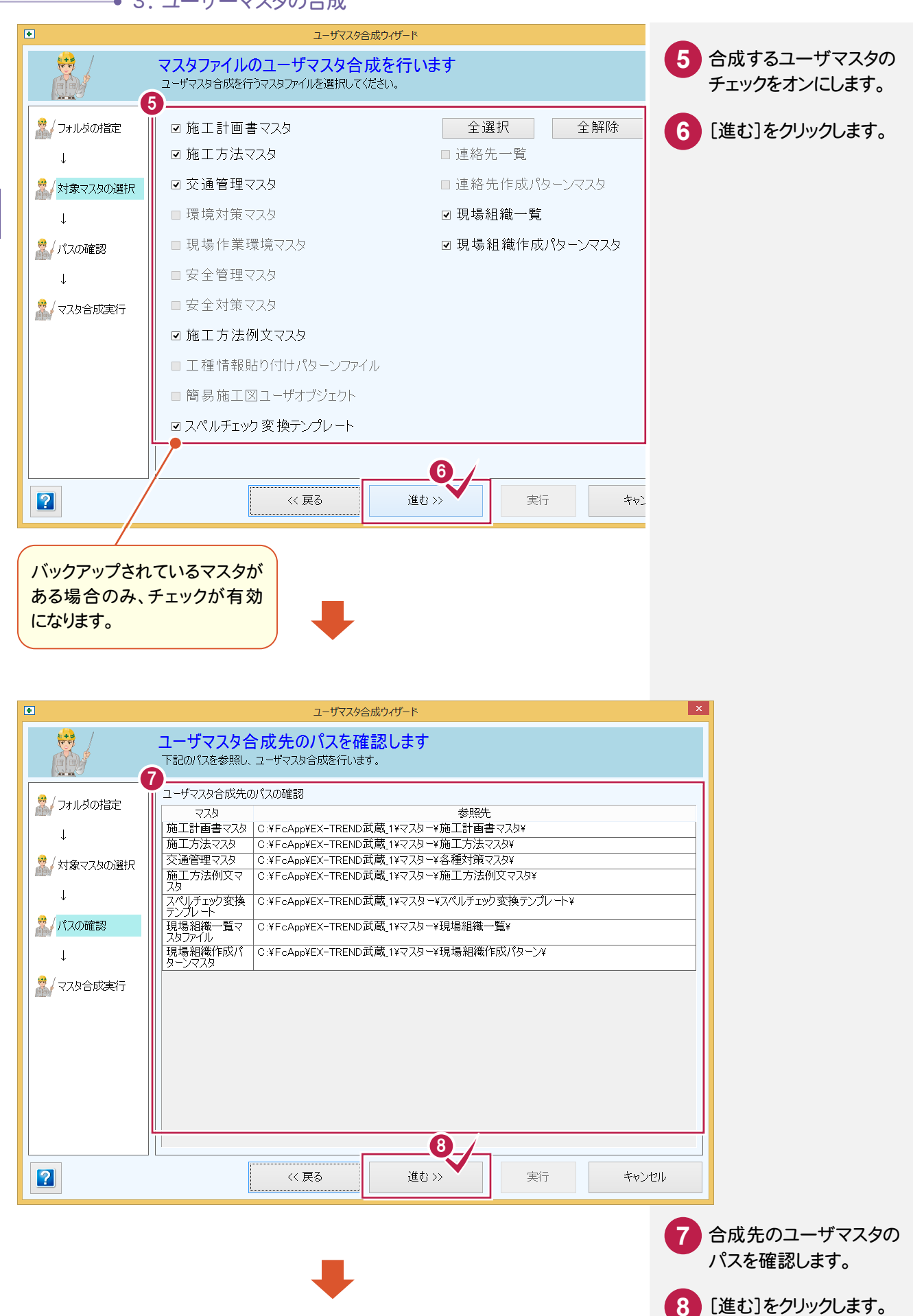

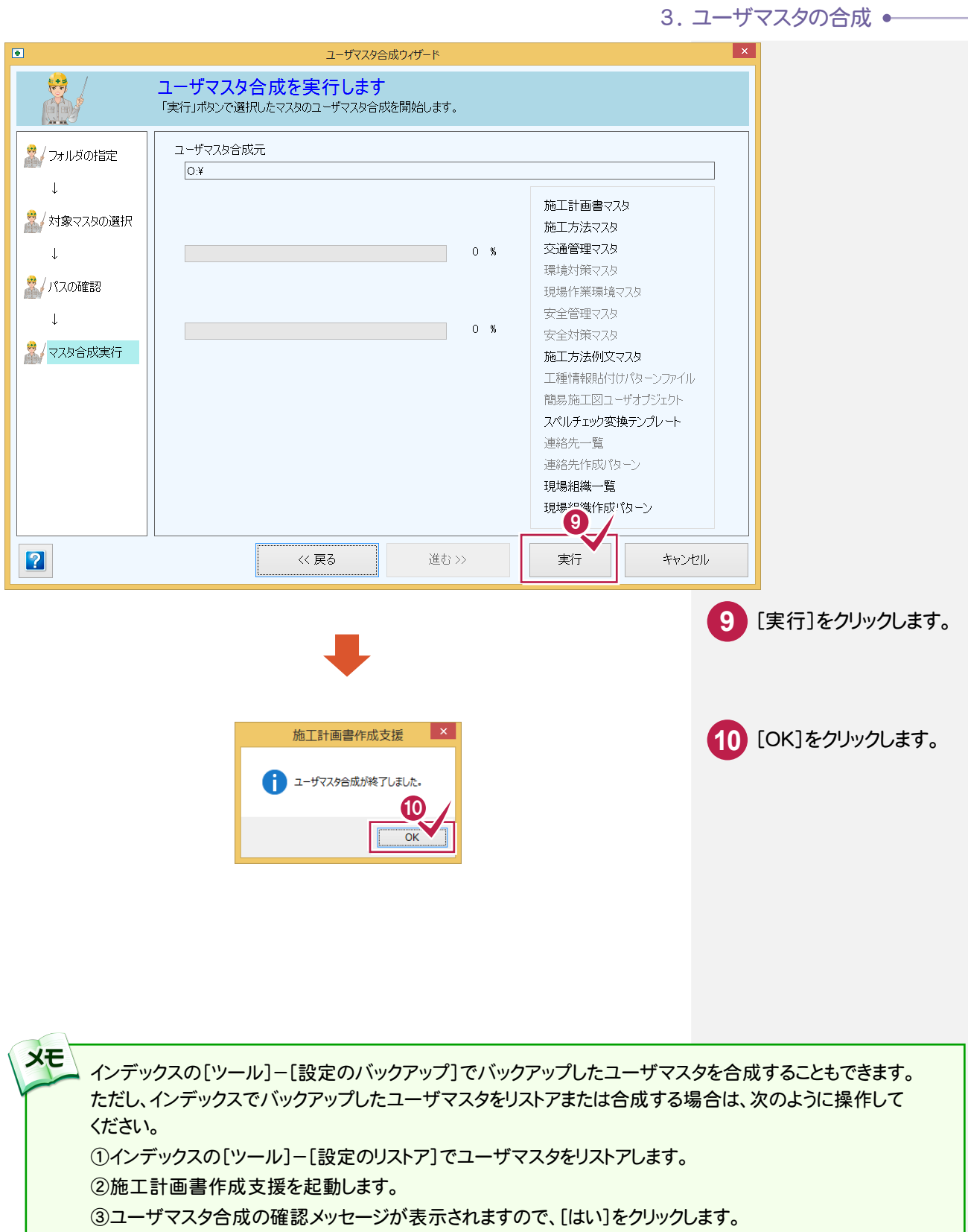